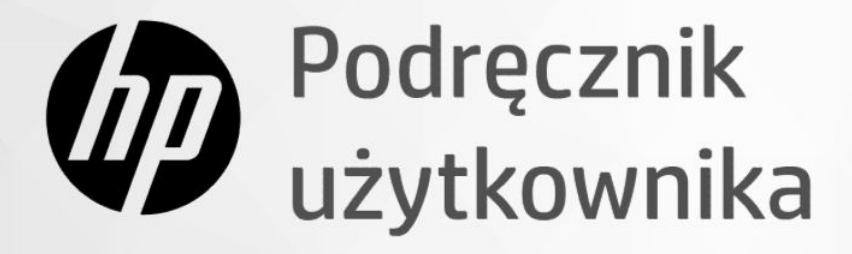

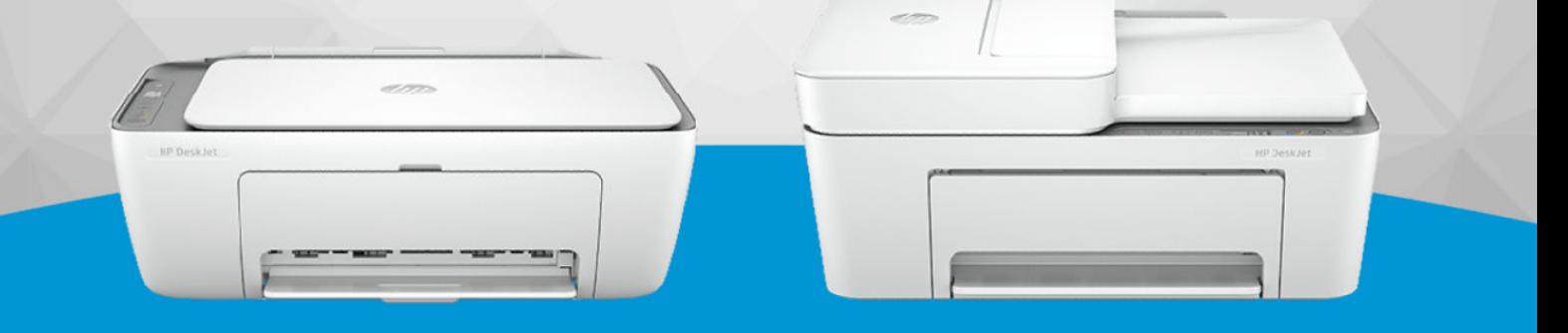

HP DeskJet 2800 Ink Advantage 2800 Ink Advantage Ultra 4900

HP DeskJet 4200 Ink Advantage 4200

# HP DeskJet All-in-One series

## Oświadczenia firmy HP

#### Prawa autorskie i licencja

INFORMACJE ZAWARTE W NINIEJSZYM DOKUMENCIE MOGĄ ULEC ZMIANIE BEZ POWIADOMIENIA.

WSZELKIE PRAWA ZASTRZEŻONE. KOPIOWANIE ADAPTACJA LUB TŁUMACZENIE TYCH MATERIAŁÓW NIE JEST DOZWOLONE BEZ UPRZEDNIEJ PISEMNEJ ZGODY FIRMY HP, Z WYJĄTKIEM PRZYPADKÓW DOZWOLONYCH W RAMACH PRAW AUTORSKICH. WSZYSTKIE GWARANCJE UDZIELANE W ODNIESIENIU DO PRODUKTÓW I USŁUG HP OKREŚLONE ZOSTAŁY W OŚWIADCZENIACH GWARANCYJNYCH ZAŁĄCZANYCH DO KAŻDEGO PRODUKTU I USŁUGI. ŻADNE INFORMACJE TU ZAWARTE NIE MOGĄ BYĆ INTERPRETOWANE JAKO GWARANCJE DODATKOWE. FIRMA HP NIE PONOSI ODPOWIEDZIALNOŚCI ZA BŁĘDY TECHNICZNE, REDAKCYJNE CZY POMINIĘCIA ZAWARTE W DOKUMENCIE.

© Copyright 2023 HP Development Company, L.P.

#### Znaki towarowe

Microsoft i Windows są znakami towarowymi lub zastrzeżonymi znakami towarowymi firmy Microsoft Corporation w Stanach Zjednoczonych i/lub w innych krajach.

Mac, OS X, macOS i AirPrint są znakami towarowymi firmy Apple Inc. zarejestrowanymi w USA i innych krajach.

ENERGY STAR oraz znak firmowy ENERGY STAR są zastrzeżonymi znakami towarowymi Agencji Ochrony Środowiska Stanów Zjednoczonych.

Android i Chromebook są znakami towarowymi firmy Google LLC.

iOS jest znakiem towarowym lub zastrzeżonym znakiem firmy Cisco w USA i innych krajach i jest używany na podstawie licencji.

#### Informacje dotyczące bezpieczeństwa

Podczas korzystania z produktu zawsze należy przestrzegać podstawowych zasad bezpieczeństwa w celu zmniejszenia ryzyka doznania obrażeń na skutek działania ognia lub porażenia elektrycznego.

- Należy przeczytać i przyswoić sobie wszystkie instrukcje zawarte w dokumentacji dostarczonej z drukarką.

- Należy przestrzegać wszystkich ostrzeżeń i zaleceń umieszczonych na produkcie.

- Przed czyszczeniem należy odłączyć urządzenie od gniazda sieciowego.

- Nie wolno instalować ani używać tego produktu w pobliżu wody ani mając mokre ręce.

- Należy ustawić urządzenie na stabilnej powierzchni.

- Produkt należy zainstalować w bezpiecznym miejscu, w którym przewód zasilania nie będzie narażony na uszkodzenie ani nadepnięcie i w którym nie będzie się można o niego potknąć.

- Jeśli produkt nie działa prawidłowo, zajrzyj do części Rozwiązywanie problemów tego podręcznika.

- Wewnątrz urządzenia nie ma części, które użytkownik mógłby sam naprawić. Wykonywanie czynności serwisowych należy zlecać wykwalifikowanemu personelowi.

# Spis treści

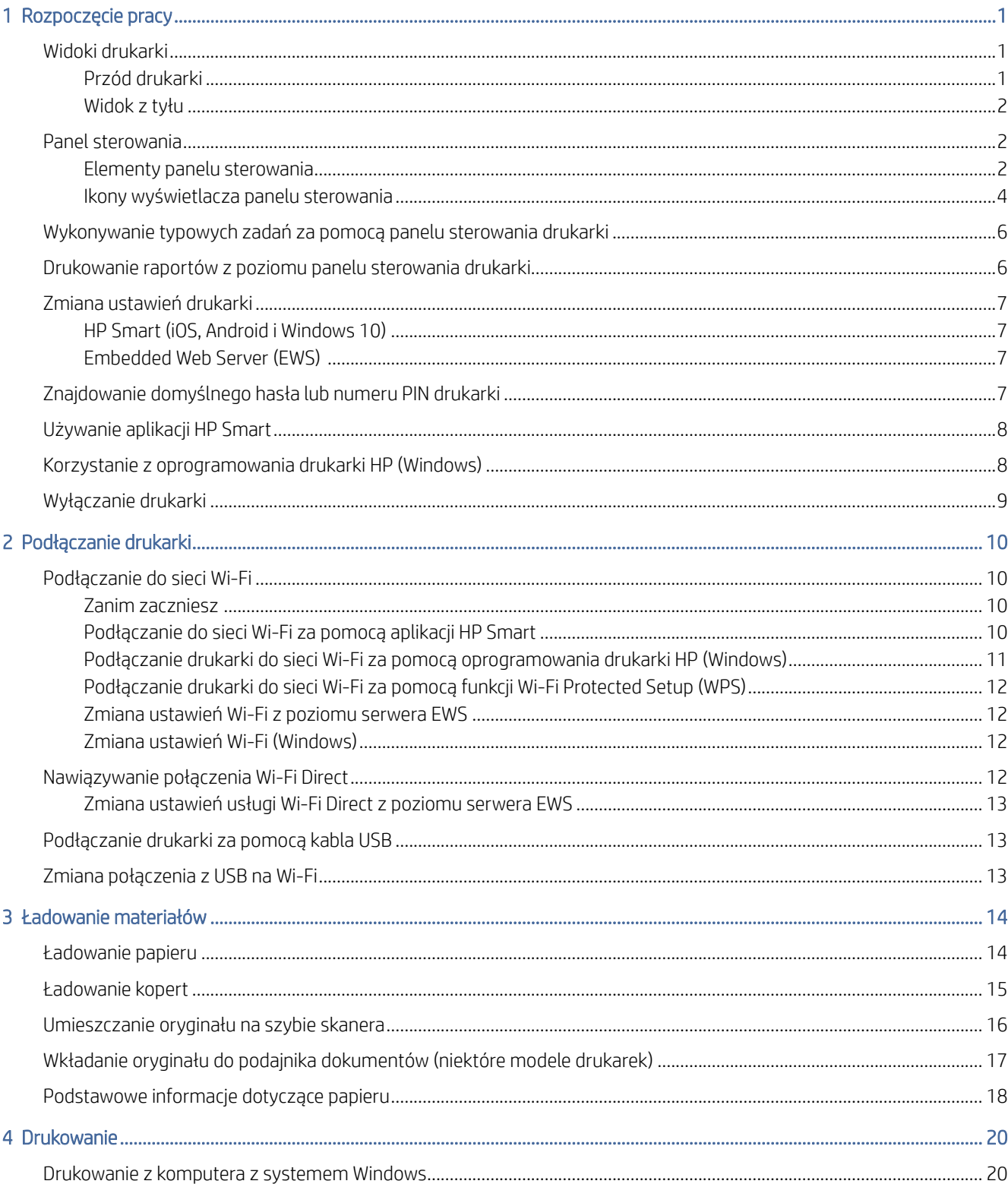

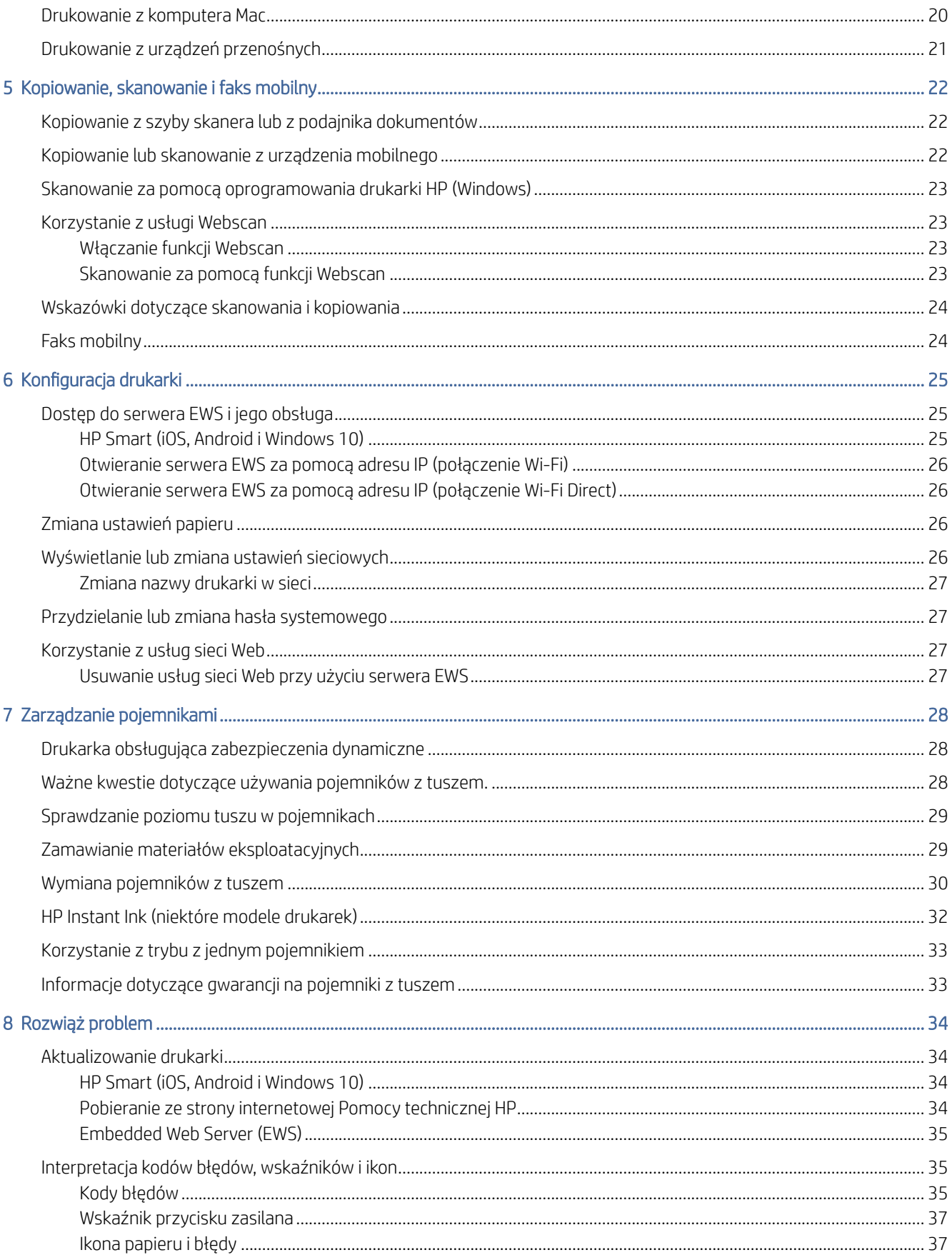

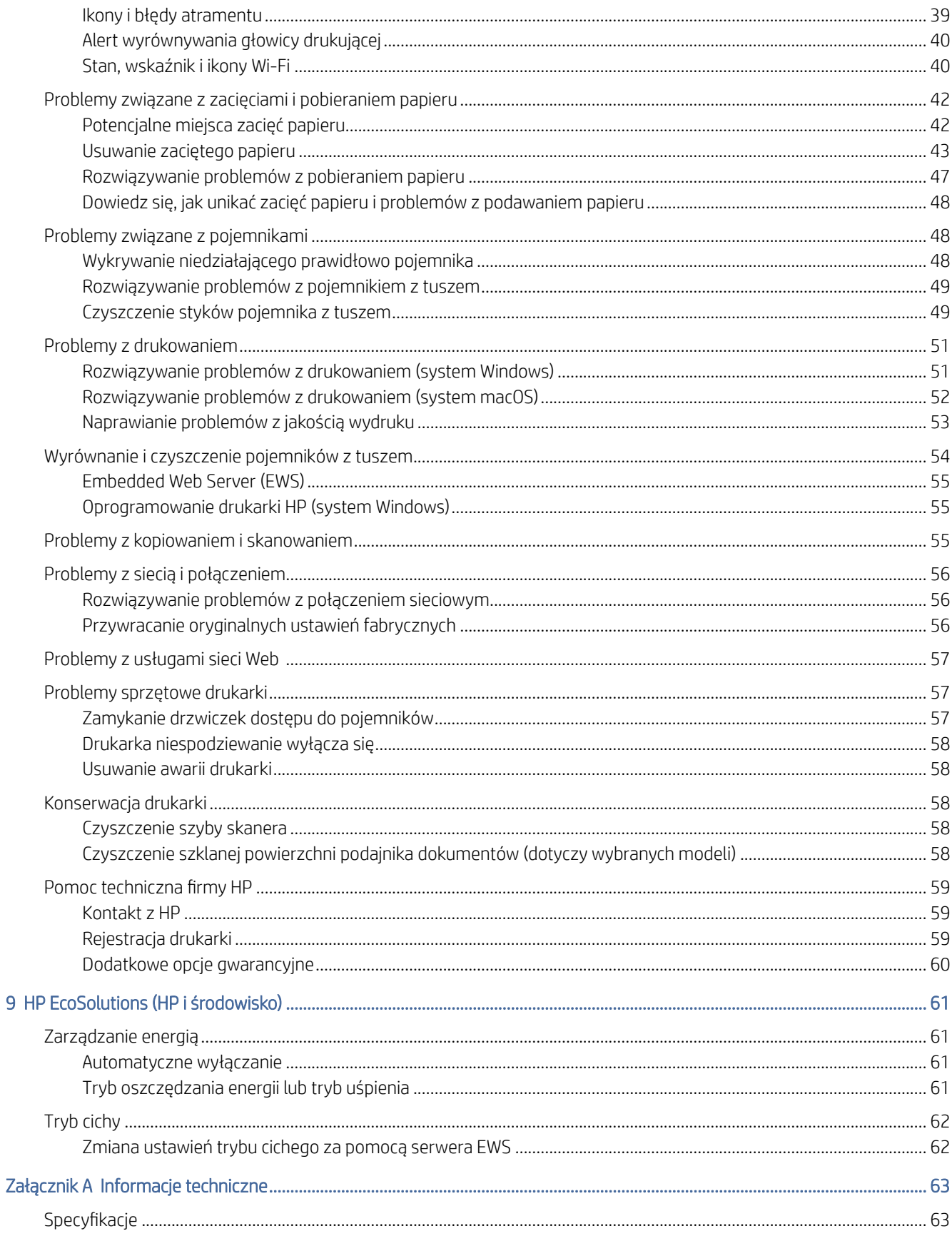

 $\overline{9}$ 

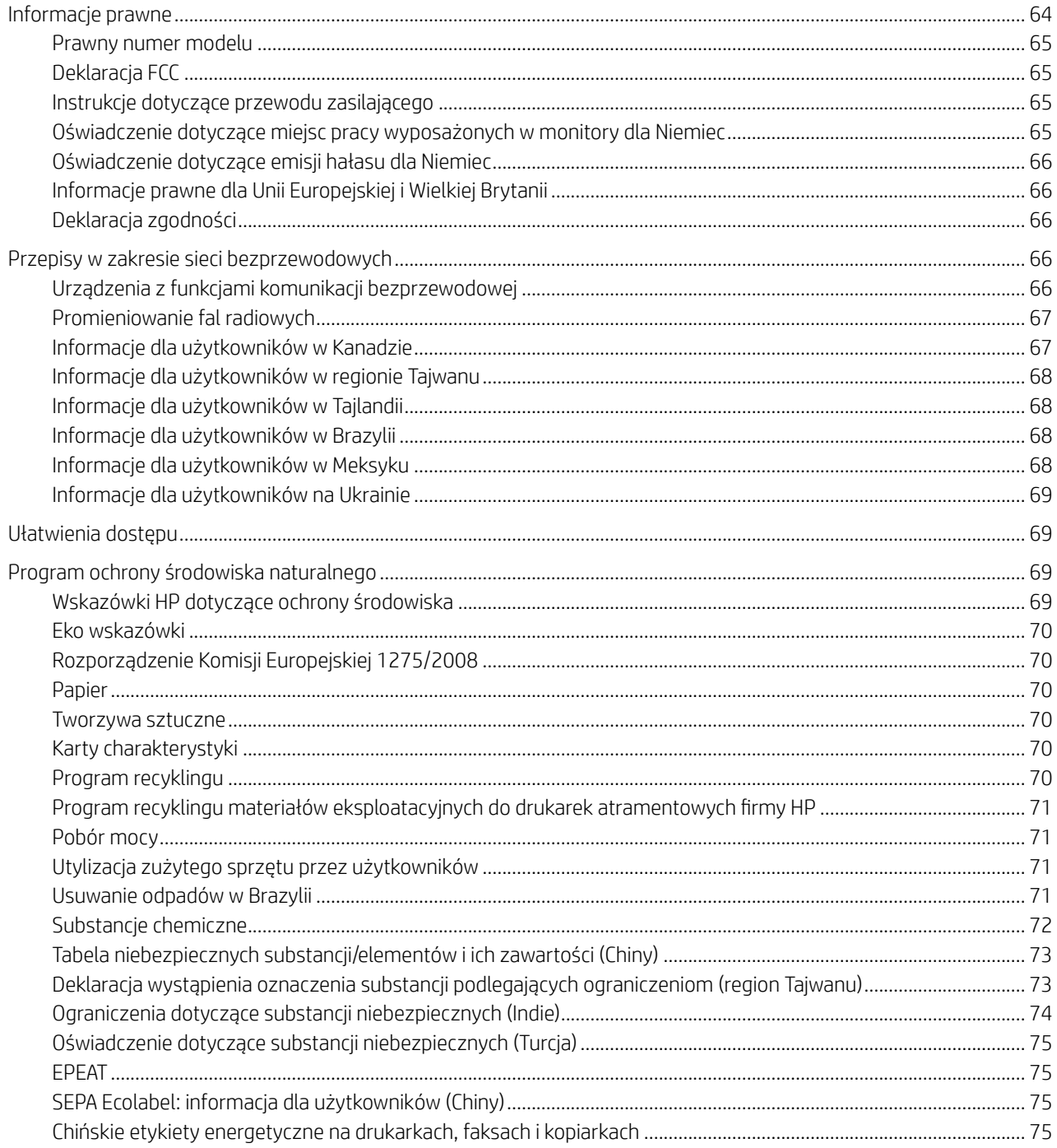

# <span id="page-6-0"></span>1 Rozpoczęcie pracy

Poznaj podzespoły drukarki, funkcje panelu sterowania oraz inne funkcje drukarki.

WAGA: Ilustracje przedstawiające drukarkę i detale mogą różnić się w zależności od modelu drukarki.

## Widoki drukarki

Części drukarki i ich opisy.

## Przód drukarki

Części z przodu drukarki.

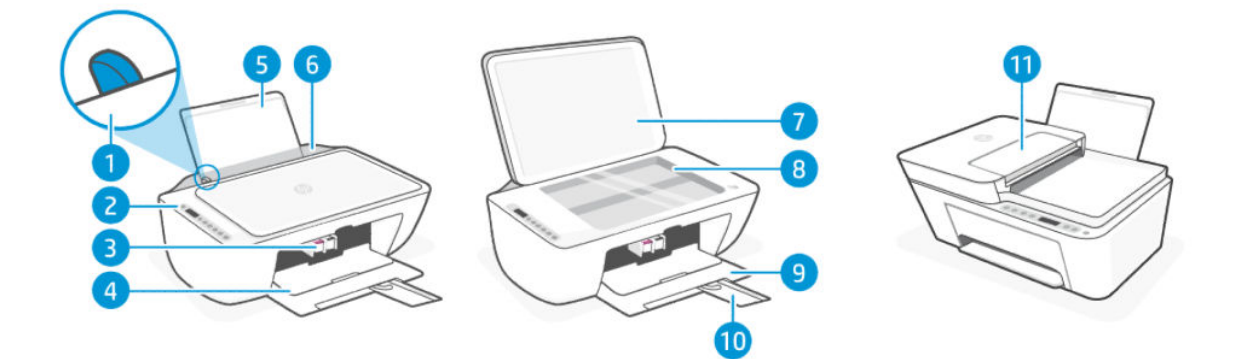

#### Tabela 1-1 Widok z przodu drukarki

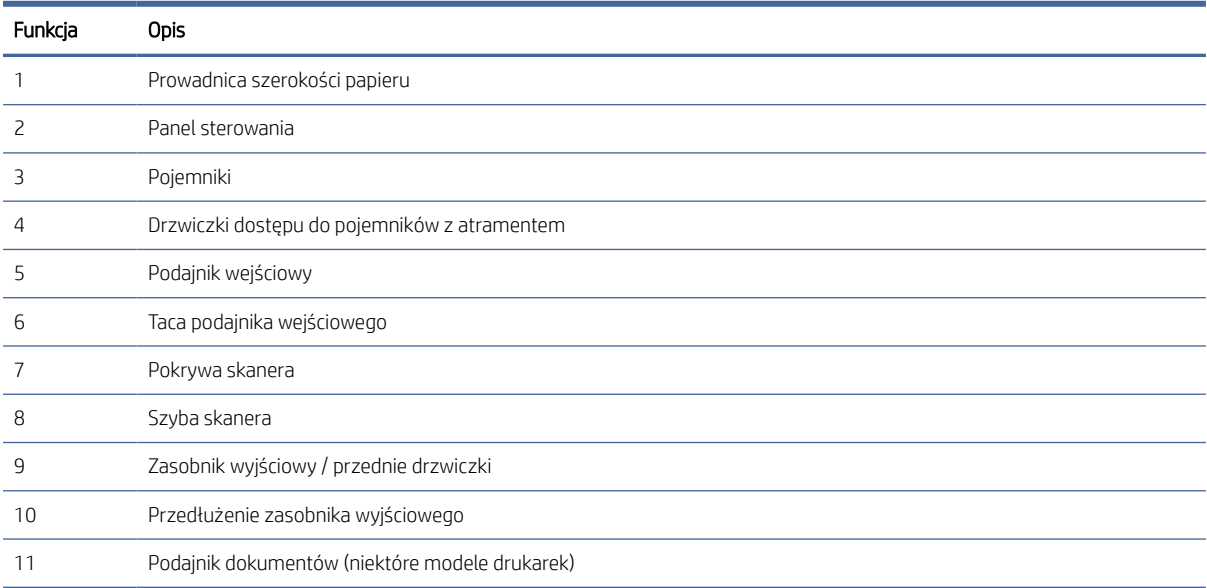

## <span id="page-7-0"></span>Widok z tyłu

Części drukarki z tyłu.

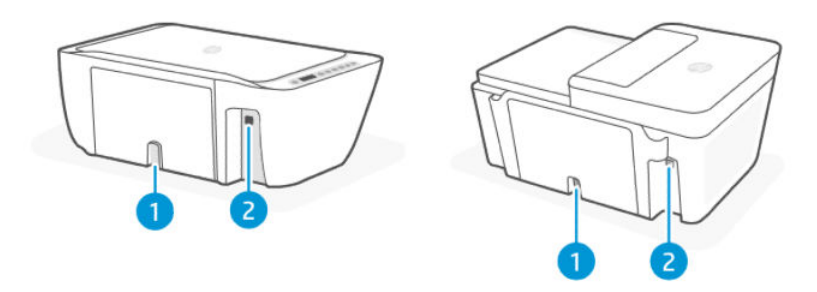

#### Tabela 1-2 Widok z tyłu drukarki

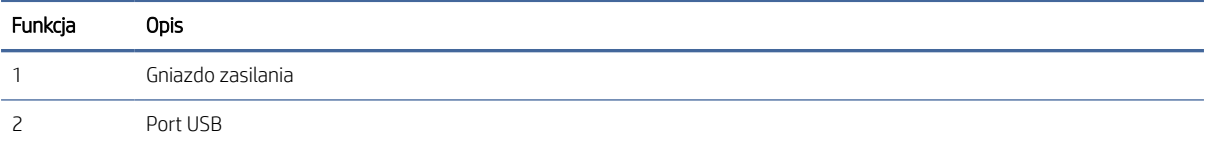

## Panel sterowania

Objaśnienie przycisków, wskaźników oraz ikon na wyświetlaczu panelu sterowania.

### Elementy panelu sterowania

Panel sterowania ma przyciski do bezpośredniej interakcji, a także wskaźniki i wyświetlacz wskazujące stan drukarki i błędy.

W zależności od modelu drukarki sprawdź poniżej szczegóły odpowiedniego panelu sterowania.

Patrz też [Interpretacja kodów błędów, wskaźników i](#page-40-0) ikon.

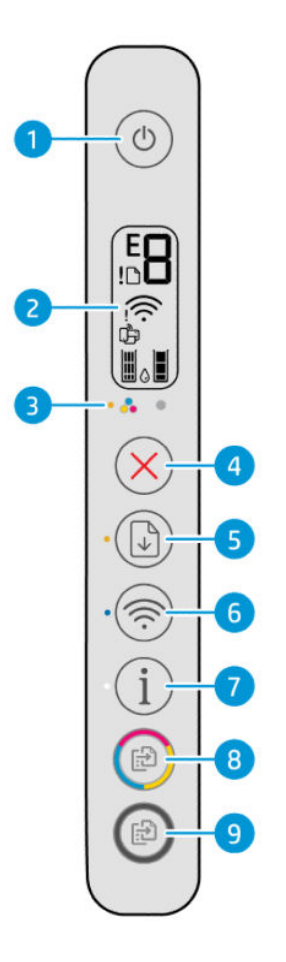

### Tabela 1-3 Opis przycisków i wskaźników

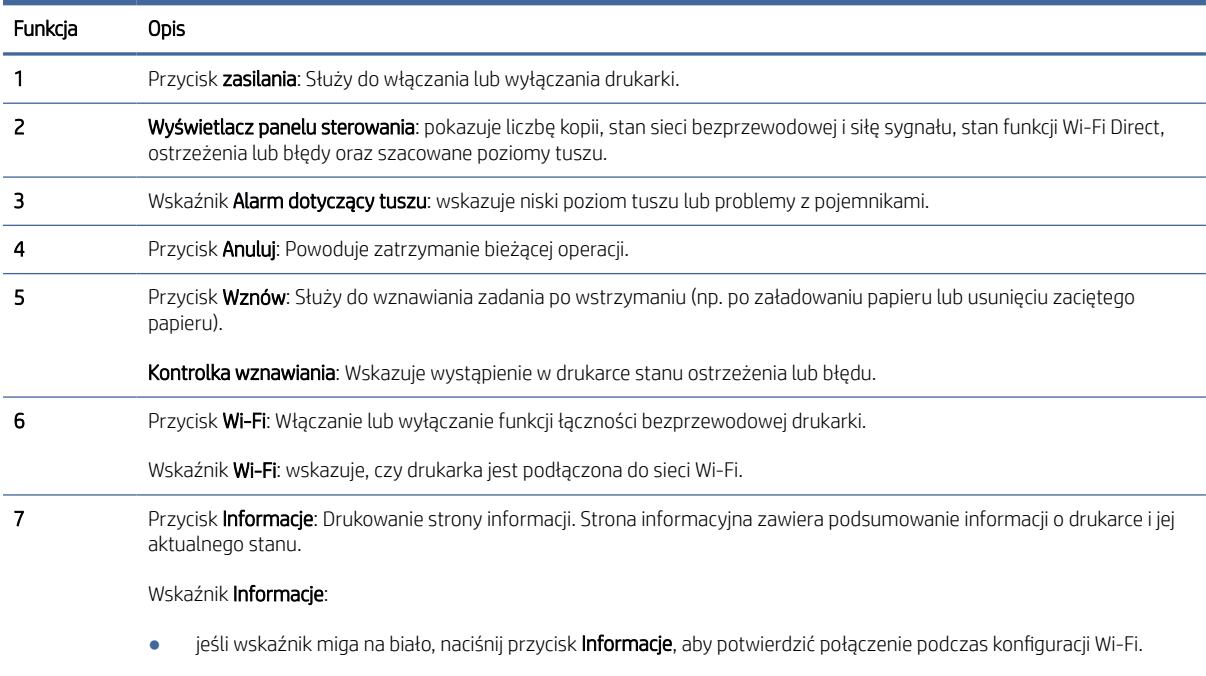

● Na panelu sterowania drukarki naciśnij przycisk Informacje, aby wydrukować stronę informacyjną. Zapoznaj się z informacjami diagnostycznymi na stronie i postępuj zgodnie z instrukcjami, aby rozwiązać wszelkie problemy.

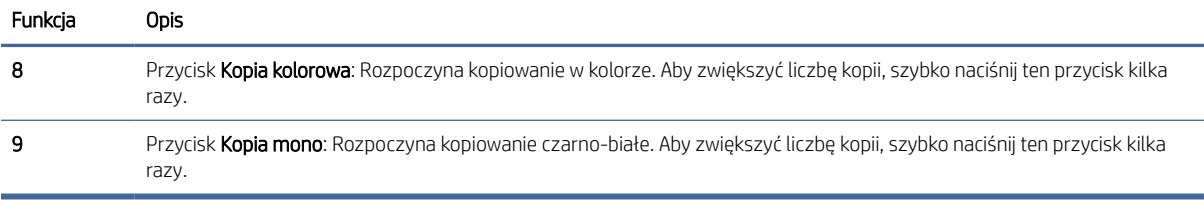

#### <span id="page-9-0"></span>Tabela 1-3 Opis przycisków i wskaźników (ciąg dalszy)

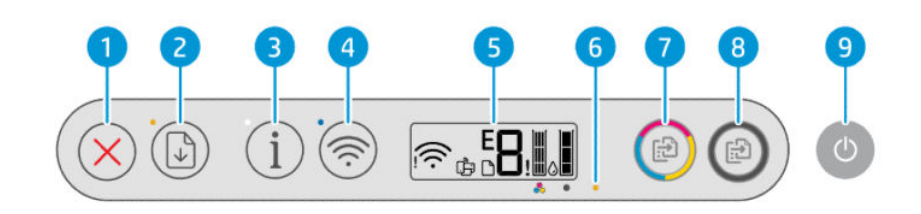

#### Tabela 1-4 Opis przycisków i wskaźników

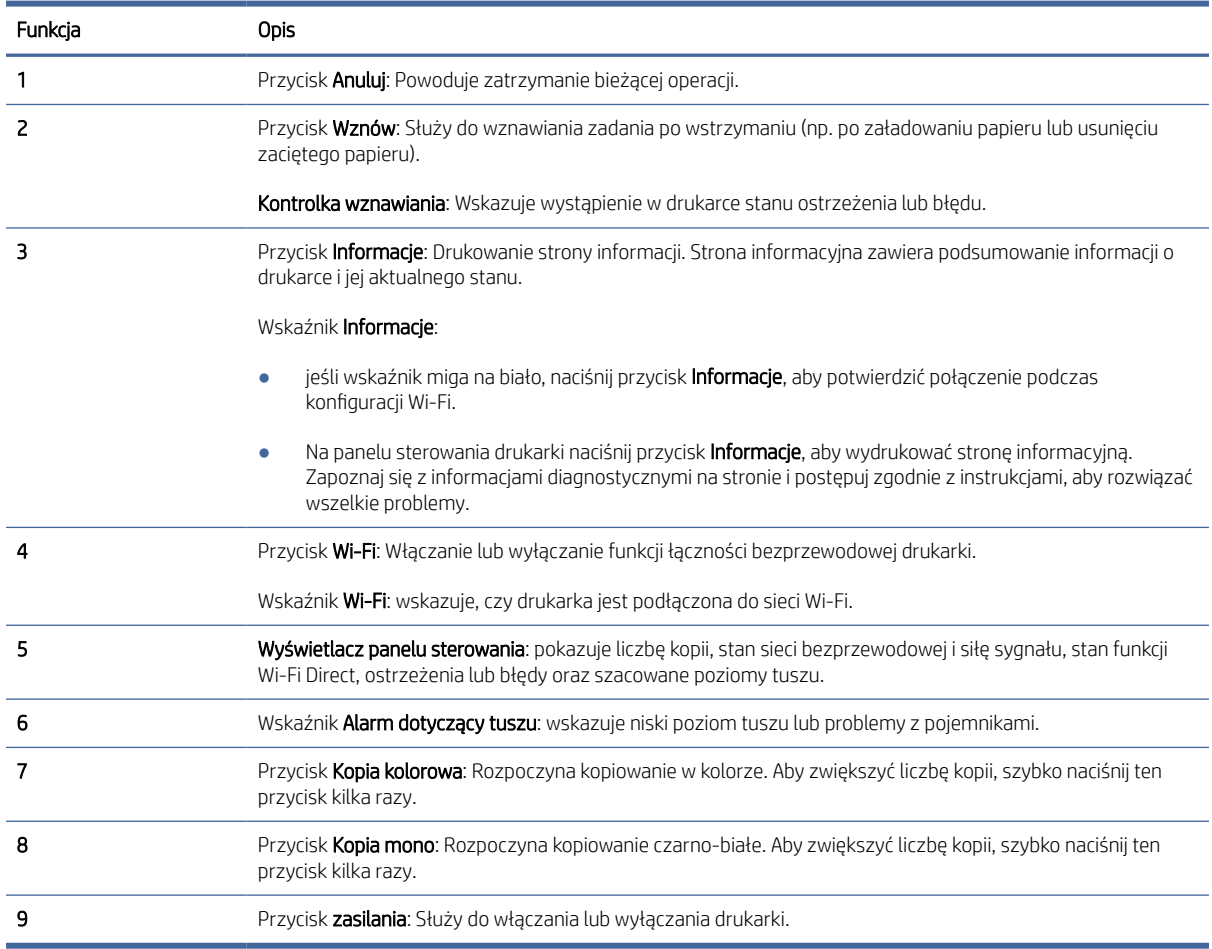

### Ikony wyświetlacza panelu sterowania

Na wyświetlaczu panelu sterowania są wyświetlane kody błędów i różne przydatne ikony stanu.

Patrz też [Interpretacja kodów błędów, wskaźników i](#page-40-0) ikon.

<sup>28</sup> UWAGA: Ilustracje przedstawiające drukarkę i detale mogą różnić się w zależności od modelu drukarki.

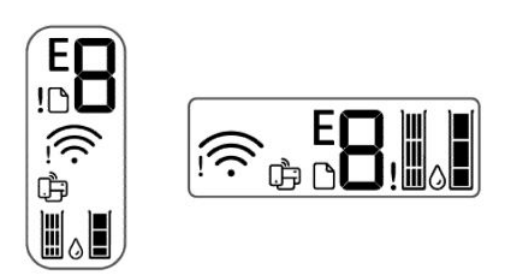

### Tabela 1-5 Ikony wyświetlacza panelu sterowania

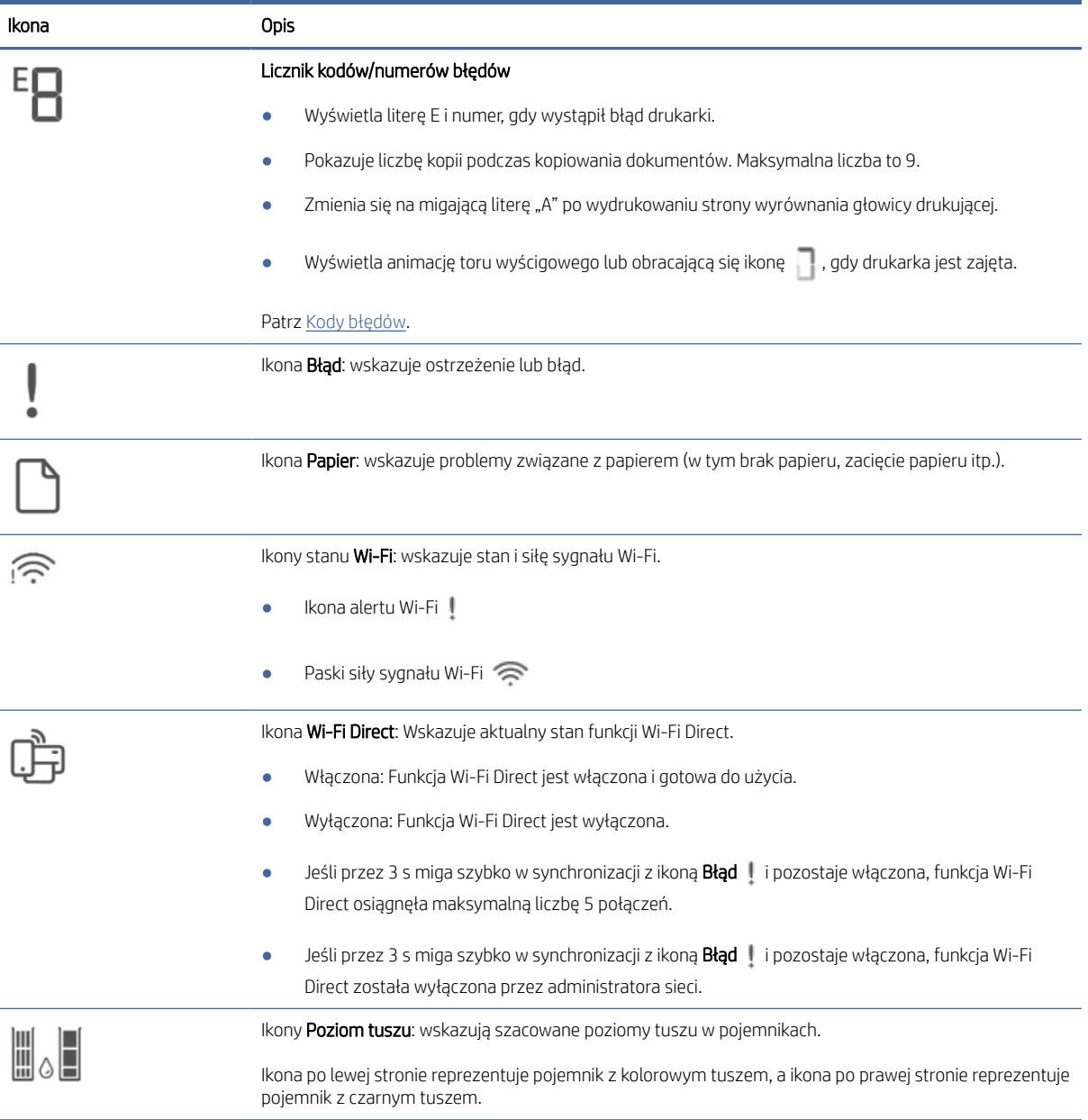

# <span id="page-11-0"></span>Wykonywanie typowych zadań za pomocą panelu sterowania drukarki

Wykonywanie typowych zadań za pomocą przycisków na panelu sterowania.

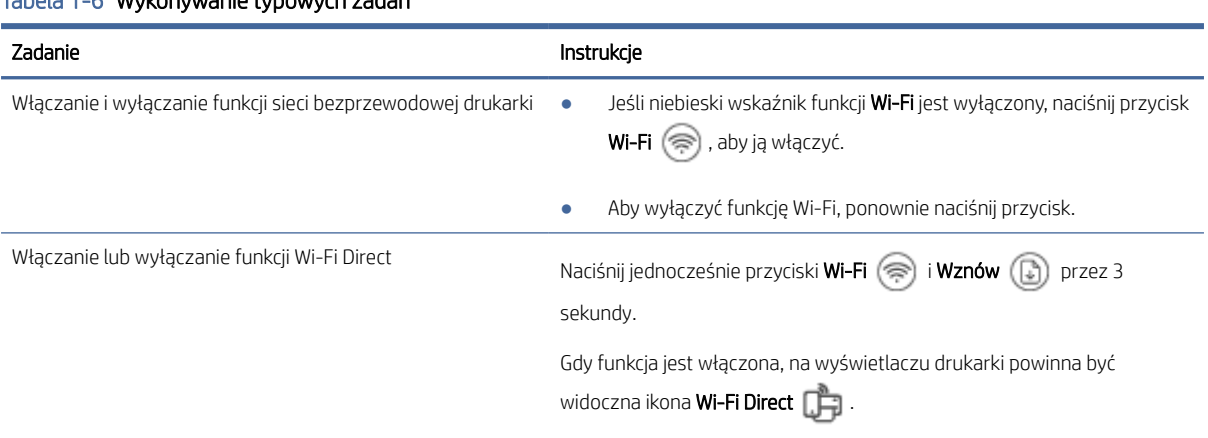

### Tabela 1-6 Wykonywanie typowych zadań

## Drukowanie raportów z poziomu panelu sterowania drukarki

Dowiedz się, jakie raporty można drukować bezpośrednio z drukarki i jak je drukować.

Przed drukowaniem upewnij się, że do podajnika wejściowego został załadowany papier.

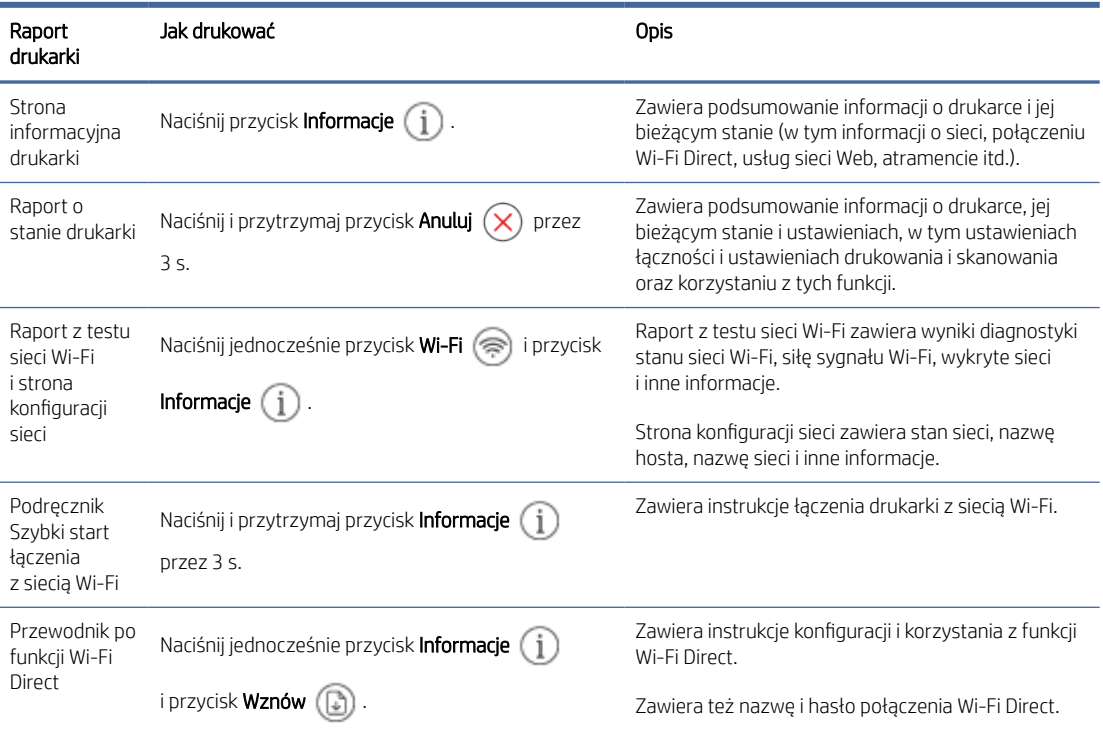

#### Tabela 1-7 Drukowanie raportów

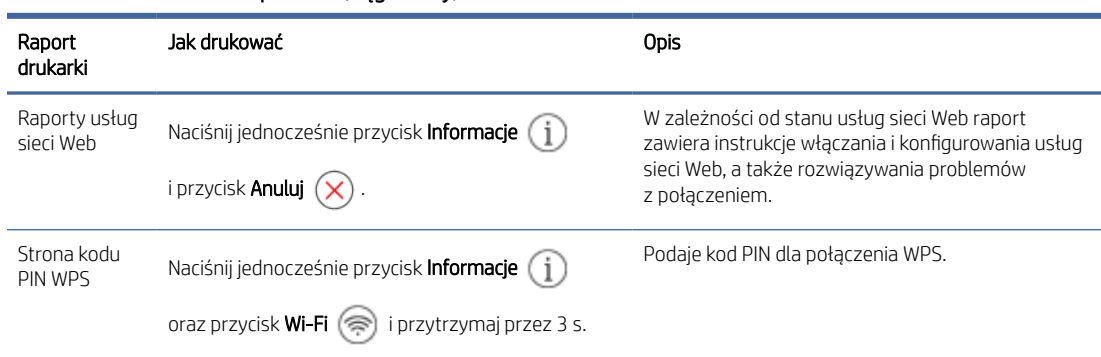

#### <span id="page-12-0"></span>Tabela 1-7 Drukowanie raportów (ciąg dalszy)

## Zmiana ustawień drukarki

Ustawienia drukarki można zmienić za pomocą oprogramowania HP lub Embedded Web Server (EWS).

## HP Smart (iOS, Android i Windows 10)

Wykonaj następujące czynności:

1. Otwórz program na komputerze lub urządzeniu mobilnym. Po wyświetleniu monitu utwórz konto HP lub zaloguj się na konto już istniejące.

Patrz [Używanie aplikacji HP Smart.](#page-13-0)

- 2. Wybierz swoją drukarkę, a następnie kliknij lub naciśnij opcję Ustawienia drukarki. Alternatywnie kliknij lub dotknij grafiki drukarki, aby przejść do ustawień drukarki.
- 3. Wybierz żądaną opcję i dokonaj wymaganych zmian.

### Embedded Web Server (EWS)

Wykonaj następujące czynności:

- 1. Otwórz serwer EWS. Patrz Dostęp do [serwera EWS i](#page-30-0) jego obsługa.
- 2. Odszukaj ustawienie. Opcjonalnie kliknij żądaną funkcję lub kartę, a następnie wybierz ustawienie z menu po lewej stronie.
- 3. Dokonaj niezbędnych zmian.

## Znajdowanie domyślnego hasła lub numeru PIN drukarki

Jeśli podczas instalacji lub podłączania drukarki pojawi się monit o wprowadzenie hasła, wprowadź domyślny kod PIN podany na etykiecie kodu PIN na drukarce.

Aby odnaleźć etykietę kodu PIN, otwórz przednie drzwiczki i drzwiczki dostępu do pojemników.

Jeśli hasło zostało zmienione w Embedded Web Server (EWS), po wyświetleniu monitu wprowadź hasło.

<span id="page-13-0"></span>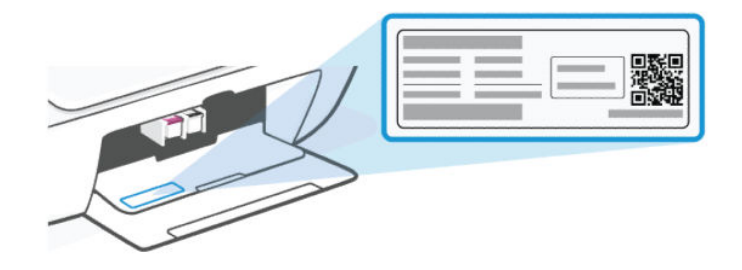

# Używanie aplikacji HP Smart

Oprogramowanie HP umożliwia wykonywanie różnych zadań drukowania z urządzeń mobilnych i komputerów.

- Konfigurowanie i podłączanie drukarki
- Drukowanie i skanowanie dokumentów i zdjęć
- Udostępnianie dokumentów za pośrednictwem poczty e-mail i innych aplikacji
- Zarządzanie ustawieniami drukarki, sprawdzanie jej stanu, drukowanie raportów i zamawianie materiałów eksploatacyjnych

### **EX UWAGA:**

- To oprogramowanie jest obsługiwane przez urządzenia mobilne i komputery z niektórymi wersjami systemów iOS, Android, Windows 10 i macOS.
- Oprogramowanie jest dostępne tylko w wybranych wersjach językowych i obsługuje ograniczoną liczbę formatów plików. Niektóre funkcje są dostępne tylko w wybranych rodzinach i modelach drukarek.
- Oprogramowanie można pobrać z odpowiedniego sklepu z aplikacjami dla danego urządzenia.
- Więcej informacji można znaleźć w witrynie pomocy technicznej HP pod adresem [hp.com/support.](http://hp.com/support)

Postępuj zgodnie z następującymi czynnościami, aby zainstalować oprogramowanie.

- 1. Odwiedź stronę [123.hp.com,](https://123.hp.com) aby pobrać oprogramowanie i zainstalować je na urządzeniu.
- 2. Otwórz oprogramowanie.
- 3. Gdy pojawi się monit, utwórz lub zaloguj się do konta HP i zarejestruj drukarkę.
- 4. Podłącz drukarkę.

Patrz [Podłączanie drukarki.](#page-15-0)

## Korzystanie z oprogramowania drukarki HP (Windows)

Z oprogramowania drukarki HP można korzystać do zmiany ustawień drukarki, sprawdzania szacunkowych poziomów atramentu, zamawiania materiałów eksploatacyjnych, konserwacji drukarki, rozwiązywania problemów z drukowaniem i nie tylko. Aby umożliwić drukowanie, w urządzeniu musi być zainstalowane oprogramowanie.

Postępuj zgodnie z następującymi czynnościami, aby zainstalować oprogramowanie.

1. Odwiedź stronę [123.hp.com,](https://123.hp.com) aby pobrać oprogramowanie i zainstalować je na urządzeniu.

<span id="page-14-0"></span>2. Otwórz oprogramowanie.

Windows 10: Na pulpicie komputera kliknij przycisk Start, wybierz pozycję HP z listy aplikacji, a następnie wybierz ikonę z nazwą drukarki.

# Wyłączanie drukarki

Naciśnij przycisk przycisk Zasilanie, aby wyłączyć drukarkę. Zaczekaj, aż wskaźnik Zasilanie zgaśnie, zanim odłączysz przewód zasilający lub wyłączysz listwę zasilającą.

OSTROŻNIE: Podczas wyłączania drukarki należy postępować zgodnie z odpowiednią procedurą, aby uniknąć problemów.

# <span id="page-15-0"></span>2 Podłączanie drukarki

Poznaj sposoby podłączania drukarki.

# Podłączanie do sieci Wi-Fi

Poznaj różne sposoby podłączania drukarki do sieci Wi-Fi.

### Zanim zaczniesz

W przypadku połączenia przez Wi-Fi upewnij się, że:

- Sieć Wi-Fi jest skonfigurowana i działa prawidłowo.
- Funkcja Wi-Fi w drukarce jest włączona. Naciśnij przycisk funkcji **Wi-Fi** ( $\Rightarrow$ ), aby ją włączyć.

Aby uzyskać informacje o stanie sieci Wi-Fi, patrz [Stan, wskaźnik i ikony Wi-Fi.](#page-45-0)

● Drukarka działa w trybie konfiguracji Wi-Fi. W trybie konfiguracji wskaźnik Wi-Fi powinien migać na niebiesko.

[Jeśli tak nie jest, zresetuj ustawienia sieciowe drukarki. Patrz Przywracanie oryginalnych ustawień](#page-61-0)  fabrycznych.

● Drukarka i urządzenia, które jej używają, znajdują się w tej samej sieci (podsieci).

Podczas podłączania drukarki może zostać wyświetlony monit o wprowadzenie nazwy sieci Wi-Fi (SSID) i hasła Wi-Fi.

- SSID to nazwa używanej sieci Wi-Fi.
- Hasło Wi-Fi uniemożliwia innym osobom połączenie z Twoją siecią Wi-Fi bez zezwolenia. Zależnie od wymaganego poziomu zabezpieczeń sieć Wi-Fi może być zabezpieczona hasłem WPA lub kluczem WEP.
- Jeśli nazwa sieci ani hasło zabezpieczające nie zostały zmienione od początkowej konfiguracji sieci Wi-Fi, możesz znaleźć je z tyłu routera bezprzewodowego.
- Jeśli nie możesz znaleźć lub nie pamiętasz danych logowania do sieci, zapoznaj się z dokumentacją dostarczoną z komputerem lub routerem bezprzewodowym. Ewentualnie skontaktuj się z administratorem lub osobą, która skonfigurowała sieć Wi-Fi.

### **EX UWAGA:**

- [Aby rozwiązać problemy z połączeniem sieciowym, patrz Rozwiązywanie problemów z](#page-61-0) połączeniem sieciowym.
- Więcej informacji o bezprzewodowym konfigurowaniu i używaniu drukarki można znaleźć na stronie centrum drukowania na [urządzeniach HP przez sieć Wi-Fi.](https://hpsmart.com/wireless-printing)

## Podłączanie do sieci Wi-Fi za pomocą aplikacji HP Smart

Zainstaluj oprogramowanie HP na komputerze lub urządzeniu mobilnym oraz skonfiguruj i podłącz drukarkę do sieci Wi-Fi.

<span id="page-16-0"></span>Patrz [Używanie aplikacji HP Smart.](#page-13-0)

- 1. Upewnij się, że komputer lub urządzenie mobilne są podłączone do sieci Wi-Fi. Na urządzeniu włącz Bluetooth i/lub usługi lokalizacyjne.
- UWAGA: Oprogramowanie wykorzystuje Bluetooth do konfiguracji drukarki. Nie obsługuje drukowania za pomocą funkcji Bluetooth.
- 2. Jeśli funkcja Wi-Fi drukarki została wcześniej wyłączona, naciśnij przycisk Wi-Fi (a), aby ją włączyć.
- 3. Upewnij się, że drukarka działa w trybie konfiguracji Wi-Fi. Wskaźnik Wi-Fi powinien migać na niebiesko.

[Jeśli tak nie jest, zresetuj ustawienia sieciowe drukarki. Patrz Resetowanie ustawień sieciowych drukarki za](#page-61-0)  pomocą panelu sterowania.

4. Otwórz program na komputerze lub urządzeniu mobilnym.

Po wyświetleniu monitu utwórz konto HP lub zaloguj się na konto już istniejące.

- 5. Wybierz opcję dodania drukarki, a następnie postępuj zgodnie z instrukcjami wyświetlanymi na ekranie, aby dodać lub podłączyć drukarkę.
	- Jeśli wyświetlony zostanie monit o podanie hasła drukarki, wprowadź domyślny kod PIN z etykiety [z kodem PIN znajdującej się na drukarce. Patrz Znajdowanie domyślnego hasła lub numeru PIN](#page-12-0)  drukarki.
	- Jeśli podłączanie drukarki zakończy się powodzeniem, wskaźnik Wi-Fi przestanie migać i będzie świecić w sposób ciągły.

### Podłączanie drukarki do sieci Wi-Fi za pomocą oprogramowania drukarki HP (Windows)

Aby podłączyć drukarkę do zintegrowanej sieci WLAN 802.11, należy spełnić następujące warunki:

Wymagana jest sieć bezprzewodowa 802.11 b/g/n obejmująca router bezprzewodowy lub punkt dostępu.

 $\mathbb{R}^n$  UWAGA: Drukarka obsługuje tylko połączenie 2,4 GHz.

- Upewnij się, że komputer jest podłączony do sieci Wi-Fi, do której chcesz podłączyć drukarkę.
- Nazwa sieci (SSID).
- Klucz WEP lub hasło WPA (zależnie od potrzeby).

Wykonaj następujące czynności:

1. Otwórz oprogramowanie.

Patrz [Korzystanie z oprogramowania drukarki HP \(Windows\).](#page-13-0)

- 2. Kliknij opcję Konfiguracja i oprogramowanie urządzenia.
- 3. Kliknij Podłącz nową drukarkę.
- 4. Wybierz opcję Ręczna konfiguracja, wybierz opcję łączności bezprzewodowej, a następnie postępuj zgodnie z instrukcjami wyświetlanymi na ekranie.

## <span id="page-17-0"></span>Podłączanie drukarki do sieci Wi-Fi za pomocą funkcji Wi-Fi Protected Setup (WPS)

Jeśli router ma przycisk WPS, można użyć metody konfiguracji sieci Wi-Fi.

- 1. Upewnij się, że router i drukarka nie są zbyt daleko od siebie.
- 2. Na panelu sterowania drukarki naciśnij i przytrzymaj przycisk Wi-Fi (a przez co najmniej 3 s, aby uruchomić funkcję WPS.
- 3. Przycisk WPS na routerze należy nacisnąć w ciągu 2 min.
- $\mathbb{R}^n$  **UWAGA:** Po podłączeniu drukarki bezprzewodowo odwiedź stronę [123.hp.com,](https://123.hp.com) aby pobrać i zainstalować oprogramowanie HP na swoim urządzeniu.

### Zmiana ustawień Wi-Fi z poziomu serwera EWS

Wykonaj następujące czynności:

- 1. Otwórz serwer EWS. Patrz Dostęp do [serwera EWS i](#page-30-0) jego obsługa.
- 2. Kliknij kartę Sieć.
- 3. W menu po lewej stronie kliknij opcję sieci bezprzewodowej, a następnie wybierz dowolne ustawienia sieci bezprzewodowej.
- 4. Dokonaj wymaganych zmian, a następnie kliknij przycisk Zastosuj.

### Zmiana ustawień Wi-Fi (Windows)

Wykonaj następujące czynności:

- 1. Otwórz oprogramowanie drukarki HP. Patrz [Korzystanie z oprogramowania drukarki HP \(Windows\).](#page-13-0)
- 2. Kliknij menu Narzędzia.
- 3. Kliknij opcję Konfiguracja i oprogramowanie urządzenia.
- 4. Wybierz opcję Konfiguruj ponownie ustawienia bezprzewodowe i postępuj zgodnie z instrukcjami wyświetlanymi na ekranie.

## Nawiązywanie połączenia Wi-Fi Direct

Za pomocą funkcji Wi-Fi Direct komputer lub urządzenie mobilne można bezpośrednio połączyć bezprzewodowo z drukarką — bez podłączania urządzenia do istniejącej sieci bezprzewodowej.

Aby uzyskać więcej informacji o funkcji Wi-Fi Direct, odwiedź stronę [hp.com/go/wirelessprinting.](https://hp.com/go/wirelessprinting)

Przed rozpoczęciem należy zwrócić uwagę na poniższe kwestie.

- Upewnij się, że na komputerze lub urządzeniu mobilnym jest zainstalowane oprogramowanie HP lub kompatybilne oprogramowanie.
- [Nazwę i hasło połączenia Wi-Fi Direct można znaleźć w przewodniku po Wi-Fi Direct. Patrz Drukowanie](#page-11-0)  raportów z poziomu panelu sterowania drukarki.
- Funkcja Wi-Fi Direct nie służy do łączenia komputera, urządzenia mobilnego lub drukarki z Internetem.

<span id="page-18-0"></span>Za pomocą funkcji Wi-Fi Direct z drukarką można połączyć maksymalnie 5 komputerów i urządzeń mobilnych.

Wykonaj następujące czynności:

1. Jeśli funkcja Wi-Fi Direct drukarki została wcześniej wyłączona, naciśnij przyciski Wi-Fi ( i Wznów ( i ) na 3 s.

Gdy funkcja jest włączona, na wyświetlaczu drukarki powinna być widoczna ikona **Wi-Fi Direct** ...

- 2. Na komputerze lub urządzeniu mobilnym znajdź i wybierz nazwę Wi-Fi Direct drukarki z listy sieci Wi-Fi.
- 3. Podłącz drukarkę. Po wyświetleniu monitu wprowadź hasło Wi-Fi Direct.

### Zmiana ustawień usługi Wi-Fi Direct z poziomu serwera EWS

Wykonaj następujące czynności:

- 1. Otwórz serwer EWS. Patrz Dostęp do [serwera EWS i](#page-30-0) jego obsługa.
- 2. Kliknij kartę Sieć.
- 3. W menu po lewej stronie kliknij opcję Wi-Fi Direct, wybierz opcję Status, a następnie kliknij przycisk Edytuj ustawienia.
- 4. Dokonaj wymaganych zmian, a następnie kliknij przycisk Zastosuj.

## Podłączanie drukarki za pomocą kabla USB

Drukarkę można podłączyć za pomocą kabla USB.

- 1. Podłącz drukarkę do komputera za pomocą kabla USB.
- 2. Otwórz oprogramowanie HP na komputerze. Po wyświetleniu monitu utwórz konto HP lub zaloguj się na konto już istniejące.
- 3. Wybierz opcję dodania drukarki, a następnie postępuj zgodnie z instrukcjami wyświetlanymi na ekranie, aby dodać drukarkę.

# Zmiana połączenia z USB na Wi-Fi

[Odłącz kabel USB od drukarki i postępuj zgodnie z instrukcjami w części Podłączanie do](#page-15-0) sieci Wi-Fi za pomocą aplikacji HP Smart.

# <span id="page-19-0"></span>3 Ładowanie materiałów

Dowiedz się, jak ładować papier i oryginały.

Przed rozpoczęciem należy zwrócić uwagę na poniższe kwestie.

- Aby zapobiec problemom, zmień ustawienia papieru tak, aby odpowiadały papierowi załadowanemu do podajnika wejściowego. Patrz [Zmiana ustawień papieru.](#page-31-0)
- Nie należy ładować papieru, kiedy drukarka drukuje.
- Wyjmij papier z podajnika wejściowego, jeśli jest innego typu lub ma inny rozmiar niż papier, który chcesz załadować.
- Kompletną listę obsługiwanych nośników można znaleźć w oprogramowaniu drukarki. W przypadku drukarek sieciowych można również sprawdzić informacje na stronie Embedded Web Server (EWS). Aby uzyskać informacje na temat uruchamiania serwera EWS, patrz Dostęp do [serwera EWS i](#page-30-0) jego obsługa.

UWAGA: Ilustracje przedstawiające drukarkę i detale mogą różnić się w zależności od modelu drukarki.

## Ładowanie papieru

Wykonaj następujące czynności:

1. Podnieś podajnik wejściowy.

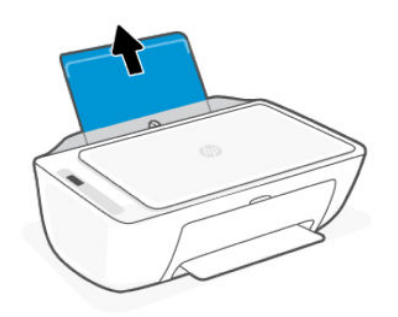

2. Przesuń prowadnicę szerokości papieru w lewo.

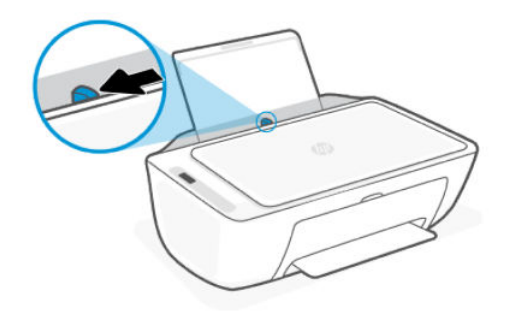

<span id="page-20-0"></span>3. Włóż papier do podajnika wejściowego aż do oporu. Pamiętaj, aby włożyć papier w orientacji pionowej, stroną do druku skierowaną w górę.

Jeśli ładujesz papier małego formatu (np. fotograficzny), wyrównaj stos papieru do prawej krawędzi podajnika.

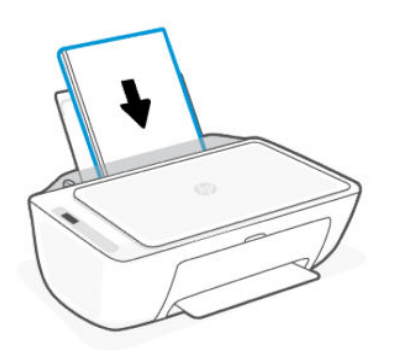

4. Dosuń prowadnicę szerokości papieru w prawo, aż zatrzyma się na krawędzi papieru.

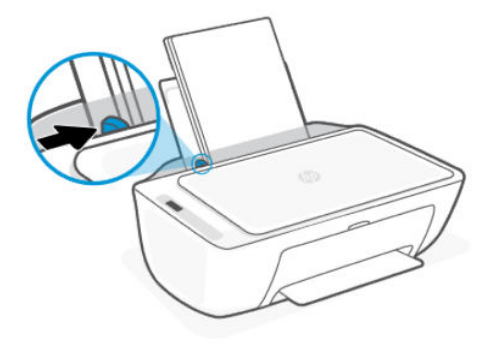

5. Opuść zasobnik wyjściowy i wyciągnij przedłużenie zasobnika wyjściowego.

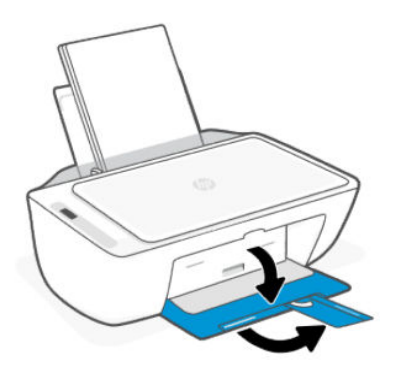

# Ładowanie kopert

Wykonaj następujące czynności:

- 1. Podnieś podajnik wejściowy.
- 2. Przesuń prowadnicę szerokości papieru w lewo.
- <span id="page-21-0"></span>3. Wsuń jedną lub więcej kopert z prawej strony podajnika wejściowego, a następnie przesuń stos w dół aż do oporu. Strona przeznaczona do zadrukowania powinna być skierowana do góry.
	- a. W przypadku kopert ze skrzydełkiem na dłuższym boku wsuń je pionowo ze skrzydełkiem po lewej stronie skierowanym w dół.
	- b. W przypadku kopert ze skrzydełkiem na krótszym boku wsuń je pionowo skrzydełkiem na górze.

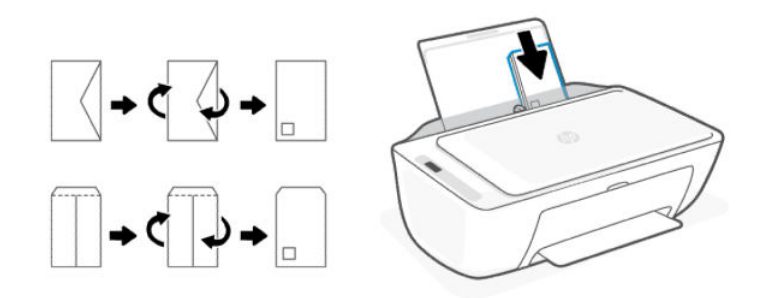

- 4. Dosuń prowadnicę szerokości papieru w prawo, aż zatrzyma się na krawędziach pliku kopert.
- 5. Opuść zasobnik wyjściowy i wyciągnij przedłużenie zasobnika wyjściowego.

## Umieszczanie oryginału na szybie skanera

Wykonaj następujące czynności:

1. Unieś pokrywę skanera.

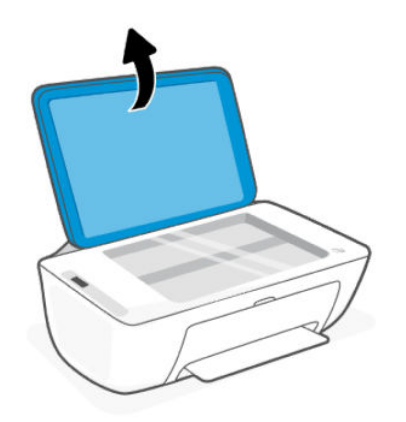

- 2. Umieść oryginał na szybie skanera zadrukowaną stroną do dołu (przysuwając go do oznaczonego rogu).
- UWAGA: Ilustracje przedstawiające drukarkę i detale mogą różnić się w zależności od modelu drukarki.

<span id="page-22-0"></span>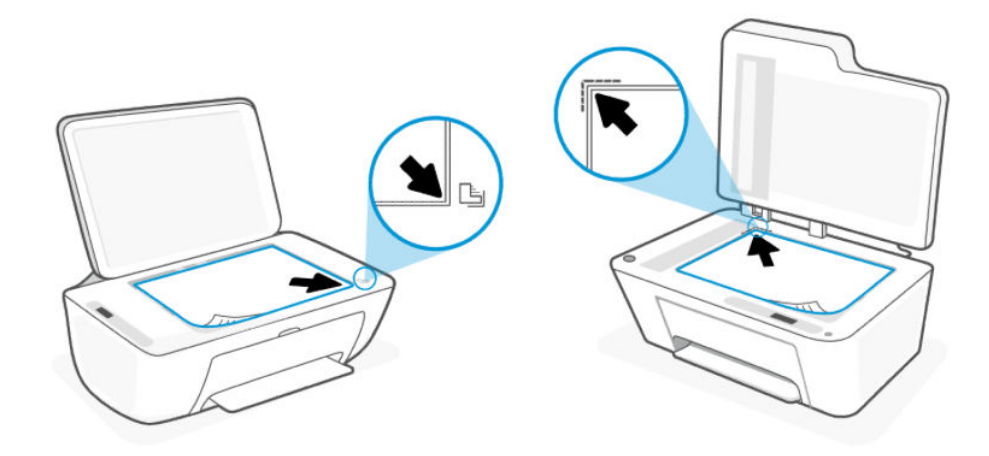

3. Zamknij pokrywę skanera.

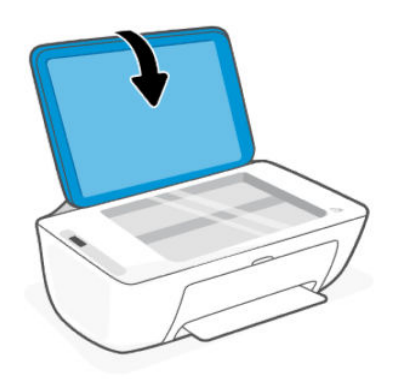

# Wkładanie oryginału do podajnika dokumentów (niektóre modele drukarek)

**EY** UWAGA: Podajnik dokumentów jest dostępny w niektórych modelach drukarek.

Wykonaj następujące czynności:

1. Otwórz zasobnik podajnika dokumentów.

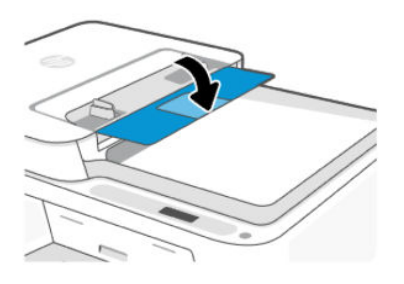

<span id="page-23-0"></span>2. Wysuń przedłużenie zasobnika.

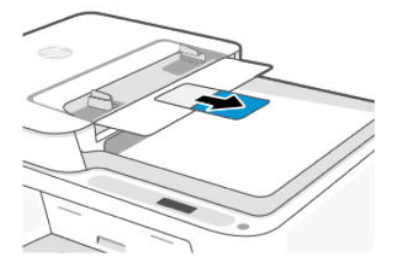

3. Rozsuń prowadnice szerokości papieru.

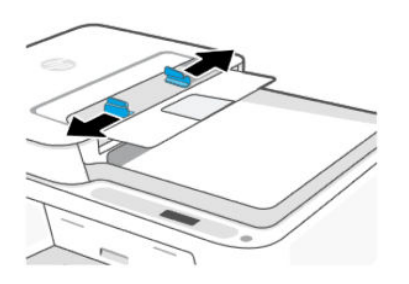

4. Załaduj oryginał do podajnika dokumentów stroną zadrukowaną do góry.

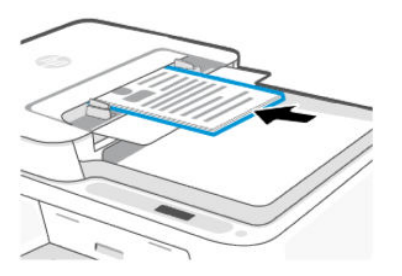

5. Przesuwaj prowadnice szerokości papieru do środka, aż oprą się o krawędzie papieru.

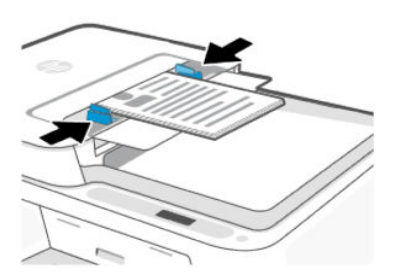

## Podstawowe informacje dotyczące papieru

Drukarka pozwala na stosowanie większości rodzajów papieru stosowanych w biurach. Przed kupnem większej ilości papieru warto przetestować kilka jego rodzajów.

Papier firmy HP zapewnia optymalną jakość wydruku. Więcej informacji na temat papieru HP można znaleźć na stronie [hp.com.](https://www.hp.com/)

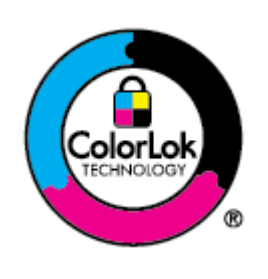

Firma HP zaleca papiery z logo ColorLok do drukowania codziennych dokumentów. Wszystkie papiery z logo ColorLok są niezależnie testowane tak, aby spełniały wysokie wymagania co do niezawodności i jakości wydruków oraz zapewniają wyraźne i żywe kolory wydruku, głęboką czerń i szybsze wysychanie w porównaniu ze zwykłym papierem. Papier z logo ColorLok można znaleźć w różnych gramaturach i formatach w ofercie różnych producentów.

# <span id="page-25-0"></span>4 Drukowanie

Dowiedz się, jak drukować z komputera lub urządzenia przenośnego.

Aby drukować lub zarządzać drukarką ze wszystkich urządzeń, należy zainstalować na każdym urządzeniu oprogramowanie HP.

## Drukowanie z komputera z systemem Windows

Wykonaj następujące czynności:

- 1. Upewnij się, że zainstalowano oprogramowanie HP.
- 2. Otwórz dokument, który chcesz wydrukować.
- 3. Z menu Plik w używanym programie wybierz opcję Drukuj.
- 4. Kliknij przycisk otwierający okno dialogowe Właściwości.

W zależności od programu przycisk ten może nazywać się Właściwości, Opcje, Ustawienia lub Preferencje.

- 5. Sprawdź, czy drukarka jest wybrana.
- 6. Zmień ustawienia drukowania i kliknij przycisk OK.
- 7. Kliknij przycisk Drukuj lub OK, aby wydrukować dokument.

## Drukowanie z komputera Mac

Użyj polecenia drukowania z dowolnego otwartego pliku.

- 1. Jeśli drukujesz po raz pierwszy, wykonaj następujące czynności.
	- a. Otwórz Preferencje systemowe i wybierz opcję Drukarki i skanery.
	- b. Kliknij przycisk/ikonę Dodaj +, wybierz drukarkę z listy drukarek, a następnie kliknij Dodaj.
- 2. Otwórz dokument do wydrukowania i użyj polecenia **Drukuj**.

Upewnij się, że żądana drukarka jest wybrana z listy dostępnych drukarek.

- 3. W razie potrzeby zmień ustawienia drukowania.
- 4. Kliknij przycisk Drukuj, aby wydrukować.

# <span id="page-26-0"></span>Drukowanie z urządzeń przenośnych

Użytkownik może drukować za pomocą aplikacji HP Smart lub AirPrint/HP Print Service Plugin, gdy urządzenie mobilne jest połączone z tą samą siecią co drukarka lub z inną siecią (przy korzystaniu z funkcji Wi-Fi Direct).

- **iOS**: Urządzenia z zainstalowanym systemem iOS w wersji 4.2 lub nowszej mają zainstalowaną aplikację AirPrint.
- Android: pobierz moduł dodatkowy HP Print Service Plugin (obsługiwany przez większość urządzeń z systemem Android) ze sklepu Google Play i włącz go.
- [Aby uzyskać więcej informacji o drukowaniu z urządzeń mobilnych, odwiedź stronę hp.com/go/](https://hp.com/go/mobileprinting) mobileprinting.

Aby drukować przy użyciu funkcji Wi-Fi Direct, podłącz drukarkę przy użyciu funkcji Wi-Fi Direct (patrz [Nawiązywanie połączenia Wi-Fi Direct\)](#page-17-0). Po podłączeniu drukarki można wysłać zadanie drukowania.

# <span id="page-27-0"></span>5 Kopiowanie, skanowanie i faks mobilny

Dowiedz się, jak korzystać z funkcji kopiowania, skanowania i faksu mobilnego.

Przed rozpoczęciem patrz [Wskazówki dotyczące skanowania i kopiowania.](#page-29-0) Jeśli napotkasz problemy, patrz Problemy z [kopiowaniem i](#page-60-0) skanowaniem.

# Kopiowanie z szyby skanera lub z podajnika dokumentów

<sup>2</sup> UWAGA: Podajnik dokumentów jest dostępny w niektórych modelach drukarek.

Wszystkie dokumenty są kopiowane w trybie normalnej jakości wydruku. Nie można zmienić jakości drukowania w trakcie kopiowania.

- 1. Załaduj papier do zasobnika wejściowego.
- 2. Umieść oryginał zadrukowaną stroną do dołu na szybie skanera lub zadrukowaną stroną do góry w podajniku dokumentów (niektóre modele drukarek).

Zobacz [Umieszczanie oryginału na](#page-21-0) [szybie skanera lub Wkładanie oryginału do](#page-22-0) podajnika dokumentów (niektóre modele drukarek).

3. Na panelu sterowania drukarki naciśnij przycisk Kopia mono (a) lub Kopia kolorowa (a), aby rozpocząć kopiowanie.

Aby zwiększyć liczbę kopii, szybko naciśnij ten przycisk kilka razy.

Kopiowanie rozpoczyna się 2 sekundy po ostatnim naciśnięciu przycisku.

## Kopiowanie lub skanowanie z urządzenia mobilnego

Jeśli urządzenie jest wyposażone w aparat, można użyć aplikacji HP Smart do skanowania wydrukowanych dokumentów lub zdjęć. Następnie można użyć oprogramowania do edycji, zapisywania, drukowania lub udostępniania obrazów.

- 1. Otwórz oprogramowanie HP na urządzeniu mobilnym. Po wyświetleniu monitu utwórz konto HP lub zaloguj się na konto już istniejące.
- 2. Sprawdź, czy drukarka jest wybrana.
- 3. Wybierz jedną z opcji skanowania lub kopiowania, lub jeden z kafelków.
- 4. Zmień dowolne ustawienia.
- 5. Skieruj aparat na obiekt, a następnie dotknij okrągłego przycisku u dołu ekranu, aby zrobić zdjęcie.
- 6. Wprowadź inne niezbędne zmiany, a następnie postępuj zgodnie z instrukcjami wyświetlanymi na ekranie, aby ukończyć zadanie.

## <span id="page-28-0"></span>Skanowanie za pomocą oprogramowania drukarki HP (Windows)

Upewnij się, że oprogramowanie jest zainstalowane na komputerze.

- 1. Umieść oryginał zadrukowaną stroną do dołu na szybie skanera lub zadrukowaną stroną do góry w podajniku dokumentów (niektóre modele drukarek).
- 2. Otwórz oprogramowanie. Patrz [Korzystanie z oprogramowania drukarki HP \(Windows\).](#page-13-0)
- 3. Kliknij opcję Skanowanie, a następnie opcję Skanuj dokument lub zdjęcie.
- 4. Wybierz typ skanowania, jakie chcesz przeprowadzić, a następnie kliknij przycisk Skanuj.

Jeśli skanujesz do pliku, wybierz format pliku, aby zapisać dokument (lub zdjęcie).

### **EX UWAGA:**

- Aby przejrzeć i zmodyfikować ustawienia skanowania, kliknij łącze Więcej w prawym górnym rogu okna dialogowego skanowania.
- Jeśli wybrano opcję **Pokaż podgląd skanu**, na ekranie podglądu można dokonać poprawek na zeskanowanym obrazie.

## Korzystanie z usługi Webscan

Webscan jest funkcją serwera EWS pozwalającą na skanowanie zdjęć i dokumentów z drukarki do urządzenia za pomocą przeglądarki internetowej.

Funkcja Webscan zapewnia podstawowe opcje; inne opcje skanowania są dostępne w oprogramowaniu HP.

**学 UWAGA:** Ze względów bezpieczeństwa niektóre ustawienia serwera EWS są zabezpieczone hasłem. Po wyświetleniu monitu podaj hasło. Jest to hasło ustawione przez użytkownika w serwerze EWS lub domyślny [kod PIN podany na etykiecie znajdującej się na drukarce. Patrz Znajdowanie domyślnego hasła lub numeru PIN](#page-12-0)  drukarki.

### Włączanie funkcji Webscan

Wykonaj następujące czynności:

- 1. Otwórz serwer EWS. Patrz Dostęp do [serwera EWS i](#page-30-0) jego obsługa.
- 2. Kliknij kartę Ustawienia.
- 3. W menu po lewej stronie kliknij opcję Zabezpieczenia, a następnie Ustawienia administratora.
- 4. Wybierz opcję włączającą funkcję Webscan.
- 5. Kliknij przycisk Zastosuj.

### Skanowanie za pomocą funkcji Webscan

Wykonaj następujące czynności:

- 1. Umieść oryginał zadrukowaną stroną do dołu na szybie skanera lub zadrukowaną stroną do góry w podajniku dokumentów (niektóre modele drukarek).
- 2. Otwórz serwer EWS. Patrz Dostęp do [serwera EWS i](#page-30-0) jego obsługa.
- <span id="page-29-0"></span>3. Kliknij kartę Skanuj.
- 4. W menu po lewej stronie kliknij Webscan.
- 5. Wybierz żądane opcje, a następnie kliknij Smart Scan.

## Wskazówki dotyczące skanowania i kopiowania

Postępuj zgodnie z poniższymi wskazówkami, aby uniknąć problemów z kopiowaniem i skanowaniem.

- Utrzymuj szybę skanera i spód pokrywy skanera w czystości. Skaner analizuje wszystko, co zostanie wykryte na szybie jako część obrazu.
- Umieść oryginał zadrukowaną stroną do dołu na szybie skanera lub zadrukowaną stroną do góry w podajniku dokumentów (niektóre modele drukarek).
- Jeśli chcesz zmienić dowolne ustawienia skanowania, użyj oprogramowania HP.
- Przy skanowaniu za pomocą oprogramowania HP pamiętaj, aby wybrać właściwe źródło (np. szybę skanera).
- W celu wykonania dużej kopii z małego oryginału zeskanuj go na dysk komputera, zmień rozmiar obrazu w oprogramowaniu do skanowania, a następnie wydrukuj kopię z powiększonego obrazu.
- Aby uniknąć nieprawidłowo zeskanowanego lub brakującego tekstu, upewnij się, że jasność została właściwie ustawiona w oprogramowaniu.

## Faks mobilny

Za pomocą aplikacji HP Smart można szybko zeskanować i przefaksować wielostronicowy dokument z urządzenia mobilnego lub komputera.

Więcej informacji można znaleźć na stronie [hpsmart.com/mobile-fax.](https://www.hpsmart.com/mobile-fax)

- 1. Upewnij się, że urządzenie mobilne lub komputer są podłączone do sieci.
- 2. Otwórz oprogramowanie HP na komputerze lub urządzeniu mobilnym. Po wyświetleniu monitu utwórz konto HP lub zaloguj się na konto już istniejące.
- 3. Wybierz kafelek Faks mobilny.

Jeśli brakuje kafelka, dotknij lub kliknij Personalizuj kafelki, aby dodać go do ekranu głównego.

- UWAGA: Jeśli nie możesz znaleźć tej funkcji, może być ona niedostępna w Twoim kraju/regionie.
- 4. Wypełnij niezbędne informacje i w razie potrzeby dołącz stronę tytułową.
- 5. Dołącz istniejący plik do faksu lub zeskanuj nowy plik za pomocą drukarki lub urządzenia mobilnego.
- 6. Przejrzyj szczegóły i wyślij faks, gdy będzie gotowy.

# <span id="page-30-0"></span>6 Konfiguracja drukarki

Dowiedz się, jak konfigurować drukarkę za pomocą Embedded Web Server (EWS).

 $\frac{dy}{dx}$  UWAGA: Serwer EWS jest dostępny tylko w przypadku drukarek sieciowych.

Serwer EWS umożliwia zarządzanie funkcjami i ustawieniami drukarki z komputera lub urządzenia mobilnego.

- Wyświetlanie informacji o stanie drukarki
- Sprawdzanie danych i stanu materiałów eksploatacyjnych do drukowania
- Otrzymywanie powiadomień na temat zdarzeń drukarki i materiałów eksploatacyjnych
- Wyświetlanie i zmiana ustawień sieci i drukarki

## Dostęp do serwera EWS i jego obsługa

Serwer EWS można otworzyć jedną z następujących metod:

- Aplikacja HP Smart
- Oprogramowanie drukarki HP (system Windows)
- Przeglądarka internetowa i adres IP
- Przeglądarka internetowa i połączenie Wi-Fi Direct

Przed rozpoczęciem należy zwrócić uwagę na poniższe kwestie.

- Jeśli przeglądarka internetowa wyświetli komunikat, że strona internetowa jest niebezpieczna, wybierz opcję kontynuowania. Otwarcie strony nie wpłynie negatywnie na urządzenie.
- Domyślna nazwa użytkownika to "admin".
- Ze względów bezpieczeństwa niektóre ustawienia na stronie głównej lub w serwerze EWS są zabezpieczone hasłem.
	- Podczas pierwszego dostępu do serwera EWS należy na żądanie podać PIN. Ten osobisty numer identyfikacyjny (PIN) jest dostępny na etykiecie kodu PIN wewnątrz drukarki.
	- Aby odnaleźć etykietę kodu PIN, otwórz przednie drzwiczki i drzwiczki dostępu do pojemników.
	- Po uzyskaniu dostępu do serwera EWS można zmienić hasło z poziomu EWS.
- W zależności od sposobu podłączenia drukarki niektóre funkcje serwera EWS mogą być niedostępne.
- Dostęp do serwera EWS może blokować zapora sieciowa.

## HP Smart (iOS, Android i Windows 10)

Wykonaj następujące czynności:

- <span id="page-31-0"></span>1. Otwórz program na komputerze lub urządzeniu mobilnym. Po wyświetleniu monitu utwórz konto HP lub zaloguj się na konto już istniejące.
- 2. Kliknij lub dotknij grafiki drukarki, aby przejść do ustawień drukarki.
- 3. Wybierz pozycję Ustawienia zaawansowane.

Spowoduje to otwarcie strony głównej drukarki lub serwera Embedded Web Server (EWS).

UWAGA: Jeśli wyświetlony zostanie monit o podanie hasła drukarki, wprowadź domyślny kod PIN [z etykiety z kodem PIN znajdującej się na drukarce. Patrz Znajdowanie domyślnego hasła lub numeru PIN](#page-12-0)  drukarki.

### Otwieranie serwera EWS za pomocą adresu IP (połączenie Wi-Fi)

Wykonaj następujące czynności:

- 1. Znajdź adres IP drukarki. Naciśnij przycisk Informacje (j) na drukarce, aby wydrukować stronę informacyjną.
- 2. Otwórz przeglądarkę internetową, wpisz na pasku adresu adres IP lub nazwę hosta i kliknij lub naciśnij przycisk Wprowadź.

### Otwieranie serwera EWS za pomocą adresu IP (połączenie Wi-Fi Direct)

Wykonaj następujące czynności:

- 1. [Upewnij się, że drukarka jest połączona z urządzeniem za pomocą funkcji Wi-Fi Direct. Patrz Nawiązywanie](#page-17-0)  połączenia Wi-Fi Direct.
- 2. Otwórz przeglądarkę internetową, wpisz na pasku adresu poniższy adres IP lub nazwę hosta drukarki i kliknij lub naciśnij przycisk Wprowadź.

Adres IP: 192.168.223.1

## Zmiana ustawień papieru

Aby zapobiec problemom, zmień ustawienia papieru tak, aby odpowiadały papierowi załadowanemu do podajnika wejściowego.

Wykonaj następujące czynności:

- 1. Otwórz serwer EWS.
- 2. Kliknij kartę Ustawienia.
- 3. W menu po lewej stronie kliknij Preferencje.
- 4. Kliknij Zarządzanie zasobnikiem i papierem, a następnie dokonaj niezbędnych zmian.
- 5. Kliknij przycisk Zastosuj.

## Wyświetlanie lub zmiana ustawień sieciowych

Otwórz serwer EWS, a następnie kliknij kartę Sieć, aby wyświetlić informacje o sieci lub zmienić ustawienia.

### <span id="page-32-0"></span>Zmiana nazwy drukarki w sieci

Zmień nazwę drukarki w sieci, tak aby miała unikatowy identyfikator.

- 1. Otwórz serwer EWS.
- 2. Kliknij kartę Sieć.
- 3. W menu po lewej stronie kliknij Ogólne.
- 4. Kliknij Identyfikacja sieci.
- 5. Dokonaj wymaganych zmian, a następnie kliknij przycisk Zastosuj.

## Przydzielanie lub zmiana hasła systemowego

Przydziel hasło administratora do dostępu do drukarki i serwera EWS, aby nieupoważnieni użytkownicy nie mogli zmienić ustawień drukarki.

- 1. Otwórz serwer EWS.
- 2. Kliknij kartę Ustawienia.
- 3. W menu po lewej stronie kliknij Zabezpieczenia.
- 4. Kliknij opcję Ustawienia hasła.
- 5. Dokonaj wymaganych zmian, a następnie kliknij przycisk Zastosuj.
- UWAGA: Zanotuj hasło i przechowuj je w bezpiecznym miejscu. ₩

# Korzystanie z usług sieci Web

Usługi sieci Web są włączane podczas konfiguracji drukarki. Można je usunąć ze strony startowej drukarki lub Embedded Web Server (EWS).

**E** UWAGA: W przypadku korzystania z usług internetowych, które wymagają połączenia drukarki z serwerem HP przez Internet, należy włączyć usługi sieci Web.

Na przykład gdy używana jest drukarka HP+ lub usługa HP Instant Ink.

### Usuwanie usług sieci Web przy użyciu serwera EWS

Wykonaj następujące czynności:

- 1. Otwórz serwer EWS.
- 2. Kliknij kartę Usługi sieci Web.
- 3. W menu po lewej stronie kliknij Ustawienia usług WWW, Usuń usługi WWW, a następnie postępuj zgodnie z instrukcjami na ekranie.

# <span id="page-33-0"></span>7 Zarządzanie pojemnikami

Ta część jest poświęcona zarządzaniu wkładami i podzespołami.

## Drukarka obsługująca zabezpieczenia dynamiczne

Ta drukarka jest przeznaczona do użytku wyłącznie z wkładami wyposażonymi w nowy lub używany obwód elektroniczny firmy HP. Używany obwód elektroniczny firmy HP umożliwia korzystanie z używanych, regenerowanych i powtórnie napełnionych wkładów.

Drukarka wykorzystuje dynamiczne zabezpieczenia do blokowania wkładów z modyfikowanym lub nieoryginalnym obwodem elektronicznym. Okresowe aktualizacje oprogramowania sprzętowego za pośrednictwem Internetu pozwolą utrzymać skuteczność dynamicznych zabezpieczeń oraz zablokują wcześniej działające wkłady.

Aktualizacje mogą poprawić, ulepszyć lub rozszerzyć funkcjonalność drukarki, a także chronić je przed naruszeniami bezpieczeństwa i służyć innym celom. Jednakże aktualizacje te mogą również uniemożliwić używanie wkładów wykorzystujących obwody elektroniczne modyfikowane lub firm innych niż HP, wliczając wkłady działające obecnie. Jeżeli nie korzystasz z programów HP, takich jak Instant Ink lub usług wymagających automatycznych aktualizacji oprogramowania sprzętowego poprzez sieć, w większości drukarek HP można ustawić aktualizacje automatyczne lub powiadomienia o dostępności aktualizacji z opcją ich pobrania bądź pominięcia. Aby uzyskać więcej informacji na temat dynamicznych zabezpieczeń oraz konfigurowania aktualizacji oprogramowania sprzętowego w trybie online, przejdź na stronę [www.hp.com/learn/ds.](https://www.hp.com/learn/ds)

# Ważne kwestie dotyczące używania pojemników z tuszem.

Należy kierować się następującymi wskazówkami.

- Korzystaj z oryginalnych pojemników z tuszem HP.
- Oryginalne pojemniki z tuszem firmy HP są zaprojektowane i testowane z drukarkami i papierami HP, aby umożliwić łatwe uzyskiwanie doskonałych rezultatów za każdym razem.

Firma HP nie gwarantuje jakości ani niezawodności atramentu innych producentów. Serwis urządzenia i naprawy wymagane w wyniku użycia atramentu innej firmy nie są objęte gwarancją.

Jeśli zobaczysz komunikat "Pojemnik innego producenta" wyświetlany w oprogramowaniu drukarki, [a uważasz, że zakupione pojemniki są oryginalnymi pojemnikami HP, przejdź do strony hp.com/go/](https://hp.com/go/anticounterfeit) anticounterfeit.

- Z pojemnikami należy postępować ostrożnie. Upuszczanie, potrząsanie lub nieostrożne obchodzenie się z pojemnikami podczas instalacji może powodować tymczasowe problemy z drukowaniem.
- Pojemniki z tuszem przechowuj w temperaturze pokojowej (15–35°C).
- Pojemniki z tuszem przechowuj zamknięte w oryginalnym opakowaniu aż do momentu użycia.
- Otwieraj pojemniki i odklejaj taśmę tylko bezpośrednio przed instalacją. Pozostawienie taśmy na pojemniku ogranicza wyparowanie tuszu.
- Wkładaj pojemniki do odpowiednich gniazd. Upewnij się, że pojemniki wskoczyły na swoje miejsce. Patrz [Wymiana pojemników z](#page-35-0) tuszem.
- <span id="page-34-0"></span>Po zainstalowaniu nowego pojemnika strona wyrównania głowicy drukującej jest drukowana automatycznie. Zeskanuj stronę, postępując zgodnie z instrukcjami na wydrukowanej stronie. Wyrównuje to głowice drukujące w celu uzyskania najlepszej jakości druku.
- Jeśli z jakiegoś powodu wyjmiesz pojemnik z drukarki, spróbuj go włożyć z powrotem jak najszybciej. Dysze pojemników pozostawionych poza drukarką mogą wyschnąć, co powoduje ich zapchanie.
- Sprawdź szacunkowe poziomy tuszu w pojemnikach, aby sprawdzić, czy jest go wystarczająca ilość. Patrz Sprawdzanie poziomu tuszu w pojemnikach.
- Aby zabezpieczyć pojemniki przed wyschnięciem, należy zawsze wyłączać drukarkę przyciskiem Zasilanie.
- [Jeśli jakość wydruku obniży się poniżej akceptowalnego poziomu, patrz Naprawianie problemów z](#page-58-0) jakością wydruku.
- Nie należy czyścić głowicy drukującej z tuszem, jeśli nie zachodzi taka potrzeba. Niepotrzebne czyszczenie powoduje utratę tuszu oraz skraca trwałość pojemników.
- W przypadku przenoszenia drukarki należy postępować zgodnie z poniższymi wskazówkami, aby zapobiec uszkodzeniu drukarki lub wyciekom tuszu.
	- Nie wyjmuj pojemników.
	- Wyłącz drukarkę, naciskając przycisk Zasilanie. Przed odłączeniem drukarki zaczekaj, aż ucichną wszystkie dźwięki wskazujące na ruch wewnątrz urządzenia.
	- Podczas przenoszenia drukarkę trzymaj poziomo; nie kładź drukarki na bokach ani do góry nogami.

## Sprawdzanie poziomu tuszu w pojemnikach

Dowiedz się, jak sprawdzić szacowane poziomy tuszu.

- Jeśli został zainstalowany napełniany lub regenerowany pojemnik, lub gdy pojemnik był używany w innej drukarce, wskazania poziomu tuszu mogą być niedokładne lub niedostępne.
- Wskazania i ostrzeżenia o poziomie atramentu są tylko szacunkowe i pozwalają na planowanie zapotrzebowania na tusz. Gdy pojawi się komunikat o niskim poziomie tuszu, postaraj się zaopatrzyć w zamienny pojemnik, aby uniknąć opóźnień w drukowaniu.
- Tusz z pojemników jest wykorzystywany na szereg sposobów w procesie drukowania, w tym w procesie inicjowania, który przygotowuje drukarkę i pojemniki do drukowania, oraz w procesie serwisowania głowicy, który utrzymuje czystość dysz i prawidłowy przepływ. Dodatkowo pewna ilość tuszu pozostaje w pojemniku po jego zużyciu, a część tuszu wyparowuje. Patrz [hp.com/go/inkusage.](https://www.hp.com/go/inkusage)

Szacowane poziomy tuszu można sprawdzić na panelu sterowania drukarki lub w oprogramowaniu HP.

- Panel sterowania drukarki: Sprawdź ikony Poziom tuszu na wyświetlaczu drukarki.
- Otwórz aplikację HP Smart, a następnie sprawdź szacowane poziomy tuszu po prawej stronie obrazu drukarki.
- Z menu Start systemu Windows otwórz oprogramowanie drukarki HP, a następnie kliknij kartę Szacowane poziomy.

## Zamawianie materiałów eksploatacyjnych

Znajdź numer pojemnika na panelu sterowania drukarki lub w oprogramowaniu HP.

<span id="page-35-0"></span>Otwórz przednie drzwiczki, a następnie drzwiczki dostępu do pojemników. Sprawdź etykietę instalacyjną pojemnika.

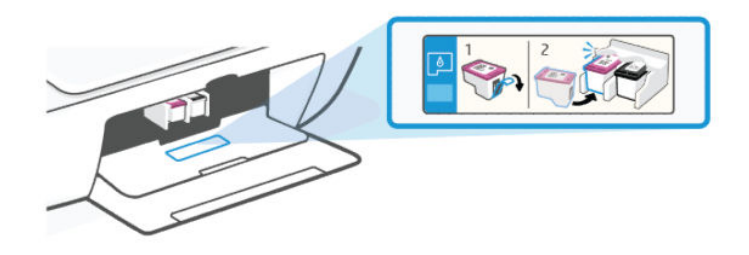

- **HP Smart:** kliknij lub naciśnij grafikę drukarki, a następnie kliknij lub naciśnij opcję Obsługiwane materiały eksploatacyjne lub Stan materiałów eksploatacyjnych.
- Oprogramowanie drukarki HP (Windows): Kliknij kolejno opcje Sklep i Zakup materiałów w Internecie, a następnie postępuj zgodnie z instrukcjami na ekranie.

Aby zamówić oryginalne materiały eksploatacyjne HP, odwiedź stronę [hp.com/buy/supplies.](https://www.hp.com/buy/supplies)

UWAGA: Jeśli zamawianie pojemników z tuszem przez Internet nie jest dostępne w danym kraju/regionie, nadal można wyświetlić informacje o materiałach eksploatacyjnych i wydrukować listę w celach informacyjnych.

## Wymiana pojemników z tuszem

Instrukcje w tym podręczniku dotyczą wymiany pojemników, a nie ich pierwszej instalacji.

Wykonaj następujące czynności:

- 1. Sprawdź, czy drukarka jest włączona.
- 2. Wyjmij pojemnik.
	- a. Otwórz pokrywa dostępu do wkładów. Zaczekaj, aż karetka przesunie się na środek urządzenia i zatrzyma.

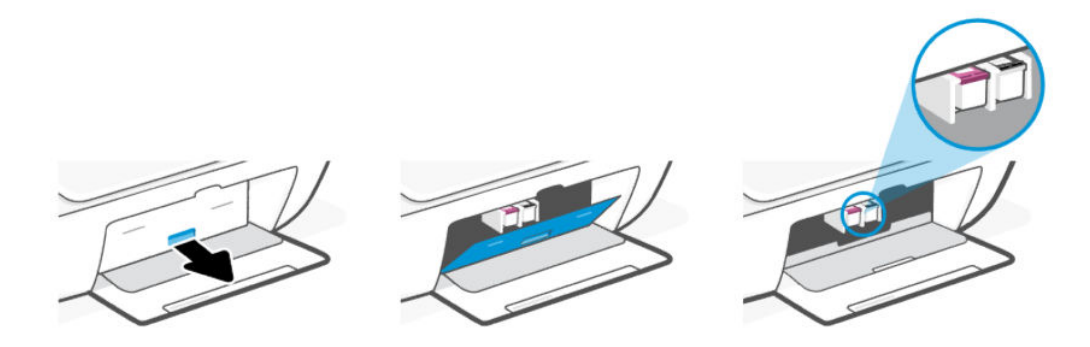
b. Naciśnij pojemnik, aby zwolnić jego mocowanie, a następnie wyjmij go z gniazda, pociągając do siebie.

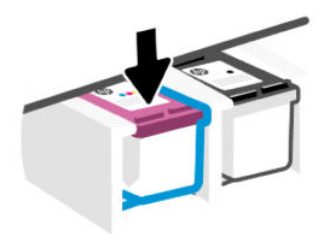

- 3. Włóż nowy pojemnik.
	- a. Wyjmij pojemnik z opakowania.

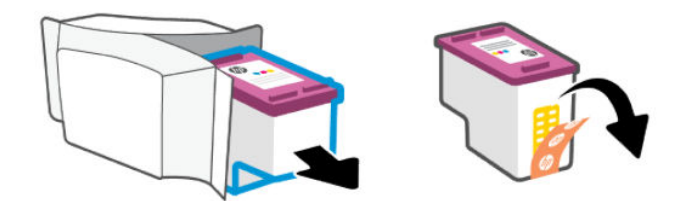

b. Zdejmij plastikową taśmę, ciągnąc za końcówkę.

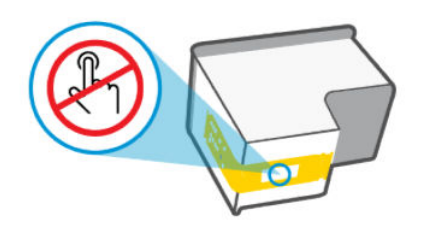

**EY** UWAGA: Nie dotykaj styków elektrycznych ani dysz drukujących na pojemniku, aby uniknąć uszkodzenia.

c. Wsuń pojemnik z tuszem do gniazda pod niewielkim kątem w górę, a następnie naciskaj na jego górną część, aż zatrzaśnie się na miejscu.

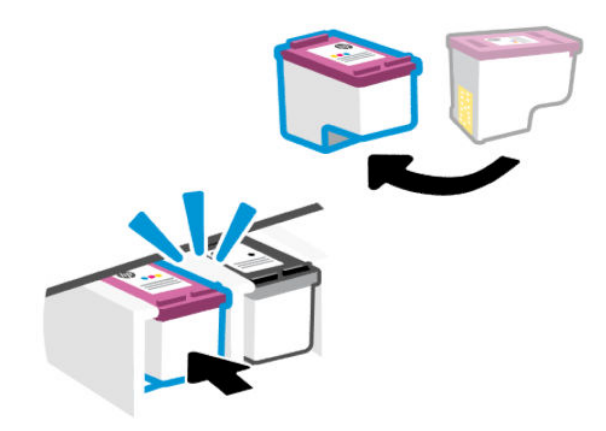

4. Zamknij drzwiczki dostępu do pojemników.

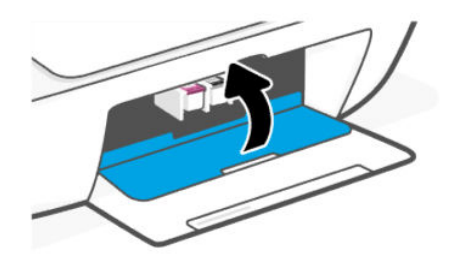

UWAGA: Po zainstalowaniu nowego pojemnika strona wyrównania głowicy drukującej jest drukowana automatycznie. Postępuj zgodnie z instrukcjami na wydrukowanej stronie, aby wyrównać głowice drukujące.

# HP Instant Ink (niektóre modele drukarek)

■ UWAGA: Usługa HP Instant Ink jest dostępna tylko dla niektórych modeli drukarek i w niektórych krajach/ regionach. Aby sprawdzić dostępność, odwiedź stronę [hpinstantink.com.](http://hpinstantink.com.)

Ta drukarka kwalifikuje się do objęcia usługą HP Instant Ink, która może obniżyć koszty drukowania i zaoszczędzić czas. Po zarejestrowaniu się w usłudze drukarka automatycznie monitoruje poziomy atramentu i zamawia atrament, gdy zaczyna go brakować. Firma HP dostarcza nowe wkłady do użytkownika zanim zabraknie atramentu, zatem zawsze jest on dostępny w razie potrzeby. Ponadto otrzymane wkłady zawierają więcej atramentu niż wkłady HP XL, a więc trzeba je rzadziej wymieniać. Aby dowiedzieć się więcej o tym, jak usługa HP Instant Ink może zaoszczędzić czas i pieniądze, przejdź na stronę [hpinstantink.com.](http://hpinstantink.com.)

# <span id="page-38-0"></span>Korzystanie z trybu z jednym pojemnikiem

Tryb ten jest uruchamiany, gdy w drukarce jest zainstalowany tylko jeden pojemnik lub gdy jeden z pojemników zostanie wyjęty.

Aby wyjść z tego trybu, zainstaluj oba pojemniki w drukarce.

#### **EX UWAGA:**

- Jeśli drukarka przechodzi do tego trybu, gdy w drukarce są zainstalowane obydwa pojemniki, wyjmij pojemniki, upewnij się, że nie są zaklejone taśmą plastikową, a następnie jeszcze raz dokładnie je włóż.
- W razie potrzeby spróbuj wyczyścić styki pojemników. Patrz [Czyszczenie styków pojemnika z](#page-54-0) tuszem.

# Informacje dotyczące gwarancji na pojemniki z tuszem

Gwarancja na pojemniki HP obowiązuje wówczas, gdy są one stosowane w przeznaczonym do tego celu urządzeniu drukującym HP. Gwarancja ta nie obejmuje pojemników HP, które zostały ponownie napełnione, zregenerowane, odnowione, niewłaściwie użyte lub przerobione.

W okresie obowiązywania gwarancji pojemnik z tuszem podlega takiej gwarancji dopóty, dopóki tusz HP nie wyczerpał się i nie przekroczono daty wygaśnięcia gwarancji. Datę końca gwarancji w formacie RRRR/MM/DD można znaleźć na pojemniku z tuszem, jak pokazano poniżej:

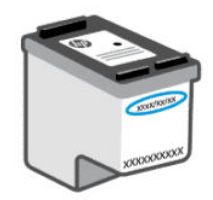

Aby uzyskać kopię Oświadczenia o ograniczonej gwarancji firmy HP, odwiedź stronę [hp.com/go/orderdocuments.](https://hp.com/go/orderdocuments)

# 8 Rozwiąż problem

Rozwiązywanie typowych problemów z drukarką.

Pomoc można uzyskać także w aplikacji HP Smart i z poziomu panelu sterowania drukarki.

- **Panel sterowania drukarki: Patrz [Interpretacja kodów błędów, wskaźników i](#page-40-0) ikon.**
- HP Smart: Aplikacja wyświetla ostrzeżenia o problemach z drukarką (zacięcia i inne problemy), daje dostęp do systemu pomocy i umożliwia kontakt z działem pomocy technicznej.

Patrz [Używanie aplikacji HP Smart.](#page-13-0)

Jeśli sugerowane działania nie rozwiążą problemu, zachęcamy do skorzystania z jednej z naszych usług pomocy technicznej. Patrz [Kontakt z HP.](#page-64-0)

# Aktualizowanie drukarki

Firma HP regularnie publikuje aktualizacje oprogramowania sprzętowego mające na celu rozszerzenie funkcjonalności produktów oraz rozwiązanie problemów.

Przy ustawieniach domyślnych, jeśli drukarka (modele z funkcją Wi-Fi) lub podłączony komputer ma połączenie z Internetem, drukarka automatycznie i regularnie sprawdza dostępność aktualizacji.

Aby zaktualizować drukarkę ręcznie, postępuj zgodnie z instrukcjami zawartymi w następnych sekcjach.

# HP Smart (iOS, Android i Windows 10)

Wykonaj następujące czynności:

- 1. Otwórz program na komputerze lub urządzeniu mobilnym. Po wyświetleniu monitu utwórz konto HP lub zaloguj się na konto już istniejące.
- 2. Kliknij lub dotknij grafiki drukarki, aby przejść do ustawień drukarki.
- 3. Wybierz pozycję Ustawienia zaawansowane.

Spowoduje to otwarcie strony głównej drukarki lub serwera Embedded Web Server (EWS).

- 4. W oprogramowaniu EWS kliknij lub dotknij opcji Narzędzia.
- 5. Kliknij opcji Aktualizacje drukarki lub jej dotknij.
- 6. Wybierz opcję Aktualizacje oprogramowania sprzętowego i postępuj zgodnie z instrukcjami wyświetlanymi na ekranie.

## Pobieranie ze strony internetowej Pomocy technicznej HP

Wykonaj następujące czynności:

- 1. Upewnij się, że drukarka jest włączona oraz podłączona do komputera.
- 2. Odwiedź [witrynę pomocy technicznej HP](https://hp.com/support) na komputerze.

3. Odnajdź swoje urządzenie, aby pobrać i zainstalować najnowsze oprogramowanie sprzętowe.

# <span id="page-40-0"></span>Embedded Web Server (EWS)

W przypadku drukarek sieciowych drukarkę można zaktualizować i zmienić jej ustawienia za pomocą serwera EWS.

- 1. Otwórz serwer EWS. Patrz Dostęp do [serwera EWS i](#page-30-0) jego obsługa.
- 2. Kliknij kartę Narzędzia.
- 3. W menu po lewej stronie kliknij Aktualizacje drukarki, a następnie wybierz Aktualizacje oprogramowanie układowego.
- 4. Wybierz odpowiednie opcje, a następnie kliknij opcję Zastosuj.

# Interpretacja kodów błędów, wskaźników i ikon

Zapoznaj się z kodami błędów, wskaźnikami na panelu sterowania i ikonami na wyświetlaczu, a następnie w razie potrzeby wykonaj odpowiednie czynności.

 $\mathbb{R}$ UWAGA: Gdy migają wszystkie wskaźniki na panelu sterowania drukarki, wystąpił błąd drukarki. Wyłącz i ponownie włącz drukarkę.

# Kody błędów

Gdy na wyświetlaczu panelu sterowania jest wyświetlana litera E, wystąpił błąd drukarki.

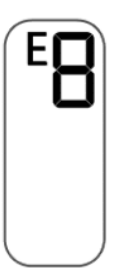

## Błąd E0

Wystąpił problem z pojemnikiem wskazywanym przez migającą ikonę **Poziom tuszu**.

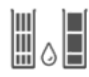

Ikona po lewej stronie reprezentuje pojemnik z kolorowym tuszem, a ikona po prawej stronie reprezentuje pojemnik z czarnym tuszem.

Sprawdź komunikat o błędzie w oprogramowaniu HP i rozwiąż go, postępując zgodnie z instrukcjami na ekranie.

#### Błąd E1/E2

Format (E1) lub długość papieru (E2) są nieprawidłowe.

Podczas drukowania drukarka wykryła, że szerokość lub długość załadowanego papieru jest niezgodna z formatem papieru ustawionym w zadaniu drukowania.

- 1. Naciśnij przycisk Wznów  $\binom{n}{k}$ , aby kontynuować drukowanie z błędami, lub przycisk Anuluj  $\left(\times\right)$ .
- 2. Załaduj papier odpowiadający rozmiarowi drukowanej strony lub zmień ustawienia formatu papieru w aplikacji, aby odpowiadał rozmiarowi załadowanego papieru.

Aby zmienić format papieru, zobacz [Zmiana ustawień papieru.](#page-31-0)

3. Wydrukuj ponownie dokument.

#### Błąd E3

Karetka głowicy drukującej uległa zacięciu lub zablokowaniu.

- 1. Otwórz przednie drzwiczki, a następnie drzwiczki dostępu do pojemników.
- 2. Upewnij się, że karetka nie jest zablokowana.
- 3. Usuń zacięty papier lub inne przedmioty blokujące karetkę.

Patrz [Obszar dostępu do](#page-49-0) wkładów w części Zacięcia i problemy z podawaniem papieru.

- 4. Zamknij drzwiczki dostępu do pojemników.
- 5. Naciśnij przycisk Wznów  $\left(\begin{matrix} \cdot \\ \cdot \end{matrix}\right)$ , aby kontynuować drukowanie, lub przycisk Anuluj  $\left(\times\right)$ .
- 6. Jeśli problem nadal występuje, wyłącz drukarkę i włącz ją ponownie lub skontaktuj się z HP.

#### Błąd E4

Wystąpiło zacięcie papieru.

Usuń zacięcie papieru.

Patrz [Problemy związane z](#page-47-0) zacięciami i pobieraniem papieru.

#### Błąd E5

Skaner nie działa.

- 1. Naciśnij przycisk Anuluj  $(x)$  i ponów próbę skanowania.
- 2. Jeśli nie rozwiąże to problemu, wyłącz drukarkę, a następnie włącz ją ponownie.

Drukarka może nadal drukować, nawet jeśli skaner nie działa.

#### Błąd E6

Wystąpił błąd drukarki.

Uruchom drukarkę ponownie.

- 1. Wyłącz drukarkę.
- 2. Odłącz przewód zasilający.
- 3. Poczekaj minutę, a następnie z powrotem podłącz kabel zasilający.
- 4. Włącz drukarkę.

Jeśli problem nie zniknie, skontaktuj się z firmą HP.

# Wskaźnik przycisku zasilana

Różne stany wskaźnika przycisku Zasilanie.

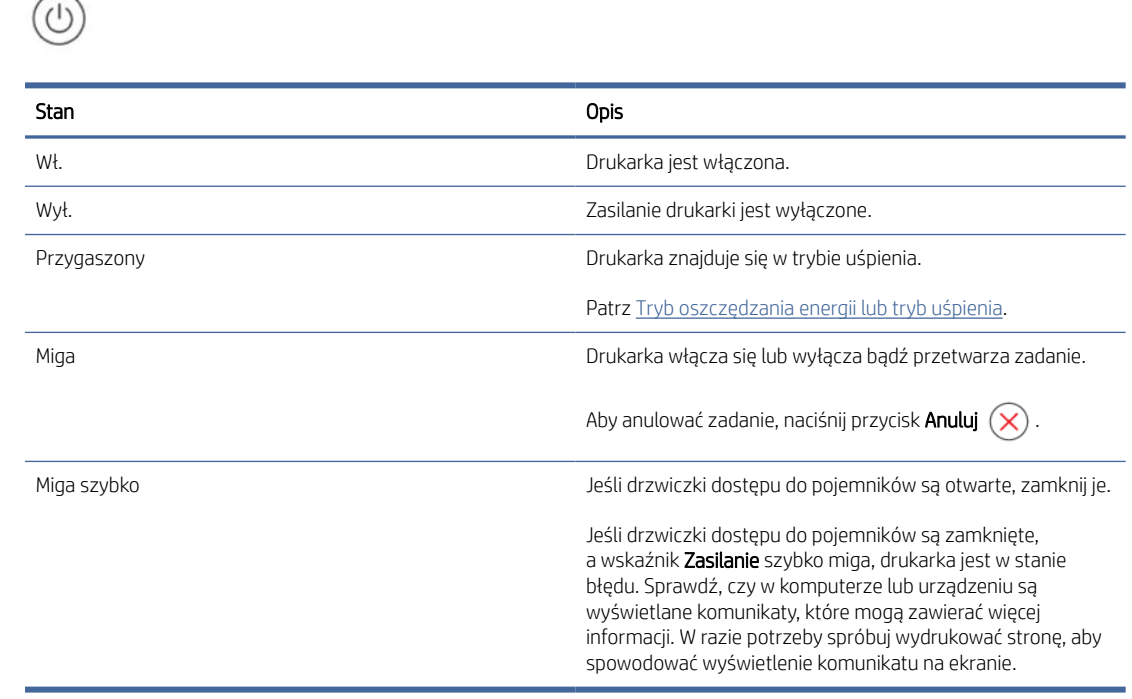

# Ikona papieru i błędy

Dowiedz się więcej o ikonach papieru i błędach.

Błędy związane z niedopasowaniem lub zakleszczeniem papieru opisano w [Kody błędów.](#page-40-0)

Ikony Błąd i Papier są włączone.

$$
\mathop{!} + \mathop{\Box}
$$

W podajniku wejściowym nie ma papieru.

Załaduj papier do zasobnika wejściowego.

Patrz [Ładowanie papieru.](#page-19-0)

Ikona Błąd, ikona Papier i wskaźnik Wznów migają.

$$
\frac{1}{\alpha} \sum_{i=1}^{n} \frac{1}{\alpha_i} \left( \frac{1}{\alpha_i} + \frac{1}{\alpha_i} \sum_{i=1}^{n} \frac{1}{\alpha_i} + \frac{1}{\alpha_i} \sum_{i=1}^{n} \left( \frac{1}{\alpha_i} \right) \right)
$$

Drukarka odbiera zadanie drukowania i wykrywa brak papieru.

Załaduj papier do zasobnika wejściowego i naciśnij przycisk Wznów (a), aby kontynuować drukowanie.

# Ikony i błędy atramentu

Dowiedz się więcej o ikonach tuszu i błędach.

Migają ikona Błąd oraz co najmniej jedna ikona Poziom tuszu (bez segmentu).

Świeci wskaźnik Alarm dotyczący tuszu.

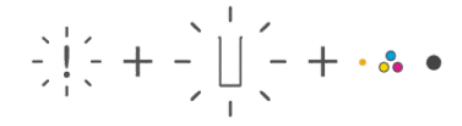

Mogła wystąpić jedna z poniższych sytuacji:

Brakuje odpowiadającego pojemnika z tuszem.

Jeśli brakuje jednego z pojemników z tuszem, drukarka przechodzi w tryb z jednym pojemnikiem. Aby wyjść z tego trybu, włóż brakujący pojemnik.

Odpowiadający pojemnik z tuszem jest niewłaściwie zainstalowany lub jest wciąż zaklejony taśmą plastikową.

Wyjmij pojemnik, upewnij się, że nie jest zaklejony taśmą plastikową, a następnie jeszcze raz dokładnie go włóż.

Więcej informacji: Korzystanie z trybu z [jednym pojemnikiem](#page-38-0) lub [Wymiana pojemników z](#page-35-0) tuszem.

Migają ikona Błąd, obie ikony Poziom tuszu (bez segmentu) i wskaźnik Alarm dotyczący tuszu.

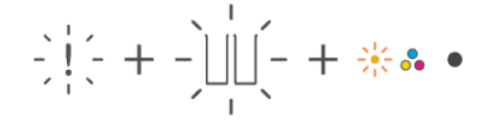

Mogła wystąpić jedna z poniższych sytuacji:

- Brakuje obydwu pojemników z tuszem.
- Obydwa pojemniki z tuszem są niewłaściwie zainstalowane lub są wciąż zaklejone taśmą plastikową.
- Obydwa pojemniki z tuszem są niezgodne lub uszkodzone.

Wypróbuj poniższe rozwiązania, aby rozwiązać problem.

- Upewnij się, że zainstalowany jest co najmniej jeden pojemnik.
- Jeśli są zainstalowane obydwa pojemniki, wyjmij pojemniki, upewnij się, że nie są zaklejone taśmą plastikową, a następnie jeszcze raz dokładnie je włóż.
- Upewnij się, że używasz w drukarce prawidłowych pojemników z tuszem HP.
- Jeśli błąd nie ustąpi, wymień pojemniki.

Migają ikona Błąd, co najmniej jedna ikona Poziom tuszu oraz wskaźnik Wznów.

#### Świeci wskaźnik Alarm dotyczący tuszu.

$$
\frac{1}{2}\left|\frac{1}{2}x^2 + \frac{1}{2}x\right|_2^2 - \frac{1}{2}\left|\frac{1}{2}x\right|_2^2 - \frac{1}{2}\left|\frac{1}{2}x\right|_2^2 + \cdots
$$

Mogła wystąpić jedna z poniższych sytuacji:

- Co najmniej jeden pojemnik jest podrobiony lub był wcześniej używany.
- Poziom tuszu w co najmniej jednym pojemniku jest bardzo niski.

Wypróbuj poniższe rozwiązania, aby rozwiązać problem.

- Jeśli pojemniki są nowo zainstalowane, co najmniej jeden z nich może być podrobiony lub był już wcześniej używany. Więcej informacji można uzyskać, sprawdzając komunikat w oprogramowaniu HP.
- Jeśli pojemniki nie są nowo zainstalowane, poziom tuszu w co najmniej jednym pojemniku jest bardzo niski.

Naciśnij przycisk Wznów (a), aby kontynuować drukowanie, a następnie wymień pojemnik, gdy jakość druku obniży się poniżej akceptowalnego poziomu.

## Alert wyrównywania głowicy drukującej

Licznik pokazuje migającą literę "A" lub animację toru wyścigowego.

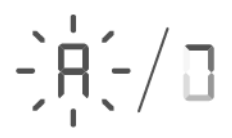

Drukarka wykonuje wyrównywanie głowicy drukującej.

- Drukarka wyświetla animację toru wyścigowego podczas drukowania strony wyrównania.
- · Po wydrukowaniu strony wyrównania animacja zmienia się w migającą literę "A".
- Podczas skanowania strony wyrównania ponownie wyświetlana jest animacja toru wyścigowego.
- $\bullet$  Po zakończeniu wyrównywania głowicy drukującej drukarka przejdzie w stan gotowości  $\blacksquare$ .

Po wydrukowaniu strony wyrównania umieść wydrukowaną stronę drukiem do dołu na szybie skanera, zamknij pokrywę skanera i naciśnij przycisk Kopia mono (a), aby zeskanować stronę.

Drukarka zeskanuje stronę wyrównania i dokona niezbędnych regulacji w celu poprawy jakości druku. Nie zostanie wydrukowana żadna strona.

# Stan, wskaźnik i ikony Wi-Fi

Wskaźnik Wi-Fi i ikony stanu Wi-Fi na panelu sterowania drukarki sygnalizują razem stan połączenia Wi-Fi drukarki.

**EX UWAGA:** 

● Aby podłączyć drukarkę do sieci Wi-Fi, patrz [Podłączanie drukarki.](#page-15-0)

#### ● Aby rozwiązać problemy z łącznością bezprzewodową, patrz Problemy z siecią i [połączeniem.](#page-61-0)

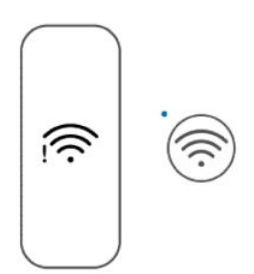

#### Tabela 8-1 Stan, wskaźnik i ikony Wi-Fi

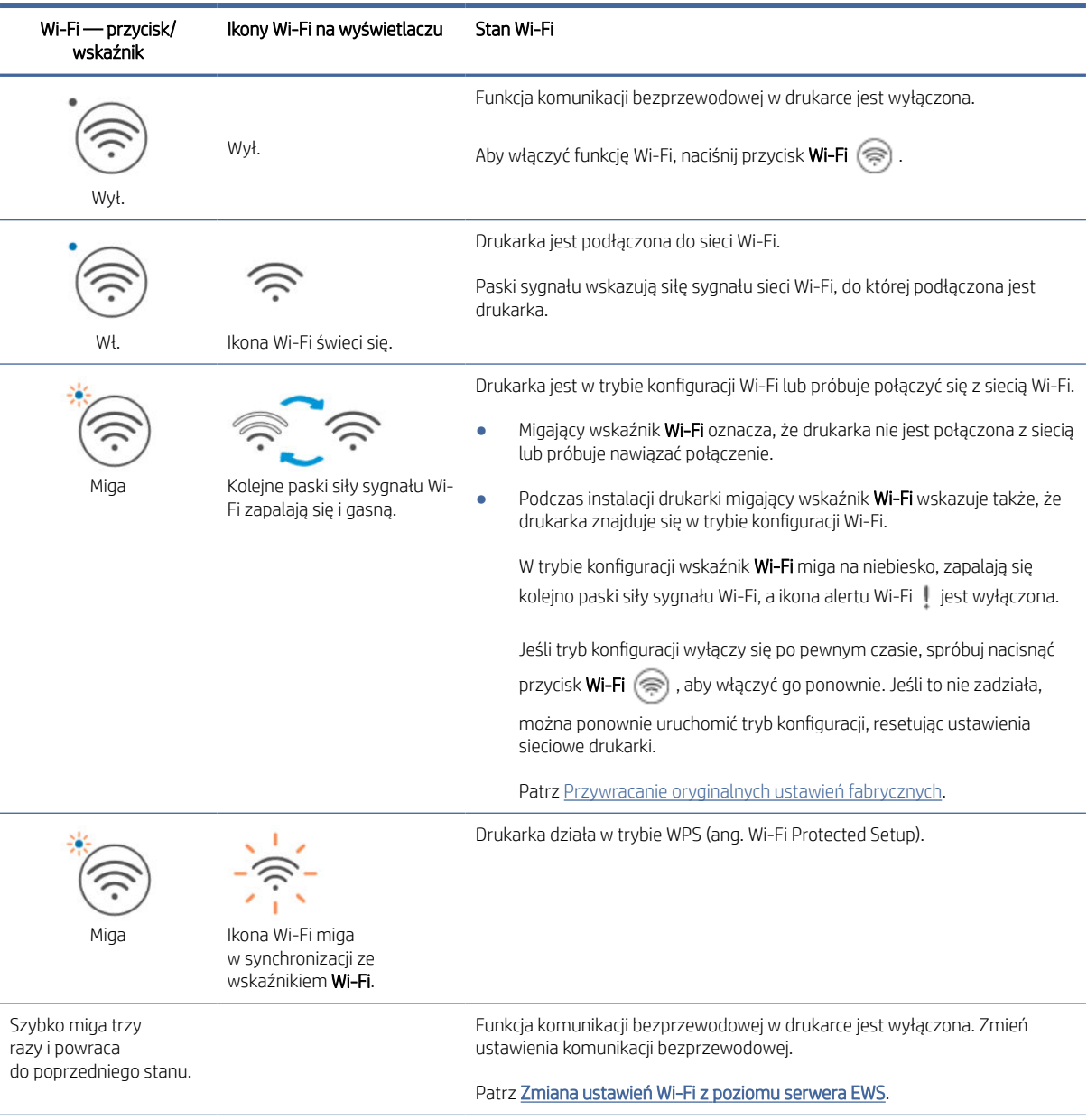

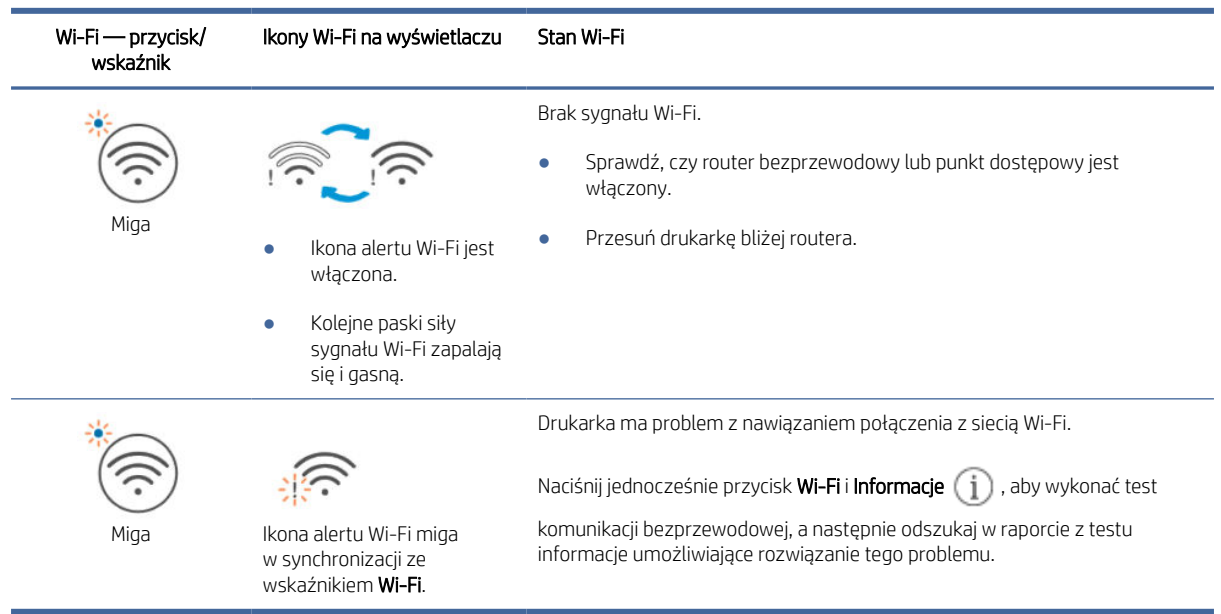

#### <span id="page-47-0"></span>Tabela 8-1 Stan, wskaźnik i ikony Wi-Fi (ciąg dalszy)

# Problemy związane z zacięciami i pobieraniem papieru

Sprawdź wszystkie ścieżki papieru i usuń znajdujący się tam zacięty papier lub ciała obce.

# Potencjalne miejsca zacięć papieru

Zacięcie papieru może wystąpić w poniższych miejscach drukarki.

UWAGA: Ilustracje przedstawiające drukarkę i detale mogą różnić się w zależności od modelu drukarki.  $\mathbb{Z}$ 

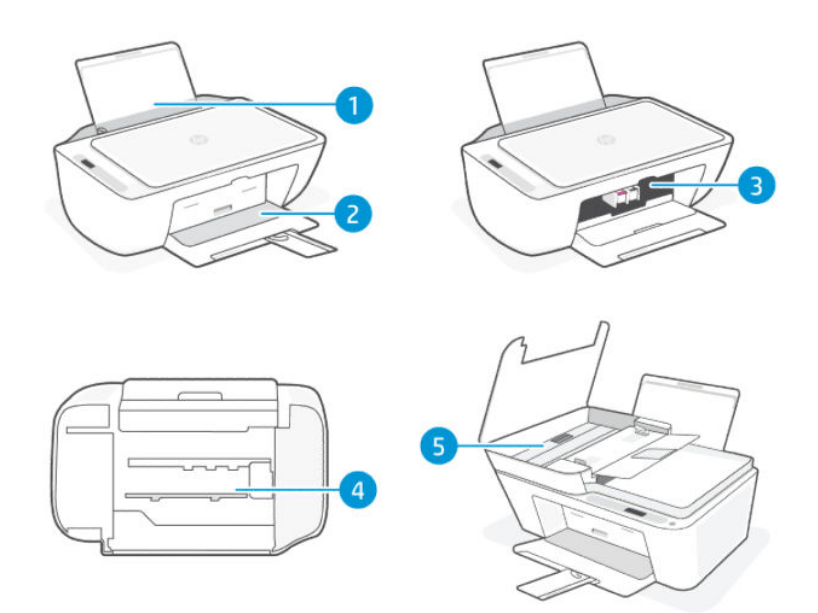

#### Tabela 8-2 Miejsca zacięć papieru

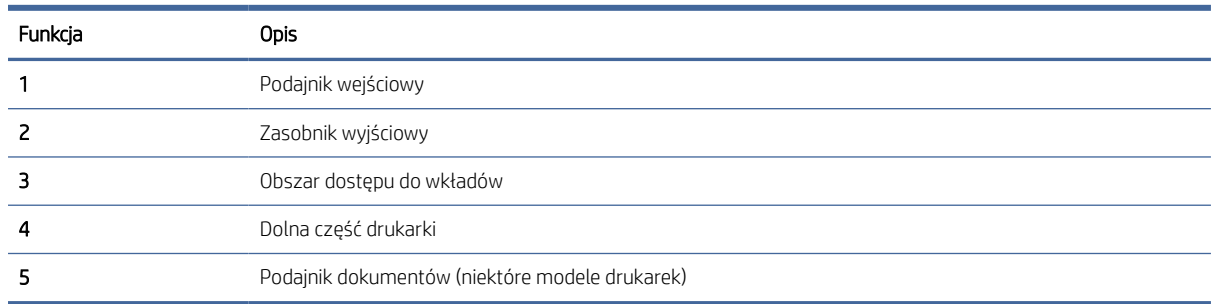

## Usuwanie zaciętego papieru

Sprawdź wszystkie miejsca potencjalnego zacięcia papieru i usuń znajdujący się tam zacięty papier lub ciała obce.

#### A OSTROŻNIE:

- Do usuwania zacięć nie należy używać ostrych przedmiotów, takich jak pinceta czy szczypce.
- W przypadku usuwania zaciętego papieru oburącz wyciągnij papier prostym ruchem z drukarki.

#### Podajnik wejściowy

Wykonaj następujące czynności:

- 1. Naciśnij przycisk Anuluj  $(x)$ , aby anulować drukowanie. Jeśli nie przyniesie to skutku, wykonaj poniższe czynności, aby usunąć zacięcie ręcznie.
- 2. Usuń zacięty papier.

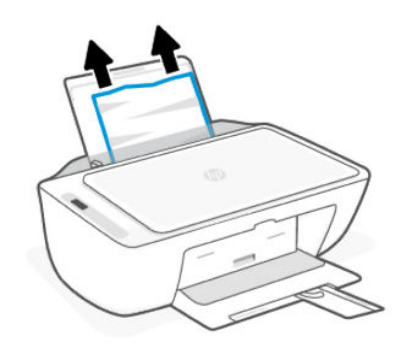

- 3. Upewnij się, że ścieżki papieru nie blokuje żadne obce ciało, a następnie ponownie załaduj papier.
- OSTROŻNIE: Nie należy zdejmować osłony podajnika wejściowego. Ma ona na celu zapobieganie wpadaniu zanieczyszczeń na ścieżkę papieru, co może powodować zacięcia lub inne problemy.

#### Zasobnik wyjściowy

Wykonaj następujące czynności:

- <span id="page-49-0"></span>1. Naciśnij przycisk Anuluj  $(x)$ , aby anulować drukowanie. Jeśli nie przyniesie to skutku, wykonaj poniższe czynności, aby usunąć zacięcie ręcznie.
- 2. Delikatnie wyjmij papier z zasobnika wyjściowego.

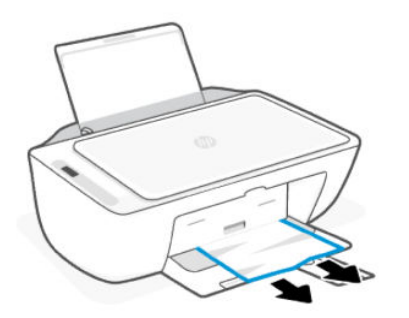

#### Obszar dostępu do wkładów

Wykonaj następujące czynności:

- 1. Naciśnij przycisk Anuluj  $(x)$ , aby anulować drukowanie. Jeśli nie przyniesie to skutku, wykonaj poniższe czynności, aby usunąć zacięcie ręcznie.
- 2. Otwórz pokrywa dostępu do wkładów. Przed wykonaniem kolejnych czynności zaczekaj, aż karetka drukująca przejdzie w stan bezczynności i ucichnie.

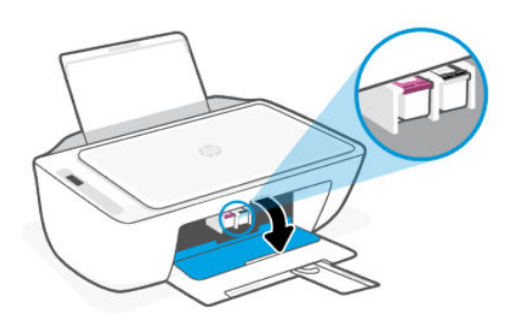

- 3. Naciśnij przycisk Zasilanie (1), aby wyłączyć drukarkę. Następnie odłącz przewód zasilający i inne kable od drukarki.
- OSTROŻNIE: Należy odłączyć przewód zasilający, aby uniknąć porażenia prądem.
- 4. Użyj latarki, aby sprawdzić, czy w obszarze dostępu do wkładów nie ma zaciętego papieru ani ciał obcych oraz usunąć je w razie potrzeby.

Aby uniknąć rozdarcia całych arkuszy papieru, ostrożnie wyciągnij papier, trzymając go oburącz.

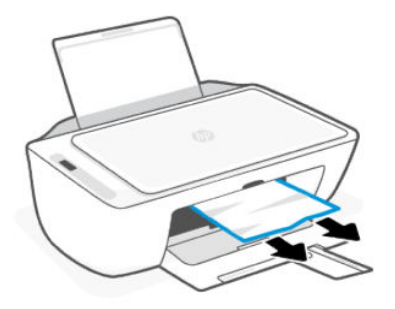

- 5. Jeśli karetka drukująca znajduje się na środku drukarki, przesuń ją w prawo, a następnie usuń papier lub przedmioty blokujące karetkę.
- 6. Zamknij drzwiczki dostępu do pojemników.
- 7. Podłącz z powrotem przewód zasilający i inne kable, a następnie włącz drukarkę.

#### Dolna część drukarki

Wykonaj następujące czynności:.

- 1. Naciśnij przycisk Anuluj  $(x)$ , aby anulować drukowanie. Jeśli nie przyniesie to skutku, wykonaj poniższe czynności, aby usunąć zacięcie ręcznie.
- 2. Naciśnij przycisk Zasilanie (1), aby wyłączyć drukarkę. Następnie odłącz przewód zasilający i inne kable od drukarki.
- 3. Wsuń całkowicie zasobnik wejściowy do drukarki i zamknij przedłużenie zasobnika wyjściowego.
- 4. Unieś przód drukarki i ustaw ją na tylnym boku.
- 5. Znajdź dwa języczki w dolnej części drukarki.

Wciśnij dwa języczki, aby je zwolnić, a następnie otwórz dolne drzwiczki dostępu.

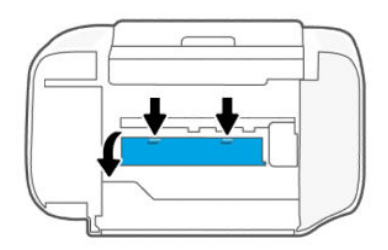

6. Wyjmij cały zacięty papier, powoli ciągnąc go w stronę przeciwną do drukarki.

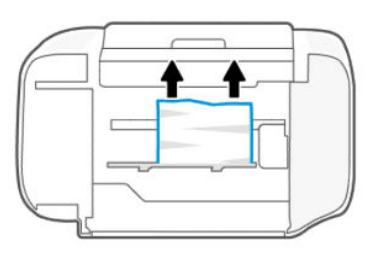

- 7. Użyj latarki, aby sprawdzić, czy nie ma podartych kawałków papieru i usuń je.
- 8. Delikatnie dopchnij drzwiczki do drukarki, aż oba języczki zablokują się we właściwym miejscu.

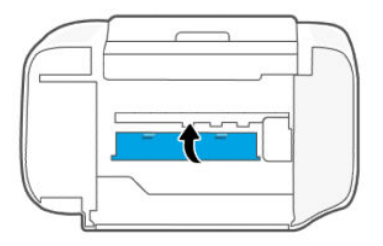

- 9. Ustaw drukarkę w normalnej pozycji.
- 10. Podłącz z powrotem przewód zasilający i inne kable, a następnie włącz drukarkę.

#### Podajnik dokumentów (niektóre modele drukarek)

Wykonaj następujące czynności:

 $\Box$  UWAGA: Jeśli podczas korzystania z podajnika dokumentów dochodzi do częstego zakleszczenia się papieru, a inne sposoby zapobiegania takim zakleszczeniom nie przynoszą oczekiwanych rezultatów, należy spróbować wyczyścić szklaną powierzchnię podajnika dokumentów suchą, niestrzępiącą ściereczką.

Patrz [Czyszczenie szklanej powierzchni podajnika dokumentów \(dotyczy wybranych modeli\).](#page-63-0)

1. Otwórz pokrywę podajnika dokumentów.

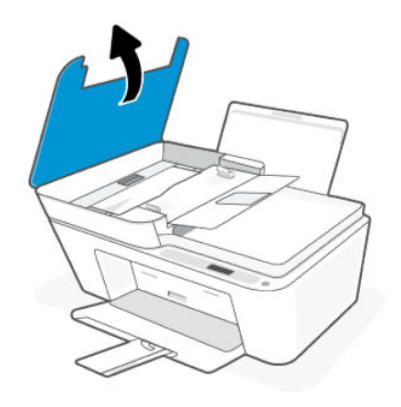

2. Ostrożnie wyciągnij cały zacięty papier z drukarki.

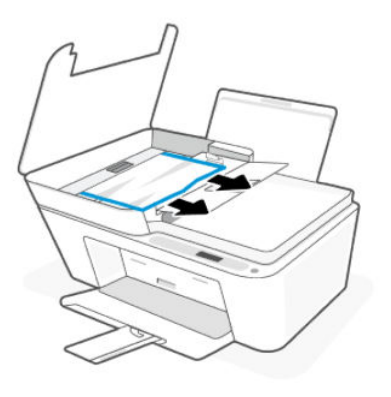

3. Zamknij pokrywę podajnika dokumentów.

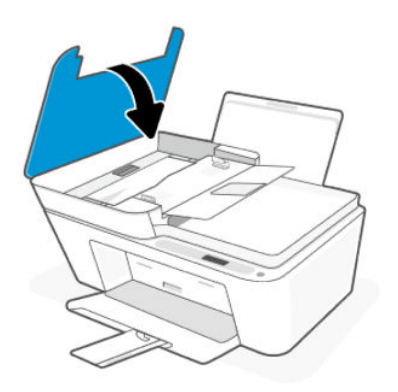

# Rozwiązywanie problemów z pobieraniem papieru

Dokładnie dopasowuj prowadnicę szerokości w podajniku do papieru. Sprawdzaj, czy prowadnica szerokości nie zagięła papieru w podajniku.

- Problemy z pobieraniem papieru
	- Upewnij się, że do zasobnika wejściowego został załadowany papier. Patrz [Ładowanie papieru.](#page-19-0)
	- Upewnij się, że papier w zasobniku wejściowym nie jest zwinięty. Rozprostuj papier, wyginając go w przeciwną stronę.
	- Przechowuj wszystkie nieużywane arkusze papieru płasko, w szczelnie zamykanym opakowaniu, aby zapobiec ich zwijaniu się i marszczeniu.
	- Po zakończeniu drukowania wyjmij niewykorzystany papier fotograficzny z zasobnika wejściowego. Papier fotograficzny należy przechowywać w taki sposób, aby nie zaczął się zawijać, co może spowodować obniżenie jakości wydruków.
- Strony są przekrzywione
	- Ładuj papier do drukarki tylko wtedy, gdy drukarka nie drukuje.
	- Po usunięciu zacięć papieru upewnij się, że pokrywa w dolnej części drukarki jest prawidłowo zamknięta.

#### Pobierane jest kilka stron

- Sprawdź, czy w zasobniku wejściowym nie ma zbyt wiele papieru.
- Upewnij się, że arkusze załadowanego papieru nie są posklejane.
- W celu zapewnienia optymalnej wydajności i efektywności należy używać papieru firmy HP.

## Dowiedz się, jak unikać zacięć papieru i problemów z podawaniem papieru

Postępuj według tych wskazówek, aby unikać zacięć papieru, błędów podawania i braku podawania.

- Nie przepełniaj podajnika wejściowego.
- Nie umieszczaj różnych rodzajów i rozmiarów papieru naraz w podajniku wejściowym. Cały stos papieru musi być tego samego rozmiaru i typu.
- Załaduj papier do podajnika stroną do zadruku skierowaną w górę.
- Nie wsuwaj na siłę zbyt głęboko papieru do zasobnika wejściowego.
- Sprawdzaj, czy papier załadowany do zasobnika wejściowego leży płasko oraz czy jego krawędzie nie są zagięte lub podarte.
- Dokładnie dopasowuj prowadnicę szerokości w podajniku do papieru. Sprawdzaj, czy prowadnica szerokości nie zagięła papieru w podajniku.
- Nie należy dodawać papieru, kiedy drukarka drukuje. Jeśli w drukarce kończy się papier, dodaj go po wyświetleniu komunikatu o braku papieru.
- Regularnie wyjmuj wydrukowane strony z zasobnika wyjściowego.

Przy każdej zmianie formatu lub rodzaju papieru w podajniku pamiętaj o zmianie ustawień papieru w menu drukowania aplikacji, z których drukujesz.

Nie należy zdejmować osłony podajnika wejściowego. Ma ona na celu zapobieganie wpadaniu zanieczyszczeń na ścieżkę papieru, co może powodować zacięcia lub inne problemy. W razie potrzeby wyjmij papier i zamknij podajnik wejściowy, gdy nie jest używany.

# Problemy związane z pojemnikami

Rozwiązywanie problemów z pojemnikami.

## Wykrywanie niedziałającego prawidłowo pojemnika

#### Sprawdź ikony Poziomu tuszu.

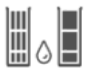

Ikona po lewej stronie reprezentuje pojemnik z kolorowym tuszem, a ikona po prawej stronie reprezentuje pojemnik z czarnym tuszem.

Jeśli oprogramowanie HP wyświetla komunikat o błędzie pojemnika, ale nie określa, który jest to pojemnik, spróbuj wykonać następujące czynności:

<span id="page-54-0"></span>1. Wyjmij jeden z pojemników z drukarki, a następnie zamknij drzwiczki dostępu do pojemników.

Jeśli ikona **Poziomu tuszu** dla pozostałego zainstalowanego pojemnika miga, oznacza to problem z zainstalowanym pojemnikiem. W przeciwnym razie nie ma problemu.

2. Ponownie włóż wyjęty pojemnik, a następnie wyjmij drugi pojemnik i powtórz poprzedni krok.

## Rozwiązywanie problemów z pojemnikiem z tuszem

Problemy związane z pojemnikami, takie jak brak pojemników lub brak ich wykrycia.

Spróbuj wykonać jedną lub kilka z następujących czynności:

- 1. Upewnij się, że wskazany pojemnik jest prawidłowo zainstalowany. Wyjmij pojemnik, upewnij się, że nie jest zaklejony taśmą plastikową, a następnie jeszcze raz dokładnie go włóż.
- 2. Wyczyść styki pojemnika.
- 3. Jeśli problem nadal występuje, wymień pojemnik.

Patrz [Wymiana pojemników z](#page-35-0) tuszem.

## Czyszczenie styków pojemnika z tuszem

Dowiedz się, jak czyścić styki pojemnika.

- OSTROŻNIE: Styki pojemnika należy czyścić tylko w razie konieczności. Proces ten powinien zająć jedynie kilka minut. Nie należy pozostawiać niezabezpieczonych pojemników poza drukarką przez zbyt długi czas, aby nie dopuścić do wysychania lub zatkania dysz.
	- 1. Sprawdź, czy drukarka jest włączona.
	- 2. Otwórz pokrywa dostępu do wkładów. Zaczekaj, aż karetka przesunie się na środek urządzenia i zatrzyma.

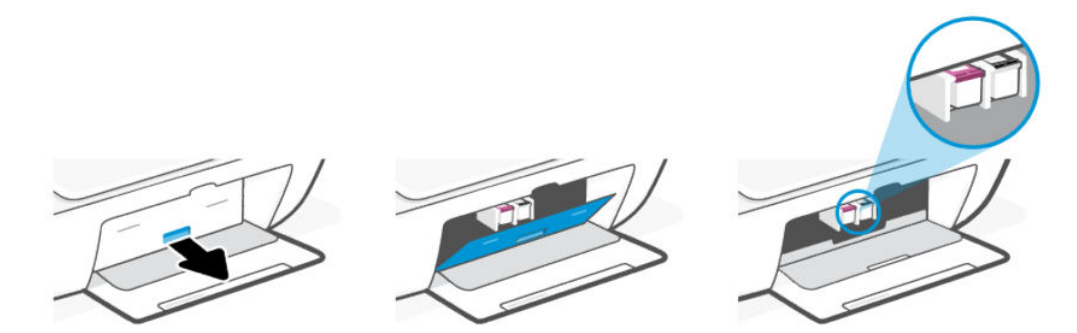

3. Wyjmij pojemnik wskazany w komunikacie o błędzie.

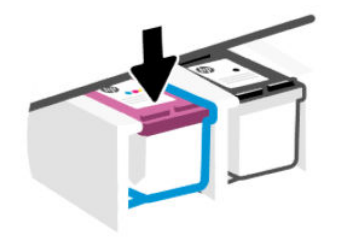

- 4. Oczyść styki pojemnika oraz styki drukarki.
	- a. Przytrzymaj pojemnik za boki i znajdź styki elektryczne (małe kropki w kolorze złotym) na pojemniku.

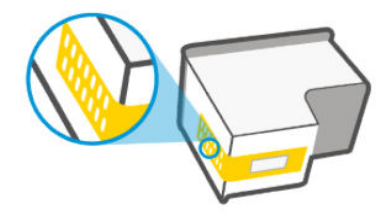

- b. Przetrzyj same styki suchym wacikiem lub miękką, niepozostawiającą kłaczków szmatką.
- OSTROŻNIE: Uważaj, aby czyścić wyłącznie styki i nie rozsmarowywać tuszu ani zanieczyszczeń na stykach lub dyszach drukujących.
- c. Znajdź wewnątrz drukarki styki przeznaczone do pojemnika.

Styki drukarki to zestaw złotego koloru wybrzuszeń w miejscu, w którym mogą się zetknąć ze stykami pojemnika z tuszem.

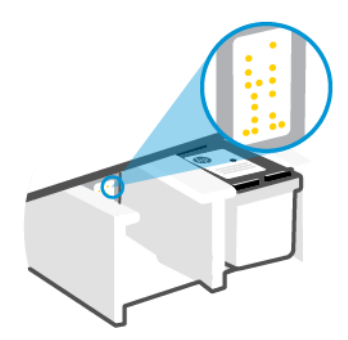

- d. Przetrzyj styki suchym wacikiem lub miękką, niepozostawiającą kłaczków szmatką.
- 5. Włóż z powrotem pojemnik.
- 6. Zamknij drzwiczki dostępu do pojemników.
- 7. Jeśli komunikat o błędzie pojawi się ponownie, wyłącz drukarkę, a następnie włącz ją ponownie.
- UWAGA: Jeśli problem dotyczy tylko jednego pojemnika, można go wyjąć, aby pracować z jednym pojemnikiem.

Patrz Korzystanie z trybu z [jednym pojemnikiem.](#page-38-0)

# Problemy z drukowaniem

Rozwiązywanie problemów z drukowaniem.

- Narzędzie [HP Print and Scan Doctor](https://www.hp.com/support/PSDr) służy do automatycznego diagnozowania i rozwiązywania problemów.
- Aby uniknąć problemów z jakością wydruku, zawsze wyłączaj drukarkę przy użyciu przycisku **Zasilanie** i poczekaj, aż wskaźnik przycisku Zasilanie przestanie świecić, zanim wyciągniesz wtyczkę lub wyłączysz rozgałęziacz elektryczny.

Umożliwi to drukarce przesunięcie pojemników z tuszem do pozycji zamkniętej, w której są chronione przed wyschnięciem.

## Rozwiązywanie problemów z drukowaniem (system Windows)

Sprawdź, czy drukarka jest włączona i czy w zasobniku wejściowym jest papier. Jeśli wciąż nie można drukować, wykonaj poniższe kroki w podanej kolejności:

- 1. Sprawdź, czy w oprogramowaniu drukarki pojawiły się komunikaty o błędach i rozwiąż je, stosując się do instrukcji wyświetlanych na ekranie.
- 2. Jeśli kabel USB jest podłączony, odłącz i podłącz go ponownie.

Jeśli komputer jest połączony z drukarką za pomocą połączenia bezprzewodowego, potwierdź, że połączenie działa.

- 3. Sprawdź, czy drukarka nie jest wstrzymana lub wyłączona.
	- a. Windows 10: W menu Start systemu Windows wybierz z listy aplikacji pozycję System Windows, opcję Panel sterowania, a następnie kliknij opcję Wyświetl urządzenia i drukarki w menu Sprzęt i dźwięk.
	- b. Kliknij dwukrotnie lub kliknij prawym przyciskiem myszy ikonę drukarki i wybierz opcję Sprawdź, co jest drukowane, aby otworzyć kolejkę drukowania.
	- c. W menu Drukarka sprawdź, czy opcje Wstrzymaj drukowanie lub Użyj drukarki w trybie offline nie są zaznaczone.
	- d. Jeśli zostały wprowadzone jakiekolwiek zmiany, spróbuj wydrukować ponownie.
- 4. Sprawdź, czy drukarka jest drukarką domyślną.
	- a. Windows 10: W menu Start systemu Windows wybierz z listy aplikacji pozycję System Windows, opcję Panel sterowania, a następnie kliknij opcję Wyświetl urządzenia i drukarki w menu Sprzęt i dźwięk.
	- b. Upewnij się, że właściwa drukarka jest ustawiona jako drukarka domyślna.

Obok drukarki domyślnej znajduje się znak wyboru w czarnym lub zielonym kółku.

- c. Jeśli wybrana jest niewłaściwa drukarka, kliknij właściwą drukarkę prawym przyciskiem myszy i wybierz opcję Ustaw jako drukarkę domyślną.
- d. Spróbuj ponownie użyć drukarki.
- 5. Ponownie uruchom bufor wydruku.
	- a. Windows 10: W menu Start systemu Windows kliknij System Windows, a następnie Panel sterowania.
	- b. Kliknij System i zabezpieczenia, a następnie Narzędzia administracyjne.
	- c. Kliknij dwukrotnie opcję Usługi.
- d. Kliknij prawym przyciskiem opcję Bufor wydruku, a następnie kliknij opcję Właściwości.
- e. Na karcie Ogólne sprawdź, czy z listy rozwijanej Typ uruchomienia wybrano opcję Automatyczne.
- f. Sprawdź stan w obszarze Stan usługi.
	- Jeśli usługa nie jest uruchomiona, kliknij opcję Uruchom.
	- Jeśli usługa jest uruchomiona, kliknij opcję Zatrzymaj, a następnie opcję Uruchom, aby ponownie uruchomić usługę.

Kliknij przycisk OK.

- 6. Ponownie uruchom komputer.
- 7. Czyszczenie kolejki wydruku.
	- a. Windows 10: W menu Start systemu Windows kliknij System Windows, a następnie Panel sterowania. W obszarze Sprzęt i dźwięk kliknij opcję Wyświetl urządzenia i drukarki.
	- b. Kliknij prawym przyciskiem myszy ikonę drukarki, a następnie wybierz opcję sprawdzania drukowanych dokumentów.
	- c. W menu Drukarka kliknij opcję Anuluj wszystkie dokumenty lub Zakończ drukowanie dokumentu, a następnie kliknij opcję Tak, aby potwierdzić.
	- d. Jeśli w kolejce wciąż znajdują się dokumenty, uruchom komputer ponownie i po uruchomieniu jeszcze raz rozpocznij drukowanie.
	- e. Sprawdź ponownie kolejkę drukowania, aby upewnić się, że jest pusta, a następnie rozpocznij ponownie drukowanie.

# Rozwiązywanie problemów z drukowaniem (system macOS)

Wykonaj następujące czynności:

- 1. Sprawdź komunikaty o błędach i rozwiąż je.
- 2. Jeśli kabel USB jest podłączony, odłącz i podłącz go ponownie.
- 3. Sprawdź, czy urządzenie nie jest wstrzymane lub w trybie offline.
	- a. W obszarze Preferencje systemowe kliknij opcję Drukarki i skanery.
	- b. Kliknij przycisk Otwórz kolejkę drukowania.
	- c. Kliknij zadanie drukowania, aby je zaznaczyć.

Zadaniami drukowania można zarządzać przy użyciu następujących przycisków:

- Delete (Usuń): Usuwanie wybranego zadania drukowania.
- Hold (Wstrzymaj): Wstrzymywanie wybranego zadania drukowania.
- Resume (Wznów): Kontynuowanie wstrzymanego zadania drukowania.
- Pause Printer (Wstrzymaj drukarke): Wstrzymywanie wszystkich zadań drukowania w kolejce wydruku.
- d. Jeśli zostały wprowadzone jakiekolwiek zmiany, spróbuj wydrukować ponownie.

4. Ponownie uruchom komputer.

# Naprawianie problemów z jakością wydruku

Wydrukuj stronę diagnostyczną jakości druku, aby zidentyfikować źródło problemów z jakością druku i określić, czy konieczne jest czyszczenie lub wyrównanie głowic drukujących.

#### Drukowanie strony diagnostycznej jakości wydruku z HP Smart

Wykonaj następujące czynności:

- 1. Załaduj nieużywany arkusz białego, zwykłego papieru o rozmiarze Letter lub A4 do zasobnika wejściowego.
- 2. Otwórz oprogramowanie HP na komputerze lub urządzeniu mobilnym. Po wyświetleniu monitu utwórz konto HP lub zaloguj się na konto już istniejące.
- 3. Sprawdź, czy drukarka jest wybrana.
- 4. Kliknij opcję Raporty drukarki, a następnie kliknij opcję drukowania strony.

#### Drukowanie strony diagnostycznej jakości wydruku (system Windows)

Wykonaj następujące czynności:

- 1. Załaduj nieużywany arkusz białego, zwykłego papieru o rozmiarze Letter lub A4 do zasobnika wejściowego.
- 2. Z menu Start systemu Windows otwórz oprogramowanie drukarki HP. Kliknij Drukarka i skaner w górnej części okna.
- 3. W sekcji Drukuj kliknij opcję Konserwacja drukarki, aby otworzyć Przybornik.
- 4. W Przyborniku kliknij kartę Usługi urządzenia, a następnie kliknij opcję drukowania strony.

#### Strona diagnostyczna jakości wydruku

Wykonaj następujące czynności:

1. Sprawdź pola koloru czarnego, niebieskiego, purpurowego i czarnego oraz inne elementy na stronie diagnostycznej.

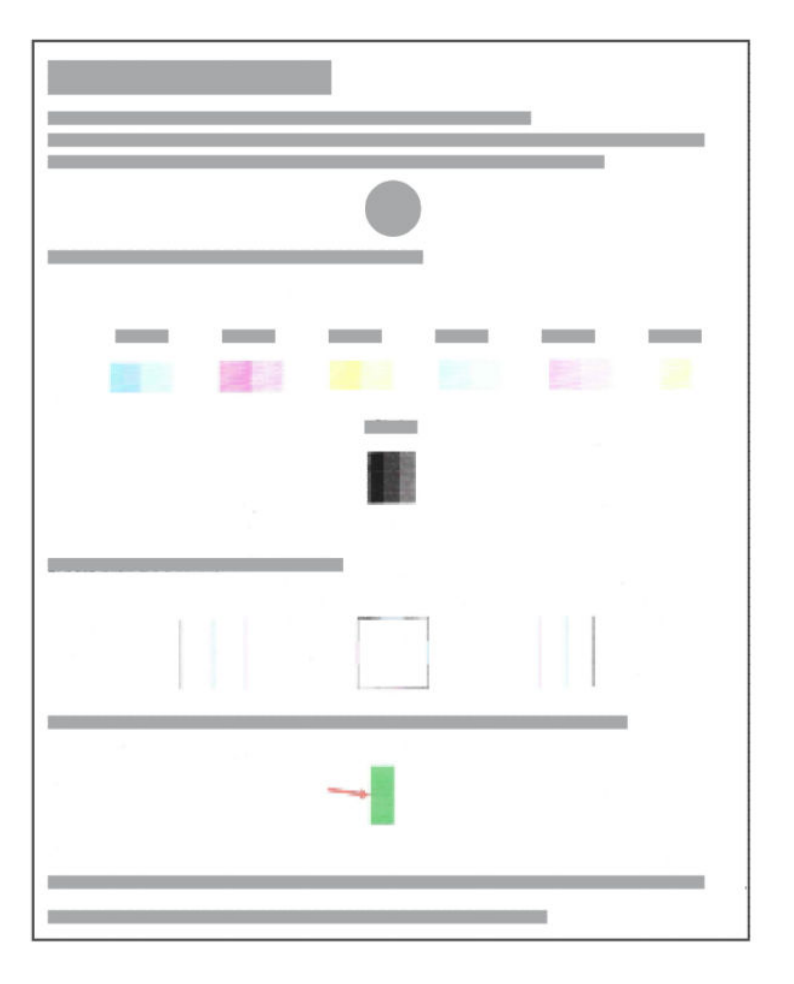

2. Jeśli na stronie diagnostycznej widoczne są smugi lub brakuje niektórych części pól kolorowych i czarnych, użyj dostarczonego programu narzędziowego w celu wykonania automatycznego czyszczenia pojemników.

Patrz Wyrównanie i czyszczenie pojemników z tuszem.

- 3. Jeśli proste linie są postrzępione na wydrukach lub strona diagnostyczna wskazuje konieczność wyrównania pojemników, użyj dostarczonego programu narzędziowego w celu wykonania automatycznego wyrównania pojemników.
- 4. Jeśli problemy z jakością druku nie ustąpią, skontaktuj się z HP.

# Wyrównanie i czyszczenie pojemników z tuszem

Drukarka ma funkcję automatycznego wyrównania lub czyszczenia pojemników z tuszem.

Po zainstalowaniu nowego pojemnika strona wyrównania głowicy drukującej jest drukowana automatycznie. Zeskanuj stronę, postępując zgodnie z instrukcjami na wydrukowanej stronie.

Aby stwierdzić, czy zalecane jest wyrównanie lub czyszczenie, można sprawdzić stronę diagnostyczną jakości wydruku.

- Wyrównywanie pojemników z tuszem: Wyrównanie pojemników z tuszem może poprawić jakość druku. Wyrównanie należy przeprowadzić w razie stwierdzenia braku wyrównania kolorów lub linii na wydrukach albo na stronie diagnostycznej jakości wydruku.
- Czyszczenie pojemników z tuszem: Jeśli na wydrukach widoczne są rozmazania albo gdy niektóre kolory są niewłaściwe lub ich brak, niezbędne może być czyszczenie pojemników z tuszem.

#### **EX** UWAGA:

- W trakcie procesu czyszczenia pojemników z tuszem drukowana jest jedna strona.
- Pojemniki z tuszem należy czyścić tylko w razie potrzeby. Zbyt częste czyszczenie powoduje szybkie zużycie tuszu i skrócenie okresu eksploatacji pojemników.
- Jeśli problemy z jakością druku nie ustąpią, skontaktuj się z HP.

#### Embedded Web Server (EWS)

Wykonaj poniższe czynności, aby wyrównać lub wyczyścić pojemniki z tuszem.

- 1. Otwórz serwer EWS. Patrz Dostęp do [serwera EWS i](#page-30-0) jego obsługa.
- 2. Kliknij kartę Narzędzia.
- 3. W menu po lewej stronie kliknij opcję Narzędzia i wybierz Przybornik jakości wydruku.
- 4. Kliknij przycisk widoczny obok opcji wyrównywania i czyszczenia pojemników, a następnie postępuj zgodnie z instrukcjami wyświetlanymi na ekranie.

## Oprogramowanie drukarki HP (system Windows)

Wykonaj poniższe czynności, aby wyrównać lub wyczyścić pojemniki z tuszem.

- 1. Załaduj nieużywany arkusz białego, zwykłego papieru o rozmiarze Letter lub A4 do zasobnika wejściowego.
- 2. Z menu Start systemu Windows otwórz oprogramowanie drukarki HP. Kliknij Drukarka i skaner w górnej części okna.
- 3. W sekcji Drukuj kliknij opcje Konserwacja drukarki, aby otworzyć Przybornik.
- 4. W Przyborniku kliknij kartę Usługi urządzenia, następnie kliknij żądaną opcję, a potem postępuj zgodnie z instrukcjami wyświetlanymi na ekranie.

# Problemy z kopiowaniem i skanowaniem

Rozwiązywanie problemów z kopiowaniem i skanowaniem.

- Patrz [Wskazówki dotyczące skanowania i kopiowania.](#page-29-0)
- Narzędzie [HP Print and Scan Doctor](https://www.hp.com/support/PSDr) służy do automatycznego diagnozowania i rozwiązywania problemów.
- Jeśli nie świeci się jeden lub kilka przycisków kopiowania, albo nie reagują one lub nie działają, spróbuj wykonać jedną lub kilka z poniższych czynności. Skontaktuj się z HP, jeśli problem nadal występuje.
	- Spróbuj podnieść i zamknąć pokrywę skanera.
	- Wyczyść czujnik pokrywy skanera, który może być pokryty kurzem lub zanieczyszczeniami.

# <span id="page-61-0"></span>Problemy z siecią i połączeniem

Rozwiązywanie problemów z siecią i połączeniem.

## Rozwiązywanie problemów z połączeniem sieciowym

Wybierz jedną z następujących opcji rozwiązywania problemów:

- Aby uzyskać pomoc w diagnozowaniu problemów z połączeniem sieciowym, wydrukuj i przeczytaj raport [z testu sieci bezprzewodowej i stronę konfiguracji sieci. Patrz Drukowanie raportów z](#page-11-0) poziomu panelu sterowania drukarki.
- Użyj narzędzia [HP Print and Scan Doctor](https://www.hp.com/support/PSDr) umożliwiającego diagnozowanie i automatyczne rozwiązywanie problemów z połączeniem sieciowym.

Narzędzie to służy także do wykrywania ustawień sieci, np. nazwy sieci (SSID) i hasła (klucza sieciowego).

● Upewnij się, że na połączenie drukarki z siecią nie wpływają zapory sieciowe i oprogramowanie zabezpieczające (w tym oprogramowanie antywirusowe, programy anti-spyware).

Więcej informacji można znaleźć na stronie [hpsmart.com/wireless-printing.](https://hpsmart.com/wireless-printing)

● Zresetuj ustawienia sieciowe drukarki i podłącz ją ponownie.

## Przywracanie oryginalnych ustawień fabrycznych

Dowiedz się, jak zresetować domyślne ustawienia fabryczne i ustawienia sieciowe drukarki.

- Jeśli tryb konfiguracji wyłączy się po pewnym czasie, spróbuj nacisnąć przycisk Wi-Fi ( a), aby włączyć go ponownie. Jeśli to nie zadziała, można ponownie uruchomić tryb konfiguracji, resetując ustawienia sieciowe drukarki.
- Przez zresetowanie ustawień sieciowych drukarki można także rozwiązać problemy z siecią.
- Po zresetowaniu ustawień sieciowych drukarki należy ją ponownie połączyć z siecią. Patrz Podłączanie drukarki.

#### Przywracanie fabrycznych ustawień domyślnych drukarki za pomocą panelu sterowania

Resetowanie drukarki powoduje usunięcie wcześniej skonfigurowanych ustawień i preferencji.

- 1. Otwórz pokrywa dostępu do wkładów.
- 2. Naciśnij jednocześnie przycisk Wi-Fi  $\circledast$  oraz przycisk Zasilanie  $\circledast$  i przytrzymaj przez 3 s.

Proces resetowania może potrwać do 20 s.

#### Resetowanie ustawień sieciowych drukarki za pomocą panelu sterowania

Naciśnij jednocześnie przyciski Anuluj  $(x)$  oraz Wi-Fi  $\circledast$  i przytrzymaj przez 3 s.

#### Przywracanie domyślnych ustawień fabrycznych drukarki lub ustawień sieciowych za pomocą serwera EWS

Resetowanie drukarki powoduje usunięcie wcześniej skonfigurowanych ustawień i preferencji.

- 1. Otwórz serwer EWS. Patrz Dostęp do [serwera EWS i](#page-30-0) jego obsługa.
- 2. Kliknij kartę Ustawienia.
- 3. Kliknij przycisk Przywróć ustawienia domyślne, a następnie wybierz opcję przywrócenia fabrycznych ustawień domyślnych lub ustawień sieciowych.
- 4. Kliknij przycisk na wybranej stronie, aby kontynuować.

# Problemy z usługami sieci Web

Jeśli masz problemy z korzystaniem z usług WWW, sprawdź następujące kwestie:

- Upewnij się, że drukarka jest podłączona do Internetu za pomocą obsługiwanego typu połączenia.
- Upewnij się, że zainstalowano najnowsze aktualizacje drukarki.
- Jeśli usługi sieci Web są wyłączone, przywróć domyślne ustawienia fabryczne drukarki, a następnie podłącz drukarkę i skonfiguruj ją ponownie.
- Sprawdź, czy koncentrator, przełącznik lub router sieciowy jest włączony i poprawnie działa.
- Jeśli drukarka jest podłączona za pomocą połączenia bezprzewodowego, upewnij się, że sieć Wi-Fi działa prawidłowo. Więcej informacji: Problemy z siecią i [połączeniem.](#page-61-0)
- Jeśli sieć wykorzystuje ustawienia proxy podczas łączenia z Internetem, sprawdź, czy wprowadzone ustawienia są prawidłowe.
	- Sprawdź ustawienia używane przez przeglądarkę internetową.
	- Skontaktuj się z administratorem systemu lub osobą, która skonfigurowała zaporę.

Jeśli zmieniono ustawienia proxy używane przez zaporę sieciową, musisz zaktualizować te ustawienia w panelu sterowania drukarki lub w Embedded Web Server (EWS). Jeśli ustawienia nie zostaną zaktualizowane, nie będzie można korzystać z usług WWW.

# Problemy sprzętowe drukarki

Rozwiązywanie problemów sprzętowych z drukarką.

# Zamykanie drzwiczek dostępu do pojemników

Drzwiczki dostępu do pojemników muszą być zamknięte przed rozpoczęciem drukowania.

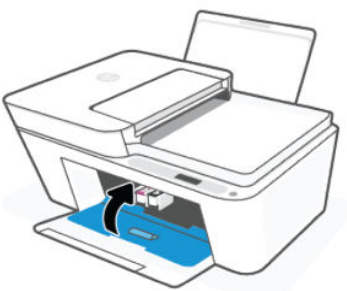

# <span id="page-63-0"></span>Drukarka niespodziewanie wyłącza się

- Sprawdź zasilanie i połączenia przewodów zasilających.
- Sprawdź, czy kabel zasilający drukarki jest dobrze podłączony do działającego gniazdka.

UWAGA: Gdy działa automatyczne wyłączanie, drukarka wyłączy się samoczynnie po pewnym okresie bezczynności w celu ograniczenia zużycia energii. Patrz [Automatyczne wyłączanie.](#page-66-0)

#### Usuwanie awarii drukarki

Wyłącz i włącz drukarkę. Jeżeli to nie rozwiąże problemu, skontaktuj się z HP.

# Konserwacja drukarki

Czyszczenie różnych części drukarki.

## Czyszczenie szyby skanera

Zakurzenie lub zabrudzenie szyby skanera, pokrywy skanera lub ramy skanera może zmniejszyć wydajność pracy, pogorszyć jakość zeskanowanych obrazów oraz negatywnie wpływać na dokładność działania funkcji specjalnych, takich jak dopasowywanie kopii do określonego formatu papieru.

- OSTRZEŻENIE! Przed przystąpieniem do czyszczenia drukarkę należy wyłączyć, naciskając przycisk Zasilanie , i wyciągnąć przewód zasilający z gniazda elektrycznego.
	- 1. Unieś pokrywę skanera.
	- 2. Wyczyść szybę skanera i wewnętrzną część pokrywy suchą, miękką, niestrzępiącą ściereczką.

Rozpyl łagodny środek do mycia szyb na ściereczce i wyczyść wyłącznie szybę.

#### A OSTROŻNIE:

- Nie czyść wewnętrznej części pokrywy skanera wilgotnym przedmiotem, aby nie uszkodzić ochronnej warstwy.
- Należy używać tylko środków przeznaczonych do czyszczenia szkła. Nie wolno stosować środków ściernych, acetonu, benzenu ani czterochlorku węgla (tetrachlorometanu); substancje te mogą uszkodzić szybę skanera. Należy unikać stosowania alkoholu izopropylowego, ponieważ może pozostawiać smugi na szybie skanera.
- Środka do mycia powierzchni szklanych nie należy rozpylać bezpośrednio na szybę skanera. Zastosowanie zbyt dużej ilości środka może spowodować przedostanie się go pod szybę skanera i jego uszkodzenie.
- 3. Zamknij pokrywę skanera i włącz drukarkę.

# Czyszczenie szklanej powierzchni podajnika dokumentów (dotyczy wybranych modeli)

Jeśli podczas korzystania z podajnika dokumentów dochodzi do częstego zakleszczenia się papieru, a inne sposoby zapobiegania takim zakleszczeniom nie przynoszą oczekiwanych rezultatów, należy spróbować wyczyścić szklaną powierzchnię podajnika dokumentów suchą, niestrzępiącą ściereczką.

1. Unieś pokrywę skanera.

<span id="page-64-0"></span>2. Wyczyść szybę podajnika dokumentów i wskazany obszar pokrywy skanera miękką, niestrzępiącą ściereczką.

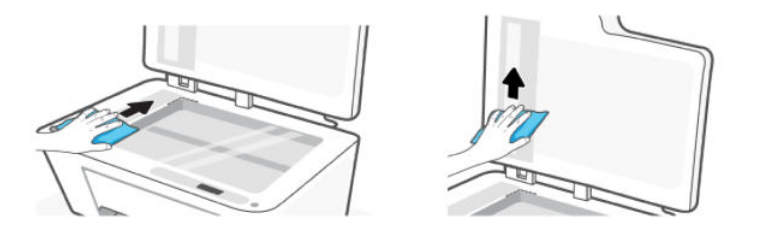

# Pomoc techniczna firmy HP

Pomoc techniczna online firmy HP udostępnia szeroką gamę opcji ułatwiających korzystanie z drukarki. Najnowsze aktualizacje produktów i informacje pomocy technicznej można znaleźć na stronie internetowej pomocy technicznej HP pod adresem [hp.com/support.](https://hp.com/support)

**EX** UWAGA: Można też skorzystać z aplikacji HP Smart, aby sprawdzić błędy drukarki i uzyskać pomoc podczas rozwiązywania problemów. Informacje dotyczące tej aplikacji znajdują się w części [Używanie aplikacji HP Smart.](#page-13-0)

# Kontakt z HP

Aby uzyskać pomoc przedstawiciela pomocy technicznej firmy HP w rozwiązaniu problemu, [skontaktuj się z](https://www.hp.com/go/contacthp) HP. W okresie gwarancji klienci mają bezpłatny dostęp do następujących opcji kontaktu (pomoc techniczna udzielana przez przedstawiciela firmy HP po upłynięciu okresu gwarancji może wymagać wniesienia opłaty):

- Czat internetowy z wirtualnym asystentem HP.
- Rozmowa telefoniczna z pracownikiem działu pomocy technicznej firmy HP.

Kontaktując się z działem pomocy technicznej HP, należy przygotować się na przekazanie następujących informacji:

- Nazwa produktu (umieszczona na drukarce)
- Numer produktu oraz numer seryjny (na etykiecie drukarki)

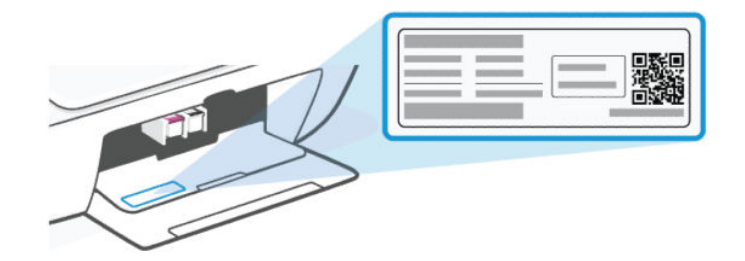

## Rejestracja drukarki

Jeśli poświęcisz tylko kilka chwil na rejestrację, możesz uzyskać szybszą obsługę, jeszcze lepszą pomoc techniczną i informacje pomocy technicznej dotyczące urządzenia.

Jeśli drukarka nie została zarejestrowana w trakcie instalacji oprogramowania drukarki, można ją zarejestrować w każdej chwili na stronie [register.hp.com.](https://register.hp.com)

# Dodatkowe opcje gwarancyjne

Za dodatkową opłatą są dostępne rozszerzone plany serwisowe dla drukarki.

Przejdź na [stronę pomocy technicznej HP,](https://hp.com/support) wybierz kraj/region i język, a następnie zapoznaj się z opcjami rozszerzonej gwarancji dostępnymi dla posiadanej drukarki.

# <span id="page-66-0"></span>9 HP EcoSolutions (HP i środowisko)

Bardziej szczegółowe informacje na temat wytycznych związanych ze środowiskiem, których firma HP przestrzega podczas procesu produkcji, znajdują się w części [Program ochrony środowiska naturalnego.](#page-74-0) Więcej informacji na temat inicjatyw środowiskowych firmy HP można znaleźć na stronie [HP EcoSolutions.](https://hp.globalbmg.com)

# Zarządzanie energią

Dowiedz się, jak zmniejszyć zużycie energii przez drukarkę.

# Automatyczne wyłączanie

Ta funkcja wyłącza drukarkę po pewnym okresie bezczynności w celu ograniczenia zużycia energii. Ponieważ funkcja automatycznego wyłączania całkowicie wyłącza drukarkę, konieczne jest więc użycie przycisku zasilania w celu jej ponownego włączenia.

Jeśli drukarka obsługuje tę funkcję oszczędzania energii, jest ona automatycznie włączana lub wyłączana w zależności od funkcjonalności drukarki i opcji połączenia. Nawet gdy automatyczne wyłączanie nie działa, drukarka przejdzie w tryb uśpienia po 5 minutach bezczynności w celu ograniczenia zużycia energii.

- Opcja Automatyczne wyłączanie jest aktywna, gdy drukarka jest włączona lub gdy drukarka nie obsługuje bądź nie używa funkcji sieciowych, faksu, ani Wi-Fi Direct.
- Opcja Automatyczne wyłączanie jest nieaktywna, gdy funkcje komunikacji Wi-Fi lub Wi-Fi Direct są włączone lub gdy drukarka z obsługą faksu, połączenia USB bądź sieci Ethernet nawiązuje połączenie z faksem za pomocą przewodu USB bądź z siecią Ethernet.

# Tryb oszczędzania energii lub tryb uśpienia

- Zużycie energii jest ograniczone w tym trybie.
- Po wstępnej konfiguracji drukarka przechodzi w tryb uśpienia po 5 minutach bezczynności.
- Można zmienić czas, po którego upływie drukarka przejdzie w tryb uśpienia w przypadku bezczynności.
- W trybie uśpienia wskaźnik przycisku zasilania jest przygaszony, a wyświetlacz panelu sterowania drukarki jest wyłączony.
- Aby uaktywnić drukarkę, która znajduje się w trybie uśpienia, naciśnij dowolny przycisk na panelu sterowania drukarki.

#### Zmiana czasu do przejścia w tryb uśpienia za pomocą serwera EWS

Wykonaj następujące czynności:

- 1. Otwórz serwer EWS. Patrz Dostęp do [serwera EWS i](#page-30-0) jego obsługa.
- 2. Kliknij kartę Ustawienia.
- 3. W menu po lewej stronie kliknij Zarządzanie energią.
- 4. Kliknij Tryb oszczędzania energii.

5. Wybierz odpowiednią godzinę, a następnie kliknij Zastosuj.

# Tryb cichy

Tryb cichy powoduje spowolnienie drukowania w celu ograniczenia hałasu bez wpływu na jakość wydruków.

- Tryb cichy można włączyć, aby ograniczyć hałas związany z drukowaniem. Aby drukować z normalną szybkością, wyłącz tę funkcję.
- Domyślnie funkcja ta jest wyłączona.
- Ta funkcja działa wyłącznie podczas drukowania na zwykłym papierze z normalną jakością.
- Nie jest ona również obsługiwana podczas drukowania zdjęć ani kopert.
- Aby zmienić ustawienia z aplikacji HP Smart, otwórz tę aplikację na urządzeniu.

Kliknij lub dotknij grafiki drukarki, aby przejść do ustawień drukarki. Kliknij przycisk Ustawienia zaawansowane, aby otworzyć serwer EWS. Następnie wykonaj instrukcje podane w kolejnej części.

## Zmiana ustawień trybu cichego za pomocą serwera EWS

Wykonaj następujące czynności:

- 1. Otwórz serwer EWS. Patrz Dostęp do [serwera EWS i](#page-30-0) jego obsługa.
- 2. Kliknij kartę Ustawienia.
- 3. W menu po lewej stronie kliknij Preferencje.
- 4. Kliknij Tryb cichy i wprowadź wymagane zmiany.
- 5. Kliknij przycisk Zastosuj.

# A Informacje techniczne

Informacje zawarte w niniejszym dokumencie mogą ulec zmianie bez powiadomienia. Niektóre informacje mogą nie mieć zastosowania do danej drukarki lub wszystkich krajów/regionów.

# Specyfikacje

Więcej informacji na temat specyfikacji produktu (w tym parametry akustyczne, rozdzielczości wydruku, wymagania systemowe) znajduje się na stronie [hp.com/support.](https://support.hp.com)

#### Środowisko eksploatacyjne

- Zalecany zakres temperatury pracy: od 15°C do 30°C.
- Zakres temperatur roboczych: od 5°C do 40°C.
- Zakres temperatur podczas przechowywania: od -40°C do 60°C.
- Zalecany zakres wilgotności podczas pracy: od 20 do 80% wilgotności względnej (RH), bez kondensacji.
- Zakres wilgotności podczas pracy: od 15% do 80% wilgotności względnej (RH), bez kondensacji.
- Zakres wilgotności podczas przechowywania: od 5% do 90% wilgotności względnej (RH), bez kondensacji.
- W obecności silnego pola elektromagnetycznego wydruk z drukarki może być lekko zniekształcony.
- Firma HP zaleca stosowanie kabla USB o długości nie przekraczającej 3 m, aby zminimalizować wprowadzony szum wywoływany przez potencjalne silne pola elektromagnetyczne.

#### Pojemność zasobnika wejściowego

- Kartki zwykłego papieru (75 g/m2 [20 funtów]): Maks. 60
- Koperty: Maks. 5
- Karty katalogowe: Maks. 20
- Papier fotograficzny: Maks. 20

#### Pojemność zasobnika wyjściowego

- Kartki zwykłego papieru (80 g/m2 [20lb]): Maks. 25
- Koperty: Maks. 5
- Karty katalogowe: Maks. 20
- Papier fotograficzny: Maks. 20

#### Rodzaj i format papieru

Kompletną listę obsługiwanych nośników można znaleźć w oprogramowaniu drukarki. W przypadku drukarek sieciowych można również sprawdzić informacje na stronie Embedded Web Server (EWS).

#### Gramatury papieru

- Zwykły papier: 60–90 g/m² (16–24 funtów)
- Koperty:  $75-90$  g/m<sup>2</sup> (20–24 funtów)
- Karty: Do 200 g/m<sup>2</sup>
- Papier fotograficzny: Maks. 300 g/m<sup>2</sup> (80 funtów)

#### Specyfikacje drukowania

- Szybkość drukowania zależy od stopnia złożoności dokumentu.
- Metoda: termiczny druk atramentowy na żądanie.
- Język: PCL3 GUI

#### Dane techniczne kopiowania

- Rozdzielczość: do 300 dpi
- Cyfrowe przetwarzanie obrazów
- Szybkość kopiowania zależy od modelu i od stopnia złożoności dokumentu.

#### Podajnik dokumentów (niektóre modele drukarek)

- Pojemność dla gramatury od 60 do 90 g/m² (od 16 do 24 funtów): do 35.
- Rozmiar skanowania:  $21,6 \times 29,7$  cm  $(8,5 \times 11,69)$  cala).

#### Specyfikacje skanowania

- Rozdzielczość: do 1200 dpi w rozdzielczości optycznej
- Kolor: 24-bitowa w kolorze, 8-bitowa skala szarości (256 odcieni szarości)
- Maksymalny rozmiar skanowania z szyby: 21,6 x 29,7 cm

#### Wydajność wkładu drukującego

[Więcej informacji na temat szacunkowej wydajności wkładów drukujących można znaleźć na stronie hp.com/go/](http://hp.com/go/learnaboutsupplies) learnaboutsupplies.

# Informacje prawne

Drukarka spełnia wymagania określone przepisami obowiązującymi w kraju/regionie, w którym produkt jest sprzedawany.

## Prawny numer modelu

Ze względu na obowiązek identyfikacji produktowi nadano prawny numer modelu (Regulatory Model Number). Tego prawnego numeru modelu nie należy mylić z nazwą marketingową ani numerem produktu.

# Deklaracja FCC

Amerykańska Federalna Komisja Łączności nakazała (przepisem 47 CFR 15.105) przekazanie użytkownikom tego produktu poniższych informacji.

Niniejszy sprzęt został przetestowany i uznany za zgodny z wymaganiami dla urządzeń cyfrowych klasy B zgodnie z przepisami FCC, część 15. Wymagania te zostały ustalone, aby zapewnić wystarczającą ochronę przed szkodliwym wpływem działania urządzeń w przypadku instalacji w mieszkaniach. Urządzenie to generuje, wykorzystuje i może emitować fale elektromagnetyczne o częstotliwości radiowej, a jeżeli nie jest zainstalowane i używane zgodnie ze stosownymi instrukcjami, może powodować zakłócenia w komunikacji radiowej. W przypadku żadnej konkretnej instalacji brak zakłóceń nie jest gwarantowany. Jeśli urządzenie powoduje szkodliwe zakłócenia w odbiorze radiowo-telewizyjnym, co można sprawdzić, wyłączając i włączając urządzenie, użytkownik może spróbować wyeliminować zakłócenia w jeden z następujących sposobów:

- Zmienić kierunek lub położenie anteny odbiorczej.
- Zwiększyć odstęp między urządzeniem a odbiornikiem.
- Podłączyć urządzenie do gniazda podłączonego do innego obwodu niż obwód odbiornika.
- Uzyskać pomoc od dostawcy lub doświadczonego serwisanta sprzętu radiowo-telewizyjnego.
- UWAGA: Jeśli produkt jest wyposażony w port Ethernet/LAN w metalowej obudowie, wymagane jest użycie ekranowanego kabla interfejsu w celu zapewnienia zgodności z ograniczeniami klasy B opisanymi w części 15 przepisów FCC.

Modyfikacje (część 15.21)

Dokonanie jakichkolwiek zmian lub modyfikacji w urządzeniu bez wyraźnego zezwolenia firmy HP może spowodować utratę prawa do używania niniejszego urządzenia.

Dodatkowych informacji udziela: Dyrektor ds. regulacji, HP Inc. 1501 Page Mill Road, Palo Alto, CA 94304, USA.

Niniejsze urządzenie spełnia wymagania ujęte w części 15 norm FCC. Korzystanie z urządzenia podlega następującym dwóm warunkom: (1) to urządzenie nie może powodować szkodliwych zakłóceń oraz (2) musi być odporne na zewnętrzne zakłócenia, które mogą spowodować niepożądane działanie.

## Instrukcje dotyczące przewodu zasilającego

Należy się upewnić, że źródło zasilania spełnia wymagania specyfikacji dotyczących napięcia znamionowego urządzenia. Specyfikacje dotyczące napięcia znajdują się na produkcie. Produkt wymaga napięcia 100–240 V AC (±10%) lub 200–240 V DC i częstotliwości 50/60 Hz (±3 Hz).

 $\triangle$  OSTROŻNIE: Aby uniknąć uszkodzenia urządzenia, należy stosować przewód zasilający dołączony do urządzenia.

## Oświadczenie dotyczące miejsc pracy wyposażonych w monitory dla Niemiec

#### GS-Erklärung (Deutschland)

Das Gerät ist nicht für die Benutzung im unmittelbaren Gesichtsfeld am Bildschirmarbeitsplatz vorgesehen. Um störende Reflexionen am Bildschirmarbeitsplatz zu vermeiden, darf dieses Produkt nicht im unmittelbaren Gesichtsfeld platziert werden.

# Oświadczenie dotyczące emisji hałasu dla Niemiec

Geräuschemission

LpA < 70 dB am Arbeitsplatz im Normalbetrieb nach DIN 45635 T. 19

# Informacje prawne dla Unii Europejskiej i Wielkiej Brytanii

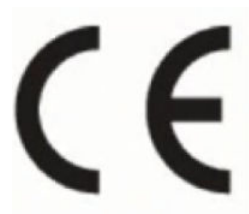

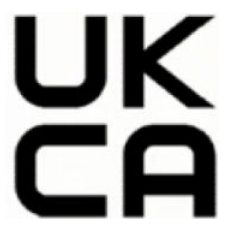

Products bearing the CE marking and UK marking comply to applicable EU Directives and the equivalent UK Statutory Instruments and can operate in at least one EU Member State and in United Kingdom. The full EU and UK Declaration of Conformity can be found at the following website: [hp.eu/certificates](https://www.hp.eu/certificates) (Search with the product model name or its Regulatory Model Number (RMN), which may be found on the regulatory label.)

The point of contact for regulatory matters:

For EU: HP REG 23010, 08028 Barcelona, Spain

For UK: HP Inc UK Ltd, Regulatory Enquiries, Earley West, 300 Thames Valley Park Drive, Reading, RG6 1PT

Email: techregshelp@hp.com

## Deklaracja zgodności

Deklarację zgodności można znaleźć na stronie [www.hp.eu/certificates.](https://www.hp.eu/certificates)

# Przepisy w zakresie sieci bezprzewodowych

Ten rozdział zawiera informacje prawne dotyczące produktów bezprzewodowych.

# Urządzenia z funkcjami komunikacji bezprzewodowej

#### Promieniowanie elektromagnetyczne

To urządzenie spełnia międzynarodowe wytyczne (ICNIRP) dotyczące narażenia na promieniowanie radiowe.

Jeśli zawiera nadajnik/odbiornik radiowy, to w normalnych warunkach przy zachowaniu odległości 20 cm poziomy promieniowania radiowego spełniają wymagania UE.
#### Funkcje komunikacji bezprzewodowej w Europie

For products with 802.11 b/g/n or Bluetooth radio:

Radio frequency band: 2400-2483.5 MHz, with transmit power of 20 dBm (100 mW) or less.

#### Promieniowanie fal radiowych

A CAUTION: The radiated output power of this device is far below the FCC radio frequency exposure limits. Nevertheless, the device shall be used in such a manner that the potential for human contact during normal operation is minimized. This product and any attached external antenna, if supported, shall be placed in such a manner to minimize the potential for human contact during normal operation. In order to avoid the possibility of exceeding the FCC radio frequency exposure limits, human proximity to the antenna shall not be less than 20 cm (8 inches) during normal operation.

# Informacje dla użytkowników w Kanadzie

Under Innovation, Science and Economic Development Canada regulations, this radio transmitter may only operate using an antenna of a type and maximum (or lesser) gain approved for the transmitter by Innovation, Science and Economic Development Canada. To reduce potential radio interference to other users, the antenna type and its gain should be so chosen that the equivalent isotropically radiated power (e.i.r.p.) is not more than that necessary for successful communication.

This device complies with Innovation, Science and Economic Development Canada licence-exempt RSS standard(s). Operation is subject to the following two conditions: (1) this device may not cause interference, and (2) this device must accept any interference, including interference that may cause undesired operation of the device.

WARNING! Exposure to Radio Frequency Radiation. The radiated output power of this device is below the Innovation, Science and Economic Development Canada radio frequency exposure limits. Nevertheless, the device should be used in such a manner that the potential for human contact is minimized during normal operation.

To avoid the possibility of exceeding the Innovation, Science and Economic Development Canada radio frequency exposure limits, human proximity to the antennas should not be less than 20 cm (8 inches).

Conformément au Règlement d'Innovation, Science et Développement Economique Canada, cet émetteur radioélectrique ne peut fonctionner qu'avec une antenne d'un type et d'un gain maximum (ou moindre) approuvé par Innovation, Science et Développement Economique Canada. Afin de réduire le brouillage radioélectrique potentiel pour d'autres utilisateurs, le type d'antenne et son gain doivent être choisis de manière à ce que la puissance isotrope rayonnée équivalente (p.i.r.e.) ne dépasse pas celle nécessaire à une communication réussie.

Cet appareil est conforme aux normes RSS exemptes de licence d'Innovation, Science et Développement Economique Canada. Son fonctionnement dépend des deux conditions suivantes : (1) cet appareil ne doit pas provoquer d'interférences nuisibles et (2) doit accepter toutes les interférences reçues, y compris des interférences pouvant provoquer un fonctionnement non souhaité de l'appareil.

AVERTISSEMENT relatif à l'exposition aux radiofréquences. La puissance de rayonnement de cet appareil se trouve sous les limites d'exposition de radiofréquences d'Innovation, Science et Développement Economique Canada. Néanmoins, cet appareil doit être utilisé de telle sorte qu'il doive être mis en contact le moins possible avec le corps humain.

Afin d'éviter le dépassement éventuel des limites d'exposition aux radiofréquences d'Innovation, Science et Développement Economique Canada, il est recommandé de maintenir une distance de plus de 20 cm entre les antennes et l'utilisateur.

### Informacje dla użytkowników w regionie Tajwanu

#### 台灣使用者須知

無線 LAN 802.11 裝置/藍芽裝置/短距離通訊裝置:

取得審驗證明之低功率射頻器材, 非經核准, 公司、商號或使用者均不得擅自變更頻率、加大功率或變更 原設計之特性及功能。低功率射頻器材之使用不得影響飛航安全及干擾合法通信;經發現有干擾現象時, 應立即停用,並改善至無干擾時方得繼續使用。前述合法通信,指依電信管理法規定作業之無線電通信。 低功率射頻器材須忍受合法通信或工業、科學及醫療用電波輻射性電機設備之干擾。

應避免影響附近雷達系統之操作。

高增益指向性天線只得應用於固定式點對點系統◦

### Informacje dla użytkowników w Tajlandii

เครื่องโทรคมนาคมและอุปกรณ์นี้ มีความสอดคล้องตามข้อกำหนดของ กสทช.

### radio communication act B.E.2498

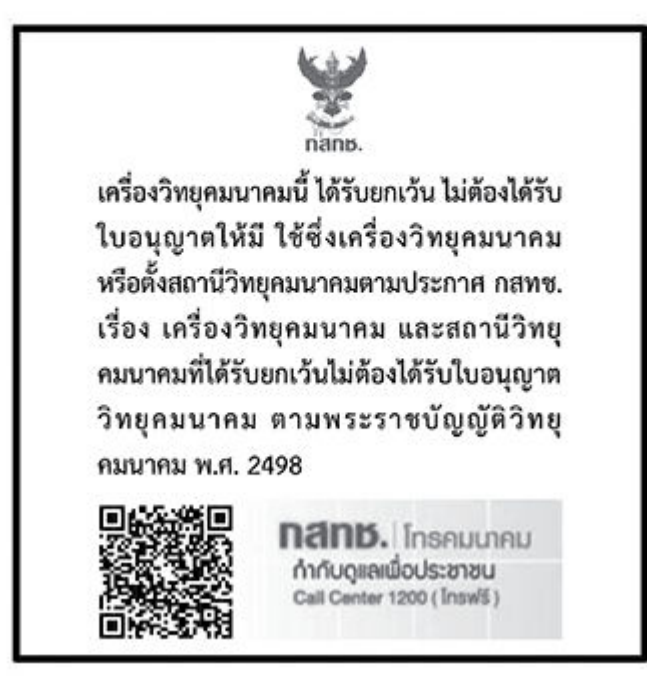

## Informacje dla użytkowników w Brazylii

Este equipamento não tem direito à proteção contra interferência prejudicial e não pode causar interferência em sistemas devidamente autorizados.

Para maiores informações consulte o site da ANATEL [www.anatel.gov.br.](https://www.anatel.gov.br)

## Informacje dla użytkowników w Meksyku

La operación de este equipo está sujeta a las siguientes dos condiciones: (1) es posible que este equipo o dispositivo no cause interferencia perjudicial y (2) este equipo o dispositivo debe aceptar cualquier interferencia, incluyendo la que pueda causar su operación no deseada.

Para saber el modelo de la tarjeta inalámbrica utilizada, revise la etiqueta regulatoria de la impresora.

# Informacje dla użytkowników na Ukrainie

#### Повідомлення для користувачів в Україні

Використовуйте лише шнур та адаптер живлення (за наявності), надані компанією HP.

#### Tabela A-1 Notice to users in Ukraine

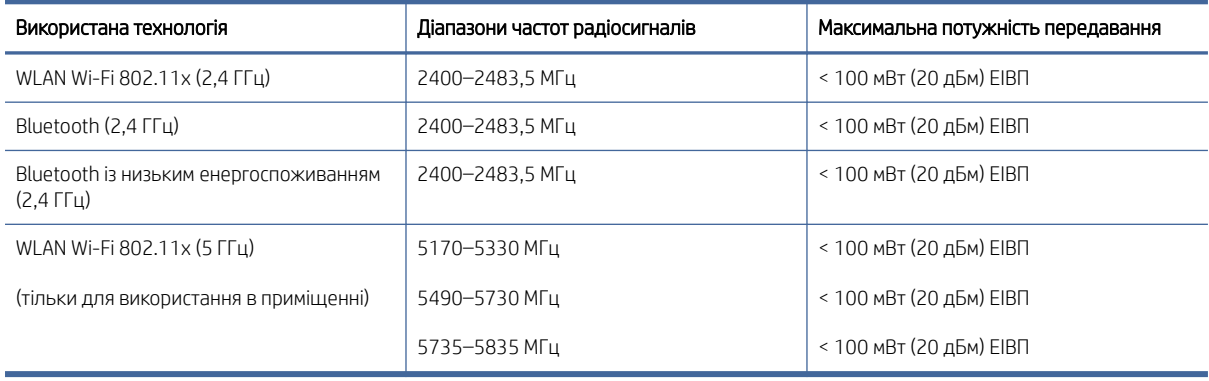

UWAGA: Відповідні частотні діапазони та максимальна потужність передавання застосовуються, лише якщо в пристрої використовується зазначена технологія підключення.

Повний текст декларації про відповідність доступний на веб-сайті за такою адресою: [cloud.mt-tech.co.](https://cloud.mt-tech.co)

# Ułatwienia dostępu

Aby znaleźć informacje dotyczące ułatwień dostępu, podzielić się swoją historią lub skontaktować się z pomocą techniczną w kwestii ułatwień dostępu, należy odwiedzić stronę:

[hp.com/accessibility](https://www.hp.com/accessibility)

Więcej informacji na temat ułatwień dostępu oferowanych przez drukarkę można znaleźć na stronie wsparcia [hp.com/support/inkjet/accessibility](https://hp.com/support/inkjet/accessibility)

# Program ochrony środowiska naturalnego

Firma HP dokłada wszelkich starań, aby dostarczać wysokiej jakości produkty o znikomym stopniu szkodliwości dla środowiska. W projekcie urządzenia uwzględniono kwestię recyklingu. Liczba materiałów została ograniczona do minimum przy jednoczesnym zapewnieniu odpowiedniej funkcjonalności i niezawodności urządzenia. Różne materiały mogą zostać w łatwy sposób rozdzielone. Łączniki i inne powiązania mogą zostać łatwo odnalezione, są łatwo dostępne i można je w łatwy sposób usunąć przy użyciu standardowych narzędzi. Szybki dostęp do ważnych części umożliwia efektywny demontaż i naprawę. Dodatkowe informacje o programie ochrony środowiska firmy HP można znaleźć na stronie internetowej pod adresem:

[hp.com/sustainableimpact](https://www.hp.com/sustainableimpact)

### Wskazówki HP dotyczące ochrony środowiska

 $\bullet$  Wybór papieru z szerokiej gamy papierów HP z certyfikatem FSC $^\circ$  lub PEFC $^\text{TM}$  daje gwarancję, że masa papierowa pochodzi z zaufanego i dobrze zarządzanego źródła $^1\cdot$ 

- Oszczędzaj zasoby naturalne korzystaj z papieru makulaturowego.
- Oryginalne wkłady HP można poddać recyklingowi w łatwy i bezpłatny sposób dzięki programowi HP Planet Partners dostępnemu w 47 krajach i terytoriach na całym świecie<sup>2</sup> .
- Oszczędzaj papier, drukując po obu stronach kartki.
- $\bullet$  Oszczędzaj energię, wybierając produkty HP z certyfikatem ENERGY STAR®.
- Zredukuj swój ślad węglowy wszystkie drukarki HP są wyposażone w ustawienia do zarządzania zasilaniem, które pozwalają kontrolować zużycie energii.
- Dowiedz się więcej o sposobach, w jakie firma HP i jej klienci chronią środowisko na stronie [HP EcoSolutions.](https://hp.globalbmg.com)

1 Papier HP z certyfikatem FSC®C017543 lub PEFC™TMPEFC/29-13-198.

2 Dostępność programu jest ograniczona. Obecnie program HP Planet Partners umożliwia zwrot i recykling oryginalnych wkładów HP w ponad 50 krajach, terytoriach i regionach w Azji, Europie i obu Amerykach. Więcej informacji można znaleźć na stronie: [hp.com/recycle.](https://www.hp.com/recycle)

#### Eko wskazówki

HP stara się pomagać klientom zmniejszać oddziaływanie na środowisko naturalne. Więcej informacji o inicjatywach środowiskowych HP można znaleźć na stronie internetowej HP Eco Solutions.

[hp.com/sustainableimpact](https://www.hp.com/sustainableimpact)

# Rozporządzenie Komisji Europejskiej 1275/2008

Aby uzyskać dane dotyczące zużycia energii przez urządzenie, w tym zużycia energii w stanie gotowości sieciowej, w którym wszystkie porty sieci przewodowej są podłączone i wszystkie porty sieci bezprzewodowej są aktywne, należy zapoznać się z częścią P15 "Dodatkowe informacje" Deklaracji IT ECO dotyczącej urządzenia pod adresem [hp.com/us-en/hp-information/sustainable-impact/document-reports.html.](https://www.hp.com/us-en/hp-information/sustainable-impact/document-reports.html)

#### Papier

W opisanym produkcie można używać papieru makulaturowego zgodnego z normą DIN 19309 i EN 12281:2002.

#### Tworzywa sztuczne

Elementy z tworzyw sztucznych o wadze przekraczającej 25 gramów są oznaczone zgodnie z międzynarodowymi standardami, które zwiększają możliwość identyfikacji tworzyw sztucznych do przetworzenia po zużyciu produktu.

#### Karty charakterystyki

Karty charakterystyki, informacje dotyczące bezpieczeństwa produktów i środowiska dostępne są pod adresem [hp.com/go/ecodata](https://www.hp.com/go/ecodata) lub na żądanie.

### Program recyklingu

Firma HP podejmuje w wielu krajach/regionach coraz więcej inicjatyw dotyczących zwrotu oraz recyklingu swoich produktów, a także współpracuje z największymi na świecie ośrodkami recyklingu urządzeń elektronicznych. Firma HP oszczędza zasoby naturalne, ponownie sprzedając niektóre ze swych najpopularniejszych produktów. Więcej informacji dotyczących recyklingu produktów firmy HP można znaleźć pod adresem: [hp.com/recycle.](https://www.hp.com/recycle)

# Program recyklingu materiałów eksploatacyjnych do drukarek atramentowych firmy HP

Firma HP podejmuje różne działania mające na celu ochronę środowiska. Program recyklingu materiałów eksploatacyjnych HP Inkjet Supplies Recycling Program jest dostępny w wielu krajach/regionach. Pozwala on [na bezpłatną utylizację zużytych pojemników i wkładów. Więcej informacji można znaleźć na stronie: hp.com/](https://www.hp.com/recycle) recycle

### Pobór mocy

Urządzenia HP do drukowania i przetwarzania obrazów oznaczone logo ENERGY STAR® posiadają certyfikat amerykańskiej Agencji Ochrony Środowiska (EPA). Na urządzeniach spełniających wymagania ENERGY STAR dla urządzeń do przetwarzania obrazu znajduje się następujące oznaczenie:

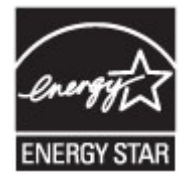

Dodatkowe informacje na temat modeli urządzeń do przetwarzania obrazów opatrzonych certyfikatem ENERGY STAR można znaleźć na stronie: [www.hp.com/go/energystar](https://www.hp.com/go/energystar)

### Utylizacja zużytego sprzętu przez użytkowników

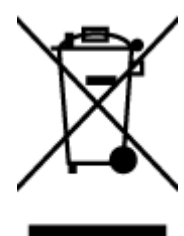

Ten symbol oznacza, że tego produktu nie można utylizować z innymi odpadami z gospodarstwa domowego. Należy chronić ludzkie zdrowie oraz środowisko i dostarczyć zużyty sprzęt do wyznaczonego punktu odbioru zużytych produktów elektrycznych i elektronicznych. Więcej informacji można uzyskać, kontaktując się z firmą zajmującą się utylizacją odpadów z gospodarstwa domowego lub odwiedzając stronę [hp.com/recycle.](https://www.hp.com/recycle)

### Usuwanie odpadów w Brazylii

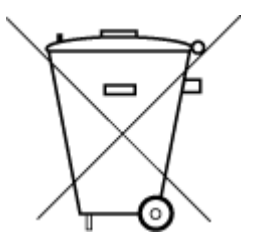

Este produto eletrônico e seus componentes não devem ser descartados no lixo comum, pois embora estejam em conformidade com padrões mundiais de restrição a substâncias nocivas, podem conter, ainda que em quantidades mínimas, substâncias impactantes ao meio ambiente. Ao final da vida útil deste produto, o usuário deverá entregá-lo à HP. A não observância dessa orientação sujeitará o infrator às sanções previstas em lei.

Após o uso, as pilhas e/ou baterias dos produtos HP deverão ser entregues ao estabelecimento comercial ou rede de assistência técnica autorizada pela HP.

Para maiores informações, inclusive sobre os pontos de recebimento, acesse:

[hp.com.br/reciclar](https://www.hp.com.br/reciclar)

# Substancje chemiczne

Firma HP zobowiązuje się do dostarczania swoim klientom wszystkich informacji na temat substancji chemicznych w naszych produktach, zgodnie z wymogami takich przepisów, jak REACH *(Dyrektywa EC No 1907/2006 Parlamentu Europejskiego i Komisji Europejskiej)*. Raport z informacjami o chemikaliach w tym produkcie można znaleźć na stronie: [hp.com/go/reach.](https://www.hp.com/go/reach)

# Tabela niebezpiecznych substancji/elementów i ich zawartości (Chiny)

#### 产品中有害物质或元素的名称及含量

 $\overline{10}$   $\overline{5}$   $\overline{5}$   $\overline{5}$   $\overline{10}$ 根据中国《电器电子产品有害物质限制使用管理办法》

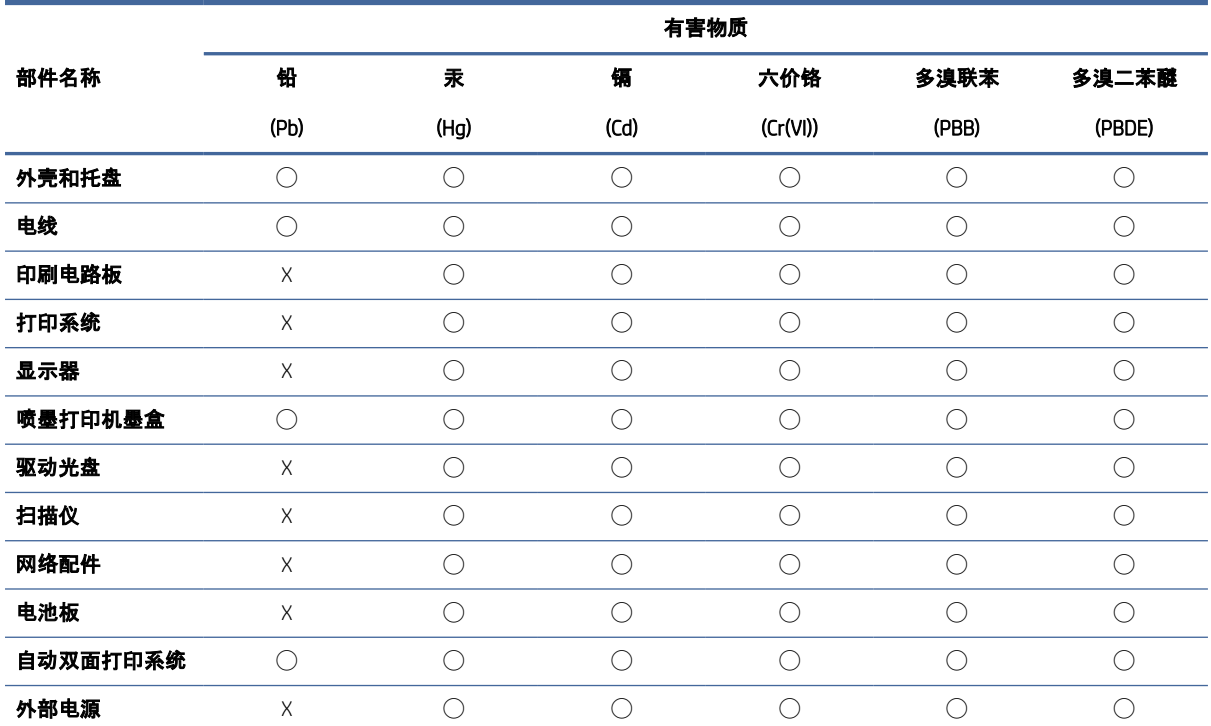

#### Tabela A-2 Tabela niebezpiecznych substancji/elementów i ich zawartości (Chiny)

本表格依据 SJ/T 11364 的规定编制。

◯:表示该有害物质在该部件所有均质材料中的含量均在 GB/T 26572 规定的限量要求以下。

X:表示该有害物质至少在该部件的某一均质材料中的含量超出 GB/T 26572 规定的限量要求。

此表中所有名称中含 "X" 的部件均符合中国 RoHS 达标管理目录限用物质应用例外清单的豁免。

此表中所有名称中含 "X" 的部件均符合欧盟 RoHS 立法。

注:环保使用期限的参考标识取决于产品正常工作的温度和湿度等条件。

# Deklaracja wystąpienia oznaczenia substancji podlegających ograniczeniom (region Tajwanu)

#### 台灣 限用物質含有情況標示聲明書

Taiwan Declaration of the Presence Condition of the Restricted Substances Marking

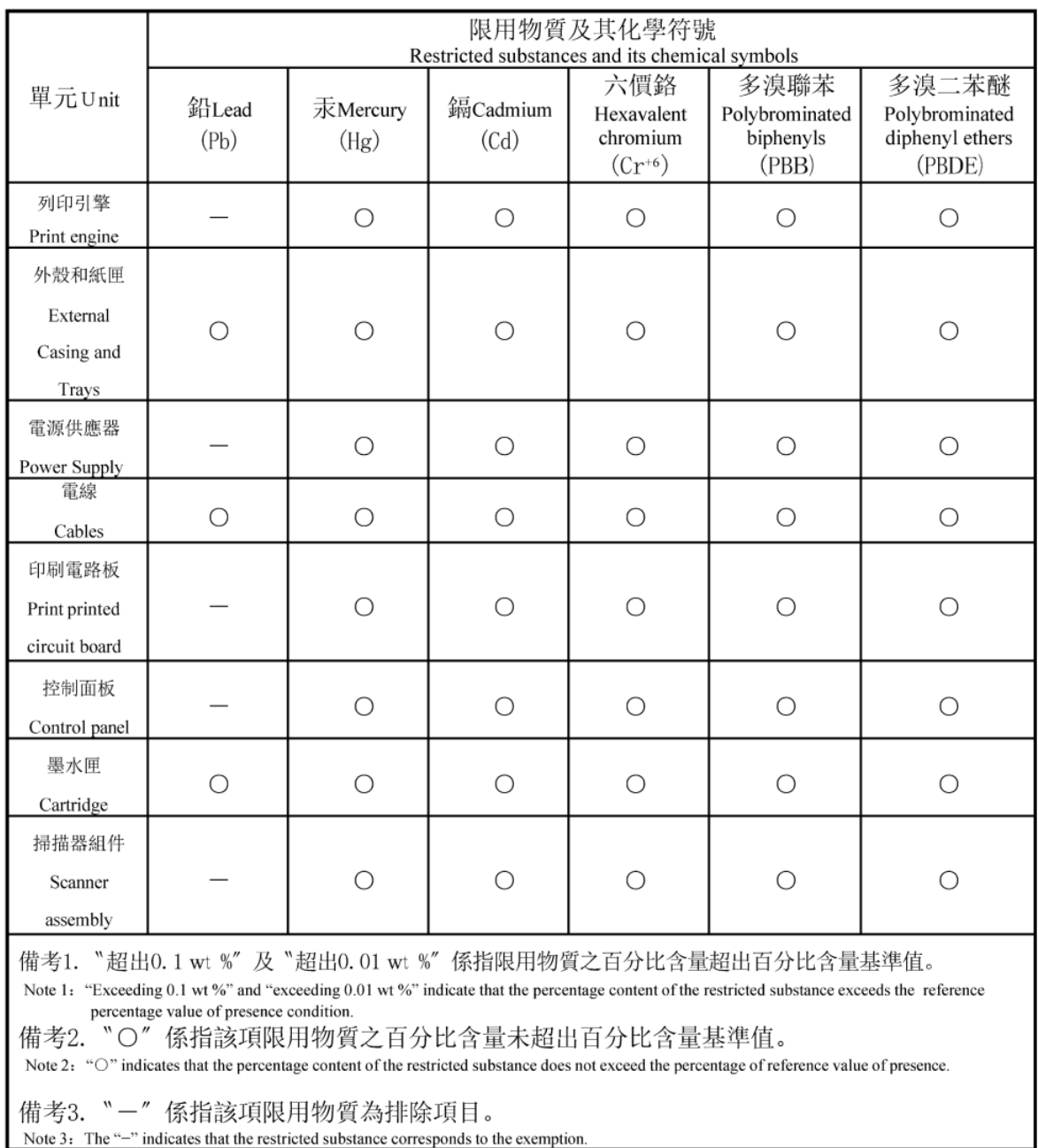

# 若要查看產品的使用指南或手冊,請前往 [hp.com/support,](https://support.hp.com) 依照畫面指示以取得相關文件。

To find the latest user guides or manuals for your product, visit [hp.com/support](https://support.hp.com) and follow the instructions to access your product page.

## Ograniczenia dotyczące substancji niebezpiecznych (Indie)

This product, as well as its related consumables and spares, complies with the reduction in hazardous substances provisions of the "India E-waste (Management and Handling) Rule 2016." It does not contain lead, mercury, hexavalent chromium, polybrominated biphenyls or polybrominated diphenyl ethers in concentrations exceeding 0.1 weight % and 0.01 weight % for cadmium, except for where allowed pursuant to the exemptions set in Schedule 2 of the Rule.

# Oświadczenie dotyczące substancji niebezpiecznych (Turcja)

Türkiye Cumhuriyeti: AEEE Yönetmeliğine Uygundur

#### EPEAT

Większość produktów HP opracowano tak, aby spełniały wymagania programu EPEAT. EPEAT to kompleksowa ocena środowiskowa, która pomaga identyfikować bardziej ekologiczne urządzenia elektroniczne. Więcej informacji na temat EPEAT można uzyskać pod adresem [epeat.net.](https://www.epeat.net)

[Kliknij tutaj, aby uzyskać więcej informacji na](https://h20195.www2.hp.com/v2/GetDocument.aspx?docname=c05320864) temat produktów HP zarejestrowanych w programie EPEAT.

### SEPA Ecolabel: informacja dla użytkowników (Chiny)

#### 中国环境标识认证产品用户说明

噪声大于 63.0 dB(A) 的办公设备不宜放置于办公室内,请在独立的隔离区域使用。

如需长时间使用本产品或打印大量文件,请确保在通风良好的房间内使用。

如您需要确认本产品处于零能耗状态,请按下电源关闭按钮,并将插头从电源插座断开。

您可以使用再生纸,以减少资源耗费。

#### Chińskie etykiety energetyczne na drukarkach, faksach i kopiarkach

#### 复印机、打印机和传真机能源效率标识实施规则

依据"复印机、打印机和传真机能源效率标识实施规则",该打印机具有中国能效标识。标识上显示的能效 等级和操作模式值根据"复印机、打印机和传真机能效限定值及能效等级"标准("GB 21521")来确定和计 算。

1. 能效等级

产品能效等级分 3 级,其中 1 级能效最高。能效限定值根据产品类型和打印速度由标准确定。能效等 级则根据基本功耗水平以及网络接口和内存等附加组件和功能的功率因子之和来计算。

2. 能效信息

喷墨打印机

● 操作模式功率

睡眠状态的能耗按照 GB 21521 的标准来衡量和计算。该数据以瓦特 (W) 表示。

待机功率

待机状态是产品连接到电网电源上功率最低的状态。该状态可以延续无限长时间,且使用者无法 改变此状态下产品的功率。对于"成像设备"产品,"待机"状态通常相当于"关闭"状态,但也可能相 当于"准备"状态或者"睡眠"状态。该数据以瓦特 (W) 表示。

睡眠状态预设延迟时间

出厂前由制造商设置的时间决定了该产品在完成主功能后进入低耗模式(例如睡眠、自动关机) 的时间。该数据以分钟表示。

附加功能功率因子之和

网络接口和内存等附加功能的功率因子之和。该数据以瓦特 (W) 表示。

标识上显示的能耗数据是根据典型配置测量得出的数据,此类配置包含登记备案的打印机依据复印机、 打印机和传真机能源效率标识实施规则所选的所有配置。因此,该特定产品型号的实际能耗可能与标识 上显示的数据有所不同。

要了解规范的更多详情,请参考最新版的 GB 21521 标准。